# *OnLine Element Management Software*

*Installation and Administration Guide* 

*Publication 000-600170 Revision A0* 

> *Release 1.2 January 1999*

*Premisys Communications, Inc.*

#### **Trademarks:**

Adobe and Acrobat are trademarks of Adobe Systems Inc. Exceed is a registered trademark of Hummingbird Communications Ltd. Premisys is a registered trademark of Premisys Communications, Inc. Solaris is a registered trademark of Sun Microsystems, Inc. Microsoft Windows and Microsoft Windows 95 are trademarks of Microsoft Corporation. UNIX is a registered trademark licensed exclusively by X/Open Co., Ltd. All other trademarks and registered trademarks are the property of their respective holders.

#### **COPYRIGHT © 1999 Premisys Communications, Inc. All rights reserved.**

This publication is protected by federal copyright law. No part of this publication may be copied or distributed, transmitted, transcribed, stored in a retrieval system, or translated into any human or computer language in any form or by any means, electronic, mechanical, magnetic, manual or otherwise, or disclosed to third parties without the express written permission of Premisys Communications Inc., 48664 Milmont Drive, Fremont, California, 94538, USA; 1-510-353-7600; FAX 1-510-353-7601.

Premisys makes no representation or warranties with respect to the contents hereof and specifically disclaims any implied warranties of merchantability or fitness for a particular purpose. Further, Premisys Communications reserves the right to revise this publication and to make changes from time to time in the contents hereof without obligation of Premisys Communications to notify any person of such revision or changes.

# **Contents**

#### **Section 1 General Information**

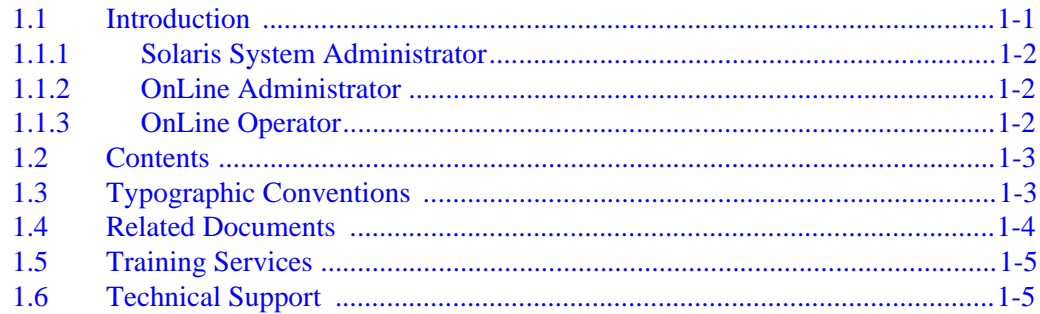

#### **Section 2 Installation and Solaris Administration**

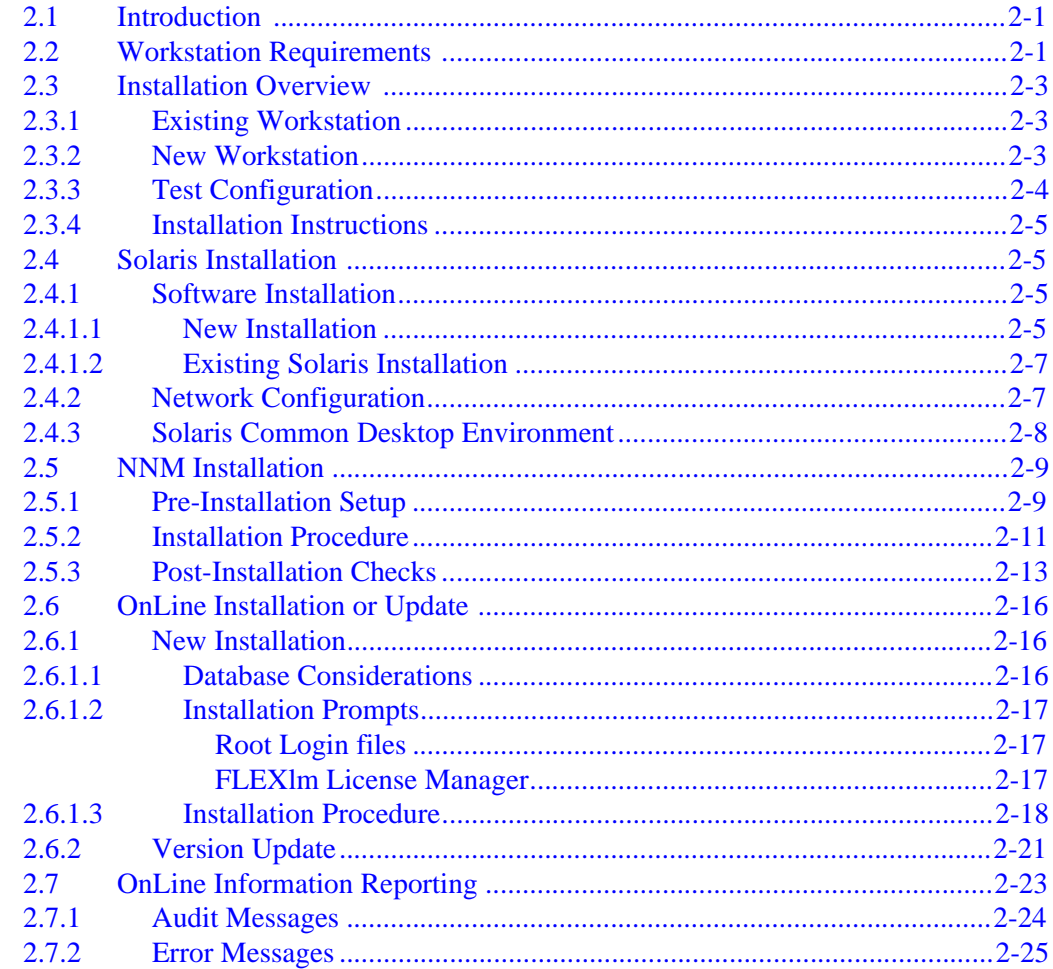

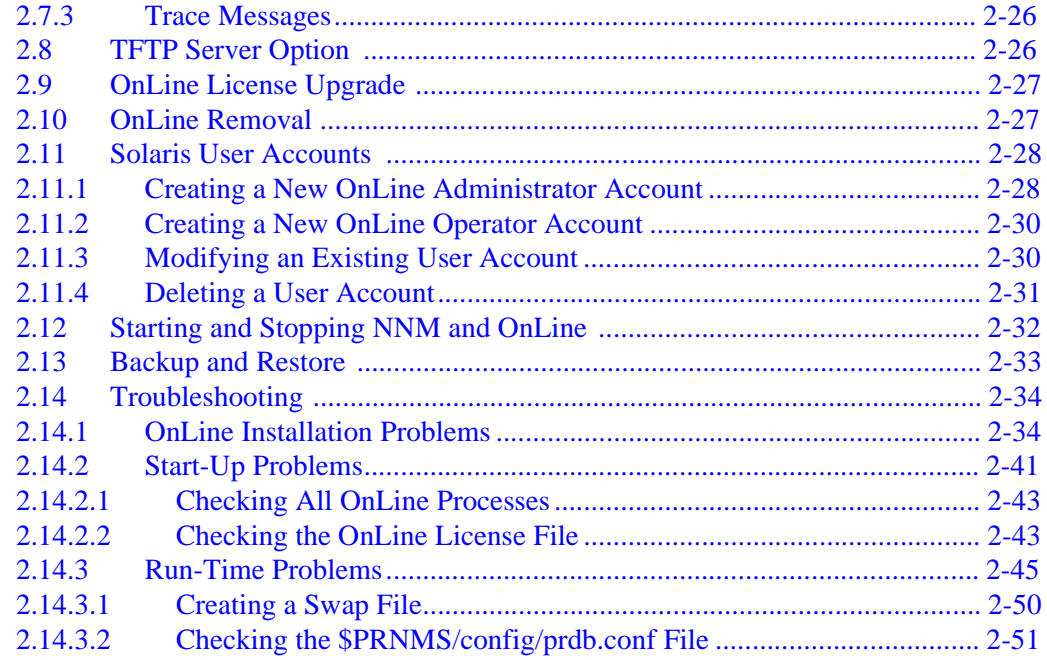

#### **Section 3 OnLine Processes**

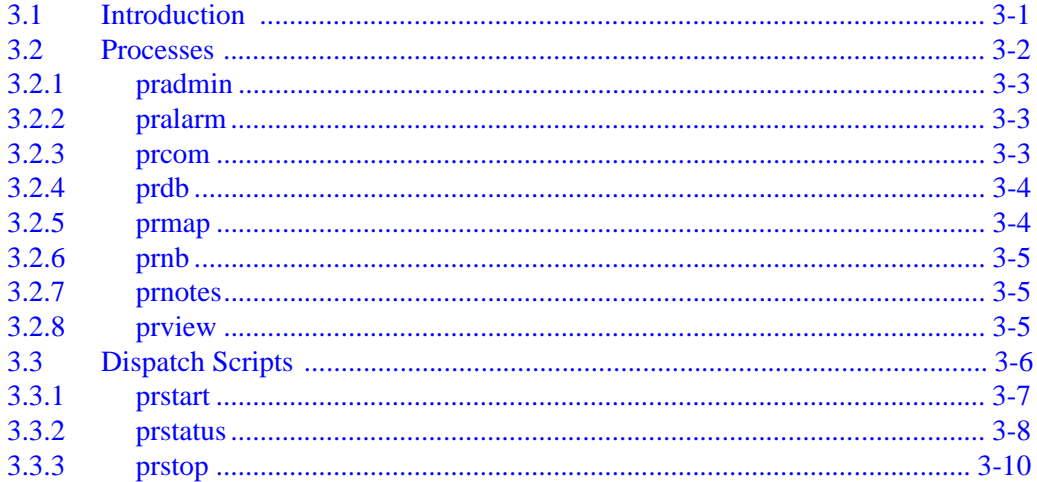

#### **Section 4 OnLine Administration**

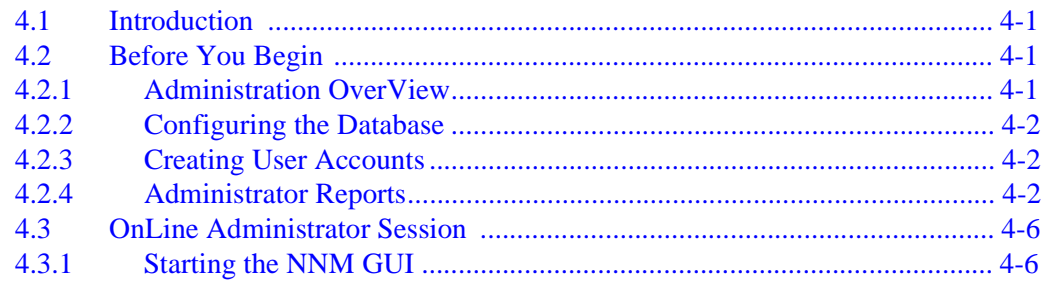

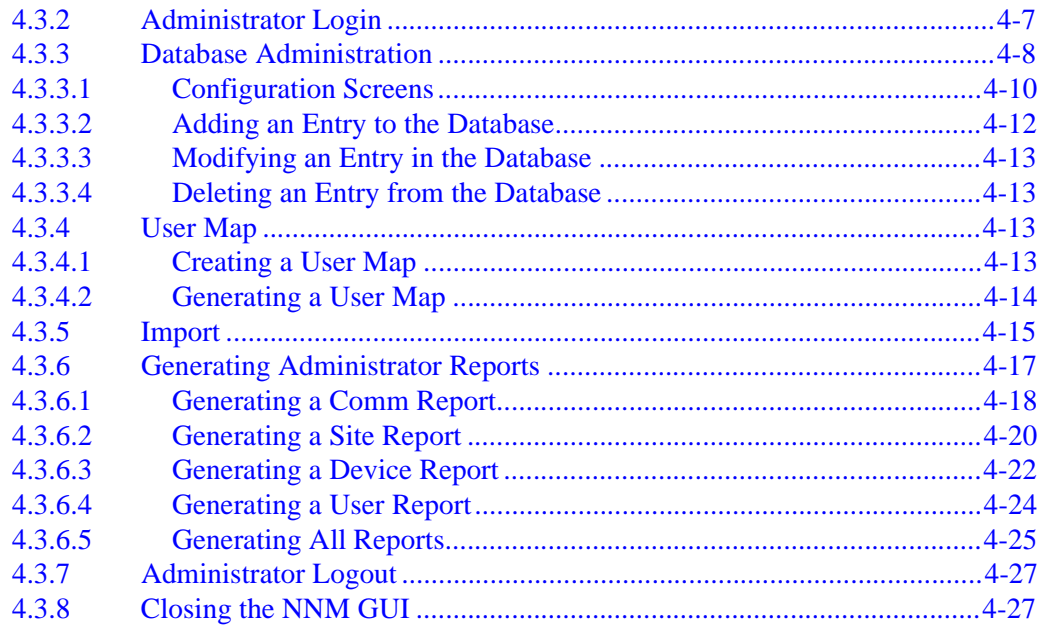

#### **[Section 5 Frequently Asked Questions](#page-106-0)**

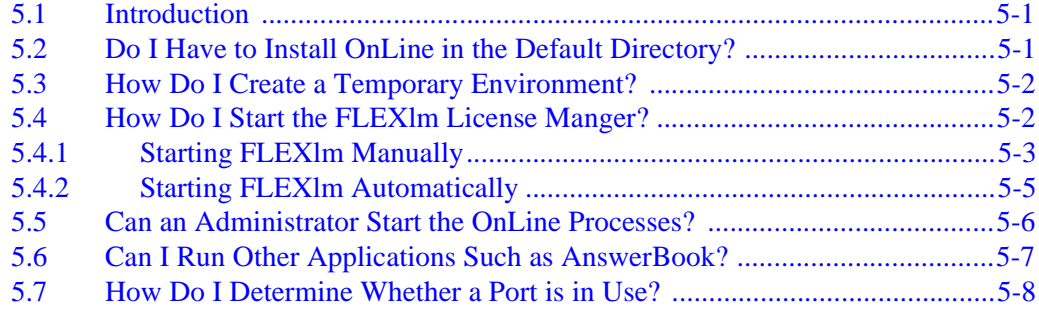

#### **[Appendix A Network Element Configuration Screens](#page-114-0)**

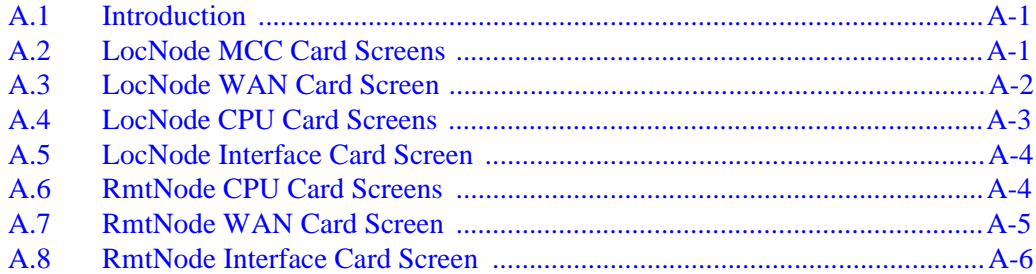

#### **[Appendix B Distributed Workstation Installation](#page-120-0)**

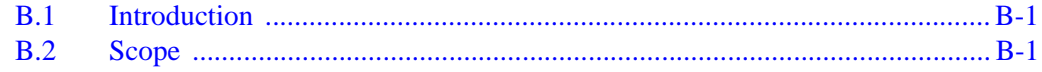

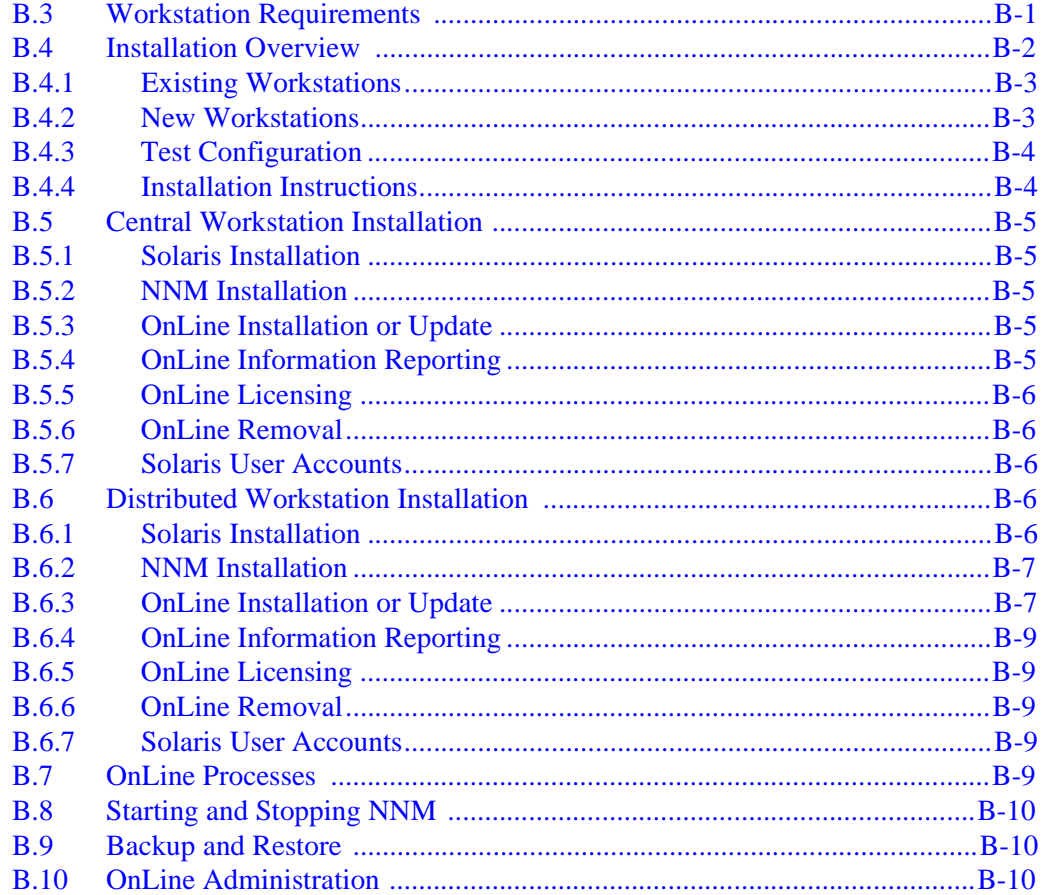

# **Figures**

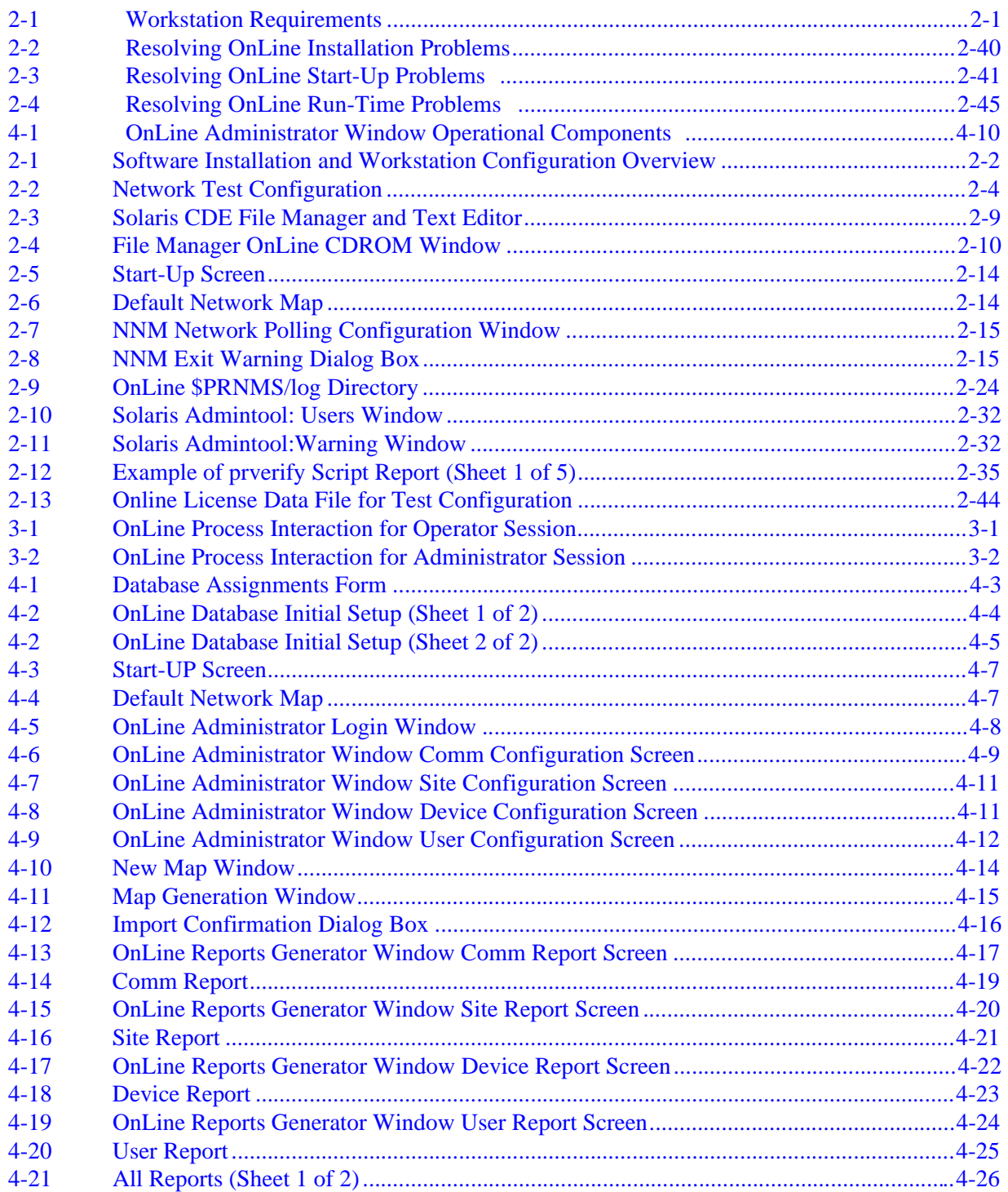

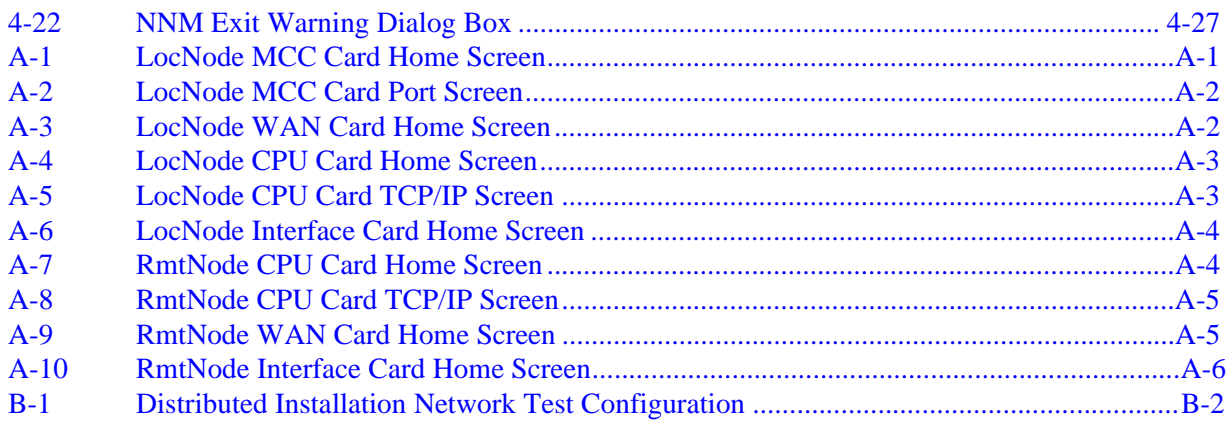

# **Tables**

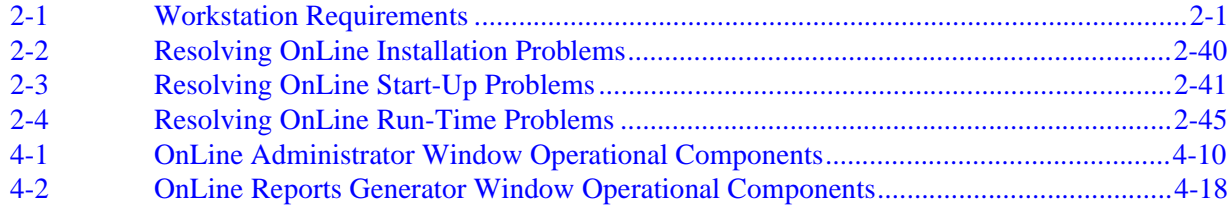

# <span id="page-10-2"></span><span id="page-10-0"></span>**Chapter 1 General Information**

# <span id="page-10-1"></span>**1.1 Introduction**

OnLine is a network-element management application that provides extensive capabilities for monitoring, configuring, and testing a network of Integrated Multiple Access Communications Servers (IMACS). It normally installs on a single Sun Ultra workstation running HP Open View Network Node Manager 5.x\* (NNM) under Solaris 2.x\*\* (see [page 2-1](#page-16-4) for workstation requirements). For management of larger networks, it can also be installed in a distributed environment that utilizes additional Sun workstations to enhance performance.

OnLine uses NNM and Solaris services to implement a graphical user interface (GUI) for operators and administrators. It can be run from any remote workstation that has X-terminal access to the Sun workstation(s) on which it is installed. The following X-terminal software emulator has been tested and certified for use on a pc workstation running Windows 95:

**•** Exceed 5.X and 6.X from Hummingbird Communications Ltd.

This guide covers installation and administration of OnLine in a logical sequence that assumes the following personnel responsibilities (although one person could be responsible for all):

- **•** Solaris system administrator
- **•** OnLine administrator
- **•** OnLine operator.

For information on operating OnLine, see the *OnLine Operator Guide* listed on [page 1-4.](#page-13-0)

*Note: Although OnLine is very easy to use, installation and configuration of Solaris and NNM requires considerable familiarity with Solaris system administration. If you prefer, Premisys will configure your workstation and install the OnLine for a nominal fee. To arrange for this service, contact Premisys Technical Support (see [page 1-4](#page-13-0)).* 

<sup>\*.</sup> Version 5.0 or higher. To avoid potential Year 2000 problems, check with Hewlett Packard for information on any required upgrades (http://www.hp.com/openview/products/yr2000.html).

<sup>\*\*.</sup> Version 2.5 or higher. To avoid potential Year 2000 problems, it is recommended that you install Solaris 2.6. For Year 2000 compliance on Solaris 2.5 and prior, Y2000 patches (available from Sun) must be installed.

## <span id="page-11-0"></span>**1.1.1 Solaris System Administrator**

The Solaris system administrator has:

- Root login access to the Solaris system
- **•** Sufficient Solaris and NNM training to perform the following tasks:
	- Install Solaris, HP OpenView, and OnLine on a Sun workstation.
	- Configure a TCP/IP connection to the telecommunications network(s) that OnLine will manage.
	- Establish Solaris user accounts for the OnLine administrator and operators.
	- Provide X-terminal access to the Sun workstation for all remote workstations from which OnLine will be run.
	- Start the NNM and OnLine processes.
	- Back up and restore NNM and OnLine files as required.

## <span id="page-11-1"></span>**1.1.2 OnLine Administrator**

The OnLine administrator has:

- **•** Administrator login access to NNM and OnLine.
- **•** Sufficient Solaris, NNM, and OnLine training to perform the following tasks:
	- Administer the OnLine database.
	- Generate OnLine Maps.
	- Create OnLine Operator accounts. Each account designates a specific network domain (sites and network access elements) that the operator is responsible for managing.
	- Generate OnLine Reports.

## <span id="page-11-2"></span>**1.1.3 OnLine Operator**

The OnLine operator has:

- **•** Operator login access to OnLine.
- **•** Sufficient Solaris and OnLine training to perform the following tasks:
	- Start and end an OnLine session from the Solaris command prompt.
	- Log in to OnLine.
	- Manage the sites and network access elements in the assigned domain.

## <span id="page-12-0"></span>**1.2 Contents**

- **•** [Chapter 1](#page-10-2), ["General Information,](#page-10-0)" describes document conventions used in this guide, its intended audience, and related documents. It also lists who to contact for training services and technical support.
- **•** [Chapter 2,](#page-16-5) "[Installation and Solaris Administration,](#page-16-6)" describes how to install OnLine on the Sun workstation.
- **•** [Chapter 3](#page-68-3), ["OnLine Processes](#page-68-4)," describes the processes that OnLine uses to implement its graphical user interface and network-element management capabilities.
- **•** [Chapter 4](#page-78-4), ["OnLine Administration](#page-78-5)," describes the tasks for which the OnLine administrator is responsible.
- **•** [Chapter 5](#page-106-3), "[Frequently Asked Questions,](#page-106-4)" provides ancillary information about installing and configuring OnLine.
- **•** [Appendix A,](#page-114-4) "[Network Element Configuration Screens](#page-114-5)," provides configuration screens that show how to set up network elements for IP communications over an Ethernet network.
- **•** [Appendix B,](#page-120-4) "[Distributed Workstation Installation](#page-120-5)," describes how to install OnLine in a distributed environment in which subsets of the OnLine processes run under NNM on networked Sun workstations to reduce overhead and processing time.

# <span id="page-12-1"></span>**1.3 Typographic Conventions**

- **Bold** Used for command, function, and process names in narrative text. (In procedural text, Fixed or **Fixed Bold** is used in lieu of **Bold** where applicable). *Italic* In a command syntax description, indicates generic arguments or options; these should be replaced with user-supplied values. Also used for book titles, notes in the text requiring special attention, or to *emphasize* terms. *Bold Italic* Indicates a GUI menu selection (see "GUI Basics" in the *OnLine Operator Guide* for an overview of the OnLine graphical user interface). A colon (:) following a menu name indicates you select the menu, then the item. An item followed by an arrow  $(\rightarrow)$  indicates that a drop down menu displays the next item. Fixed Indicates computer input or output, file names, path names, the contents of files or directories, or GUI window/dialog box names. **Fixed Bold** Indicates text typed by the operator.
- [ ] In a command syntax description, surrounds optional elements. Do not type the brackets themselves.
- In a command syntax description, separates alternate items. Only one of the alternate items may be used in any given invocation. Do not type the | character. In contexts other than syntax descriptions, the | character stands for the pipe feature, which directs the output of one command into another command.
- { } In a command syntax description, groups alternate items. Do not type the braces themselves.
- ... In a command syntax description, indicates an element that may be repeated. Do not type the dots themselves.

## <span id="page-13-0"></span>**1.4 Related Documents**

The *OnLine Operator Guide,* Publication No. 000-001130*,* provides detailed information on using OnLine to manage network access elements.

*HP OpenView Network Node Manager (NNM) documentation* can be downloaded at http://ovweb.external.hp.com/lpe/doc\_serv/.

*Solaris documentation* can be downloaded at http://docs.sun.com/ab2. Titles that pertain to OnLine installation and administration include:

- **•** *Solaris Advanced Installation Guide*
- **•** *System Administration Guide*
- **•** *TCP/IP and Data Communications Administration Guide*
- **•** *Solaris User's Guide*
- **•** *Solaris Common Desktop Environment User's Guide*

For a *Network Access Element Reference Guide*, contact the vendor from whom you purchased OnLine.

# <span id="page-14-0"></span>**1.5 Training Services**

Premisys Communications, Inc. offers technical training for OnLine. For information regarding training, call 1-510-353-2738.

# <span id="page-14-1"></span>**1.6 Technical Support**

If you purchased OnLine from Premisys Communications, Inc., call Premisys Technical Support at 1-510-353-7686 for information or technical assistance.

If you purchased OnLine from an authorized dealer, distributor, value added reseller (VAR) or other third party, contact that vendor for information or technical assistance.

# <span id="page-16-6"></span><span id="page-16-5"></span><span id="page-16-0"></span>**Chapter 2 Installation and Solaris Administration**

# <span id="page-16-1"></span>**2.1 Introduction**

This chapter describes how to install or update OnLine on a Sun Ultra Sparc workstation (see [Figure 2-1 on page 2-2\)](#page-17-0). The information applies both to a single-workstation configuration, and also to a central-workstation configuration in a distributed environment. If applicable, see [Appendix B](#page-120-4) for information on:

- **•** Installing subsets of OnLine processes on distributed workstations.
- **•** Configuring central and distributed workstations for remote login privileges.

# <span id="page-16-2"></span>**2.2 Workstation Requirements**

[Table 2-1](#page-16-3) lists requirements for the workstation on which OnLine is installed. The disk space and memory requirements are calculated by formulas given in the *HP OpenView Network Node Manager 5.0 Performance and Configuration Guide, March 1997*. A stand-alone configuration is used with the following functionalities of NNM: topology, event, agent, licensing, process control, object daemons, local network discovery and monitoring.

<span id="page-16-3"></span>

| Nodes <sup>1</sup><br>(max.) | <b>Operators</b><br>(max.) | Workstation   | Memory <sup>2</sup><br>(MB) | Disk Space <sup>3</sup><br>(MB) | Video Card   |
|------------------------------|----------------------------|---------------|-----------------------------|---------------------------------|--------------|
| 250                          | 10                         | Sun Ultra 1-2 | 160                         | 132.7                           | 24-bit color |
| 250                          | 20                         | Sun Ultra 1-2 | 310                         | 132.7                           | 24-bit color |

<span id="page-16-4"></span>**Table 2-1. Workstation Requirements**

1. For networks greater than 250 devices please contact Premisys or your authorized dealer, distributor, value added reseller (VAR) or other third party vendor.

2. Memory requirements are given for simultaneous sessions of all operators.

3. This is the disk space required for NNM and OnLine only. The minimum recommended disk space for the OnLine workstation is 2 GB.

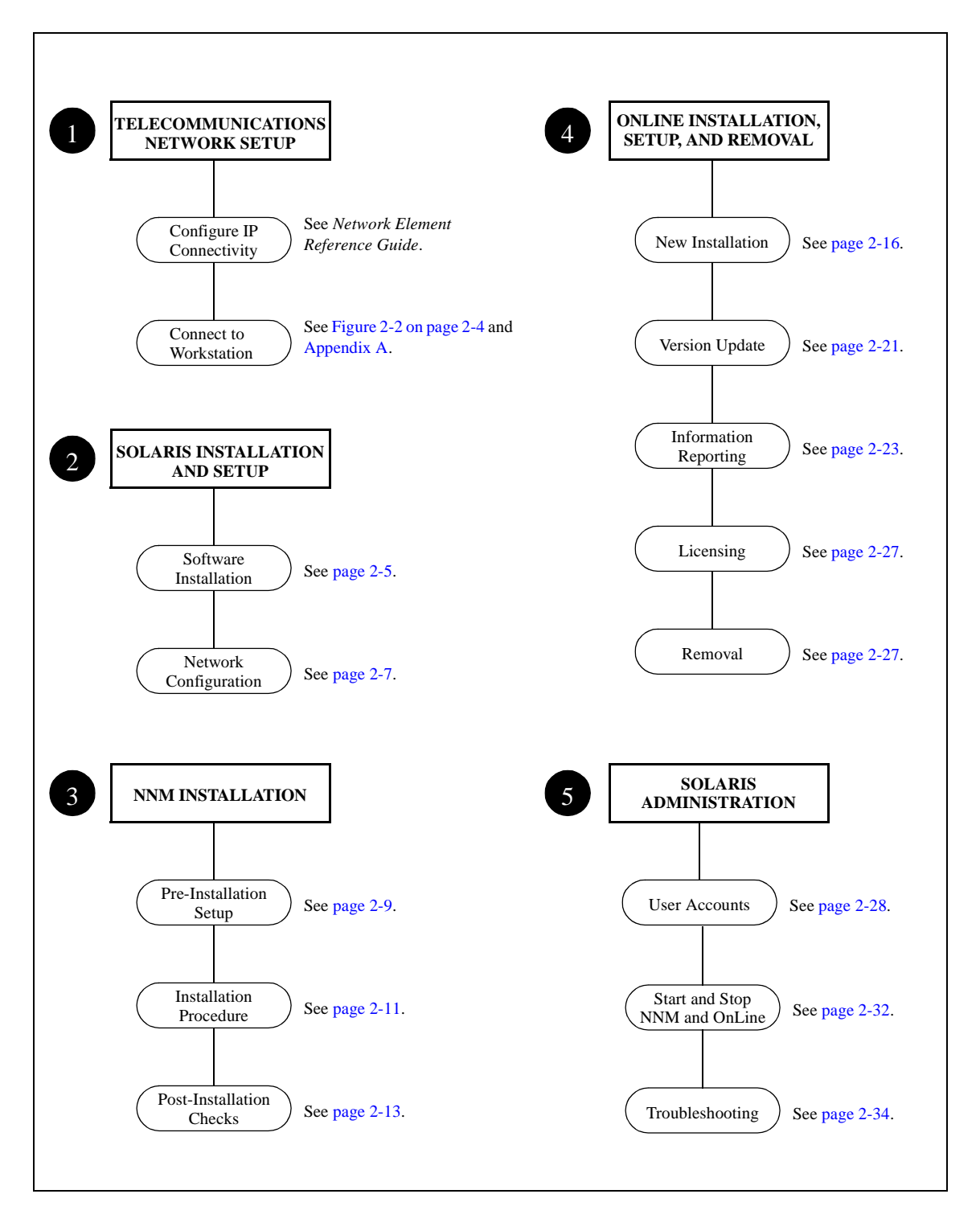

<span id="page-17-0"></span>**Figure 2-1. Software Installation and Workstation Configuration Overview**

## <span id="page-18-0"></span>**2.3 Installation Overview**

The OnLine software uses HP OpenView Network Node Manager (NNM) and Solaris services for Internet Protocol (IP) communications with access elements in a telecommunications network.

## <span id="page-18-1"></span>**2.3.1 Existing Workstation**

If your organization has an existing UNIX network, ask the system or network administrator to accomplish the tasks listed below.

- **•** Configure IP connectivity for the network access elements that OnLine is to administer (see your *Network Element Reference Guide*).
- Connect the OnLine workstation to the network (see [Figure 2-2 on page 2-4](#page-19-1) for a test configuration example).
- Install Solaris and NNM on the workstation (see "Existing Solaris Installation" on page [2-7](#page-22-0) for hard disk drive partitioning considerations).
- Ping all network access elements that OnLine is to administer to verify IP connectivity.
- Install OnLine as described on [page 2-16.](#page-31-0)
- Create Solaris user accounts for all OnLine users (see [page 2-28\)](#page-43-0).
- **•** If applicable, set up X-terminal connectivity for all remote workstations from which OnLine will be run.
- *Note: The OnLine CD-ROM contains scripts that you can run to automatically set the environment necessary to install and run NNM and OnLine; see ["Pre-Installation](#page-24-1)  [Setup" on page 2-9](#page-24-1) for information on using the scripts.*

### <span id="page-18-2"></span>**2.3.2 New Workstation**

If your organization does not have a UNIX system or network administrator, the simplest way to set up the OnLine workstation is to use local files and static routes for IP communications with the access elements in the telecommunications network. (See the *Sun Microsystems TCP/IP and Data Communications Administration Guide* for information on network planning and IP address assignment.) To assist in this process, [Figure 2-2](#page-19-1) shows a basic test configuration that you can build to experiment with network connectivity and verify OnLine performance.

## <span id="page-19-0"></span>**2.3.3 Test Configuration**

The test configuration shown in [Figure 2-2](#page-19-1) consists of a two-node telecommunications network connected to the OnLine workstation through an Ethernet hub. The Management Channel Concentrator (MCC) card in the LocNode is the gateway for both nodes. It communicates with:

- **•** the OnLine workstation via the Ethernet hub.
- the LocNode CPU directly.
- **•** the RmtNode CPU via timeslot 24 of the W1-1 WAN interface.

See your *Network Element Reference Guide* for information on network-element connection and setup. [Appendix A](#page-114-4) shows configuration screens for the MCC, CPU, and WAN cards used in the test configuration.

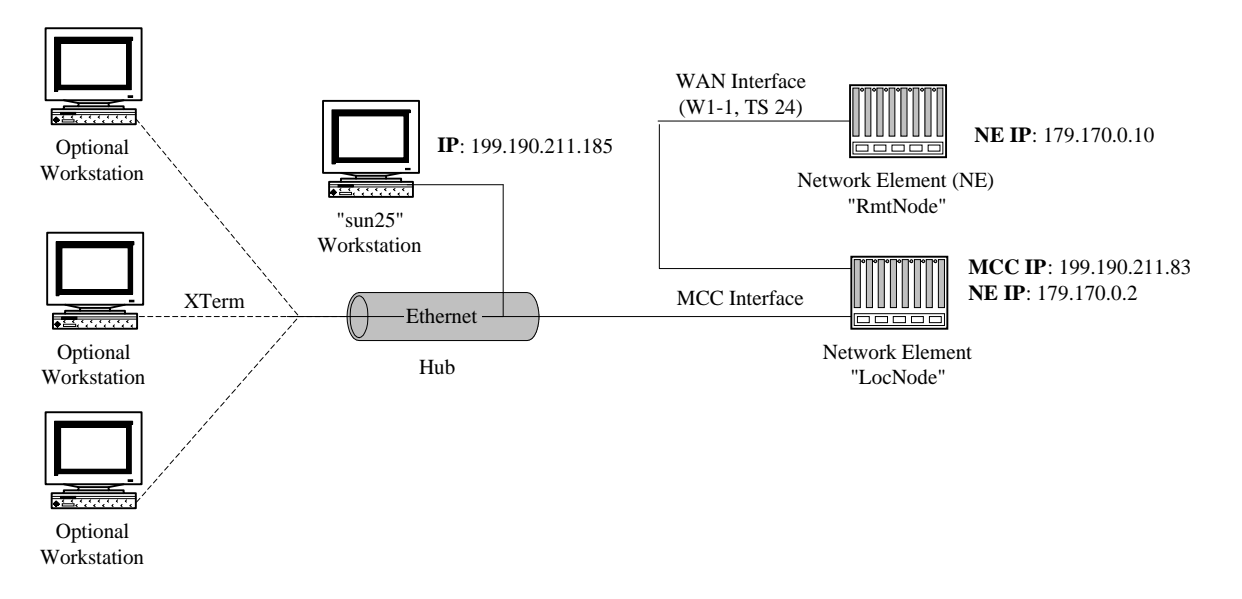

<span id="page-19-1"></span>**Figure 2-2. Network Test Configuration**

### <span id="page-20-0"></span>**2.3.4 Installation Instructions**

The following paragraphs provide instructions for installing Solaris, NNM, and OnLine. Although some instructions are specific to the test configuration shown in [Figure 2-2,](#page-19-1) they also provide overviews that are applicable to other configurations.

*Note: All information is provided for example purposes and is not intended to supersede instructions specified in the Solaris and NNM vendor manuals. If you intend to use the test configuration as a basis for configuring a working telecommunications network, USE VALID IP ADDRESSES OBTAINED FROM THE InterNIC (contact information is available at* http://rs.internic.net/contact.html*).*

## <span id="page-20-1"></span>**2.4 Solaris Installation**

Installing Solaris on the workstation is the first step of the installation process. The following paragraphs provide general instructions for installing or updating the Solaris operating system from CD-ROM. For more detailed information, see "Planning Your Installation" in the *Solaris SMCC Information Library* booklet supplied with your workstation. The "Troubleshooting" section in the booklet provides information on resolving problems that you might encounter during installation.

### <span id="page-20-2"></span>**2.4.1 Software Installation**

If you are installing Solaris on the workstation for the first time, proceed to "[New](#page-20-3)  [Installation](#page-20-3)". If Solaris is already installed on the workstation, go to ["Existing Solaris](#page-22-0)  [Installation" on page 2-7](#page-22-0) to verify that the hard disk is partitioned adequately.

#### <span id="page-20-3"></span>**2.4.1.1 New Installation**

1. Turn on power to the workstation, insert the Solaris CD-ROM in the drive, and follow the instructions on the screen to start the Solaris Interactive Installation program.

- <span id="page-21-0"></span>2. Respond to the installation prompts.
- *Note: The following recommendations apply specifically to the test configuration shown in [Figure 2-2.](#page-19-1) If your configuration is different, respond as appropriate but be sure to create disk partitions that are at least as large as those listed below. These partition sizes are the minimum required to ensure successful installation of NNM and OnLine, as well any patches that might be required for future updates.*

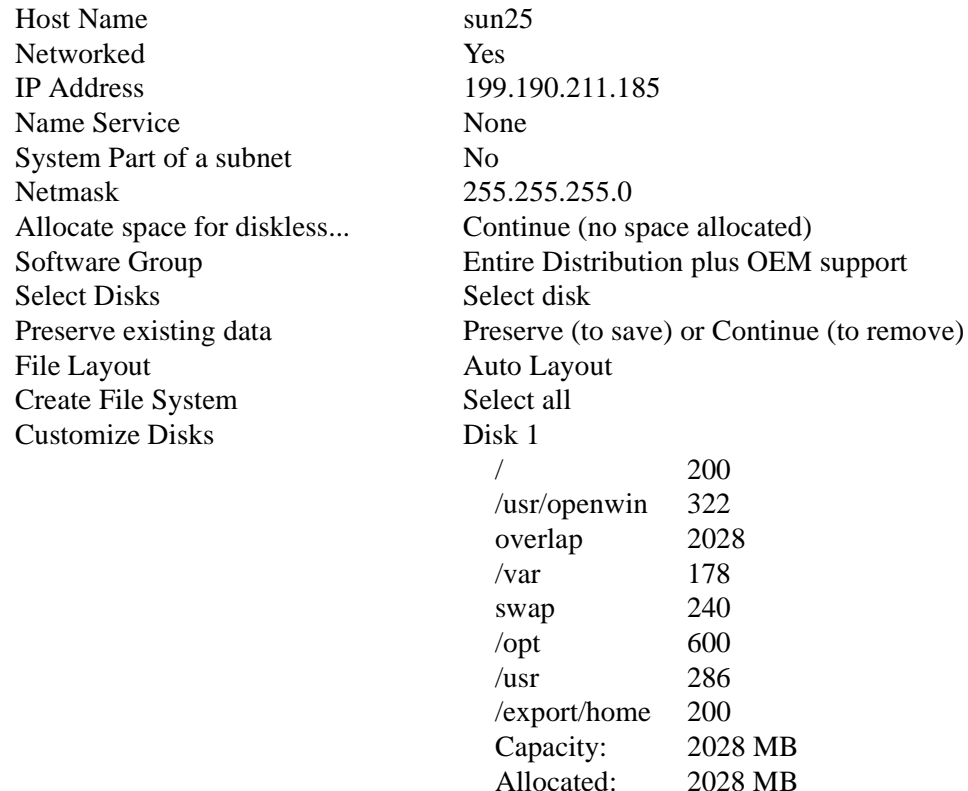

*Note: Do not put a slash (*/*) in front of* swap*. Solaris uses the* swap *value to calculate the size required for the* /tmp *directory.*

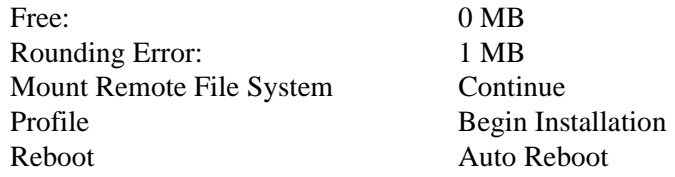

3. When Solaris installation is completed, log in to the Common Desktop Environment as **root**, open a terminal window, and enter the following to eject the CD-ROM.

# cd / # eject

- *Note: If desired, you can log in to the OpenWindows Desktop instead; the functionality is the same but some windows look different than those shown in this chapter.*
- 4. When the drive opens, remove the CD-ROM.
- 5. Continue with "Network Configuration" on page 2-7.

#### <span id="page-22-0"></span>**2.4.1.2 Existing Solaris Installation**

If Solaris is already installed on the workstation, open a terminal window and use the **df -k**  command to verify that the hard disk is partitioned adequately (see "Customize Disks" on the previous page for minimum partition sizes.). If you need to re-partition the hard disk, proceed as follows:

- 1. Insert the Solaris CD-ROM in the drive.
- 2. Log in as **root** and open a terminal window.
- 3. Enter init 0 at the command prompt to place the workstation in the power down state.
- 4. When the ok prompt displays, enter **boot cdrom** to start the Solaris Interactive Installation program.
- 5. Respond to the installation prompts (see step [2](#page-21-0) on the previous page).
- 6. When Solaris installation is completed, enter the following to eject the CD-ROM.
	- # cd / # eject
- 7. When the drive opens, remove the CD-ROM.

## <span id="page-22-1"></span>**2.4.2 Network Configuration**

To configure static routing for a network after installing Solaris, you need to update the /etc/inet/hosts file and build static routes to the access elements. For the network shown in Figure 2-1, you would do the following:

- 1. Log in to the Solaris Common Desktop Environment (CDE) as **root**. (If desired, you can log in to the OpenWindows Desktop instead; the functionality is the same but some windows look different than those shown in this chapter.)
- 2. Use **vi** or the Solaris Text Editor (see [page 2-8](#page-23-0)) to add the following entries to the /etc/inet/hosts file.

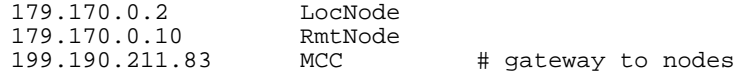

- 3. After saving the file, use the **cat /etc/inet/hosts** command to verify that the information was entered properly.
- 4. Use the route add command to build a static route to LocNode and RmtNode.

```
# route add 179.170.0.0 199.190.211.83
add net 179.170.0.0: gateway 199.190.211.83
```
5. Use the **netstat -r** command to verify the routes through the gateway(s). The information that will display depends on your workstation configuration, but each gateway you specified in the previous step must appear in the listing. For the following example, the entry 179.170.0.0 MCC UG 0 31 confirms the route through the MCC card to LocNode (179.170.0.2) and RmtNode (179.170.0.10).

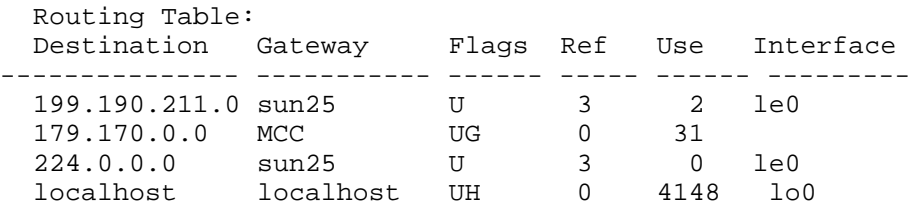

6. If your workstation is connected to the telecommunications network, ping the MCC gateway and network elements to verify IP communications over the network. If not, be sure to ping them before starting OnLine.

# ping MCC MCC is alive # ping LocNode LocNode is alive # ping RmtNode RmtNode is alive

Routes that you create using the **route add** command are temporary and do not reinstate when the workstation re-boots. If you want to create permanent routes that are automatically reinstated on re-boot, use a text editor to add the command(s) at the end of the /etc/rc2.d/S69inet file and press the Return key after typing the command. To add the MCC route at the end of the file for example, type route add 179.170.0.0 199.190.211.83 and press the Return key.

### <span id="page-23-0"></span>**2.4.3 Solaris Common Desktop Environment**

If you are new to the UNIX environment, you might find it easiest to use the Solaris Common Desktop Environment (CDE) tools to create, edit, manage text files.

- **•** [Figure 2-3](#page-24-2) shows CDE File Manager and Text Editor windows displayed above the Control Panel.
- **•** To create a new text file:
	- Open a Text Editor window.
	- Type the text.
	- Save the file to the appropriate path.
- *Note: The CDE File Manager uses text-page icons to identify data files and lightning-bolt icons to identify executable files. You can double click text files to open them, but DO NOT DOUBLE CLICK AN EXECUTABLE FILE UNLESS SPECIFICALLY INSTRUCTED TO DO SO.*

**•** To edit a text file, double click the file in a File Manager window. The file opens in a Text Editor window.

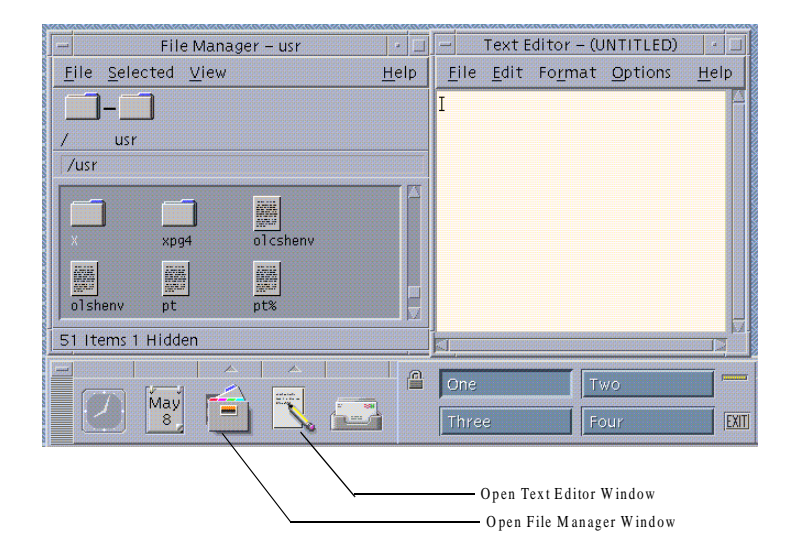

**Figure 2-3. Solaris CDE File Manager and Text Editor**

## <span id="page-24-2"></span><span id="page-24-0"></span>**2.5 NNM Installation**

After installing and configuring Solaris, you must install NNM before you can install OnLine. The following paragraphs provide general instructions for installing NNM on a Sun workstation that has no other HP OpenView products installed. For more detailed information, see the *HP OpenView Network Node Manager Products Installation Guide*.

*Note: Read Pre-Installation Setup instructions before performing NNM Installation.*

## <span id="page-24-1"></span>**2.5.1 Pre-Installation Setup**

The OnLine CD-ROM includes a prehpinstall.sh script. If you are an inexperienced user, we strongly advise that you source this script before installing NNM. Sourcing the script ensures that:

- **•** Semaphores are enabled on the Solaris workstation.
- The root environment includes the path statements required to administer NNM and OnLine.
- *Note: When you install OnLine, you will be offered the choice of creating login files that set the proper environment automatically whenever* root *opens a terminal window.*

To source the OnLine prehpinstall.sh script, proceed as follows.

- 1. Log in as **root** and open a terminal window.
- 2. Insert the OnLine CD-ROM in the drive. The workstation auto-reads the CD-ROM and opens a File Manager OnLine CDROM window (see [Figure 2-4 on page 2-10\)](#page-25-0).

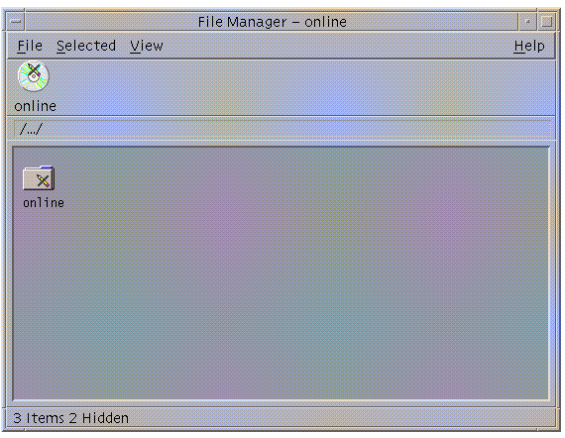

#### **Figure 2-4. File Manager OnLine CDROM Window**

<span id="page-25-0"></span>3. Change to the installation directory on the OnLine CD-ROM.

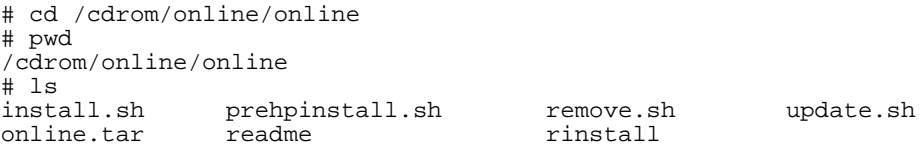

4. Source the prehpinstall.sh script.

```
# . ./prehpinstall.sh
```
If the script adds semaphore-enable statements to the /etc/system file, a message directs you to reboot the system. Enter **init 6** to reboot the system, then repeat this procedure starting at step 1.

You need to reboot your system before installing HPOV NNM v5.01. access control disabled, clients can connect from any host # init 6

If semaphore-enable statements are already in the file, a message confirms that you can start installation of NNM.

```
access control disabled, clients can connect from any host
Environment variables are set. Now you may start installation of HPOV NNM 
v5.01.
```
- 5. The prehpinstall.sh script sets up a temporary environment for root that applies only to the terminal window from which it is run. Do one of the following:
	- Use this terminal window for the remainder of the NNM and OnLine installation procedures.
- Source the prehpinstall.sh script from each new terminal window you open.
- 6. Verify that the root environment includes the required paths (for some configurations, additional or duplicate paths might also be displayed):

```
# echo $PATH
.:/usr/dt/bin:/usr/openwin/bin:/bin:/usr/bin:/usr/ucb:/usr/sbin:/opt/OV
/bin:/opt/online/prnms/bin
```
7. Enter the following to eject the OnLine CD-ROM.

```
# cd /
# eject
```
8. When the drive opens, remove the OnLine CD-ROM.

### <span id="page-26-0"></span>**2.5.2 Installation Procedure**

Do the following to install NNM from CD-ROM. If a problem is detected, refer to the troubleshooting section in the *HP OpenView Network Node Manager Products Installation Guide*.

1. Verify that the root environment includes the required paths (for some configurations, additional or duplicate paths might also be displayed).

```
# echo $PATH
.:/usr/dt/bin:/usr/openwin/bin:/bin:/usr/bin:/usr/ucb:/usr/sbin:/opt/OV
/bin:/opt/online/prnms/bin
```
- 2. Insert the NNM CD-ROM in the drive. The workstation auto-reads the CD-ROM and opens a File Manager—NNM CD-ROM Window.
- 3. Change to the installation directory on the NNM CD-ROM.

```
# cd /cdrom/nnm_5_01
# pwd
/cdrom/nnm_5_01
# ls<br>OVDEPOT
OVDEPOT SD-SETUP-HP9 allcommonremove<br>ReleaseNotes SD-SETUP-SOLARIS common.nnm
ReleaseNotes SD-SETUP-SOLARIS common.<br>SD-SETUP-HP10 SD-SETUP-SOLARIS25 install
                        SD-SETUP-SOLARIS25
```
4. Run the NNM install script.

```
# ./install
The following languages are supported by software in this depot:
    1) English
    2) Japanese
    Enter the number corresponding to the preferred language: 1
    You could have purchased either of two NNM products.
   Look at the product name on the Entitlement Certificate or the
    Update Letter that was shipped to you with NNM to determine
  which of the products to choose.
    1) Network Node Manager Enterprise product
    2) Network Node Manager 250 product
    Enter the number corresponding to the product you purchased: 2
   Do you want to install the manpages? (y|n): y
```
Do you want to install printable manuals?  $(y|n)$ : n This installation will put the following software on your system: HP OpenView Network Node Manager entry product for Solaris 2.x HP OpenView Network Node Manager man pages Emanate SNMP Simple Agent Emanate SNMP Simple Agent Man Pages There are many factors that can affect the amount of time this installation could take. However, it averages around 30 to 45 minutes. Do you want to continue with this installation?  $(y|n): y$  The installation should complete without further interaction. WARNING: do NOT use the kill command or Control-C to get out of this installation because that could leave your system in a corrupt state. If you want to closely track the progress of the installation, open a separate terminal window and give the command: tail -f /var/adm/sw/swagent.log Notes and warnings will be written to this log as well as indications of the installation's progress. ======= 08/18/98 11:37:12 PDT BEGIN swinstall SESSION (setup mode) \* The target "/" does not exist and will be created. \* Analysis phase succeeded for "/". \* Execution phase succeeded for "/". \* More information may be found in the agent logfile (location is /var/adm/sw/swagent.log). ======= 08/18/98 11:44:24 PDT END swinstall SESSION (setup mode) \*\*\*\*\*\*\*\*\*\*\*\*\*\*\*\*\*\*\*\*\*\*\*\*\*\*\*\*\*\*\*\*\*\*\*\*\*\*\*\*\*\*\*\*\*\*\*\*\*\*\*\*\*\*\*\*\* \* Your installation was successful. \*  $\star$  \* \* Review the notes and warnings from this installation \* \* found in the last session recorded in the log file \* \* (/var/adm/sw/swagent.log). Each session is marked with\* \* the starting date and time.  $\star$  \* \* Please refer to your installation manual for more \* \* information about what to do next. \*  $\star$  \* \*\*\*\*\*\*\*\*\*\*\*\*\*\*\*\*\*\*\*\*\*\*\*\*\*\*\*\*\*\*\*\*\*\*\*\*\*\*\*\*\*\*\*\*\*\*\*\*\*\*\*\*\*\*\*\*\* See the /var/adm/sw/swagent.log) for installation results.

5. Enter the following to eject the NNM CD-ROM.

# cd / # eject

6. When the drive opens, remove the NNM CD-ROM.

#### <span id="page-28-0"></span>**2.5.3 Post-Installation Checks**

After installing NNM, proceed as follows to verify that everything is configured properly for installation of OnLine. If a problem is detected, refer to the troubleshooting section in the *HP OpenView Network Node Manager Products Installation Guide*.

1. Verify that the root environment includes the required paths (for some configurations, additional or duplicate paths might also be displayed):

```
# echo $PATH
.:/usr/dt/bin:/usr/openwin/bin:/bin:/usr/bin:/usr/ucb:/usr/sbin:/opt/OV
/bin:/opt/online/prnms/bin
```
<span id="page-28-1"></span>2. Enter **ovstart** to start the NNM processes and wait for the command prompt to display (approximately one minute). Then enter **ovstatus | more** to verify that all required NNM processes are running. (press the Spacebar or Return key to scroll the status messages).

# ovstart # ovstatus | more object manager name: OVsPMD state: RUNNING<br>PID: 1401 PID: 1401 exit status: object manager name: ovwdb state: RUNNING<br>PID: 1402 PID: 1402<br>last message: 111 Initialization complete. exit status: object manager name: ovtrapd state: RUNNING<br>PID: 1405 PID:<br>last message: Initialization complete. exit status: object manager name: ovactiond RUNNING<br>1406 PID:<br>last message: Initialization complete. exit status: object manager name: pmd state: RUNNING PID: 1403<br>last message: 111 Initialization complete. exit status: object manager name:  ${netmon}^1$ <br>state: RUNNING state: RUNN<br>PTD: 1408 PID:<br>last message: Initialization complete. exit status: object manager name:  $smpcollect<sup>1</sup>$ state: RUNNING<br>PID: 1409 PID:<br>last message: Initialization complete. exit status:

<sup>1.</sup> Only required for distributed NNM configurations; might not be running otherwise.

```
object manager name: ovtopmd
            RUNNING<br>1407
PID:<br>last message:
                       Connected to native database: "openview".
exit status: -
object manager name: OVLicenseMgr<sup>1</sup>
state: RUNNING<br>PID: 1404
PID:
exit status:
#
```
<span id="page-29-2"></span>3. Enter **ovw&** to start the NNM GUI. The Start-Up Screen displays while NNM is loading the GUI (see [Figure 2-5](#page-29-0)).

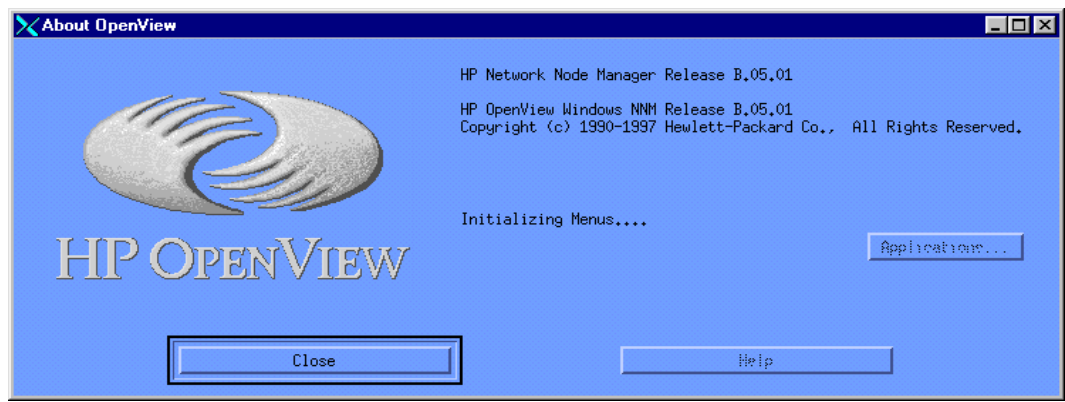

**Figure 2-5. Start-Up Screen**

<span id="page-29-0"></span>4. When NNM completes loading the GUI, the default Network Map displays (see [Figure 2-6\)](#page-29-1).

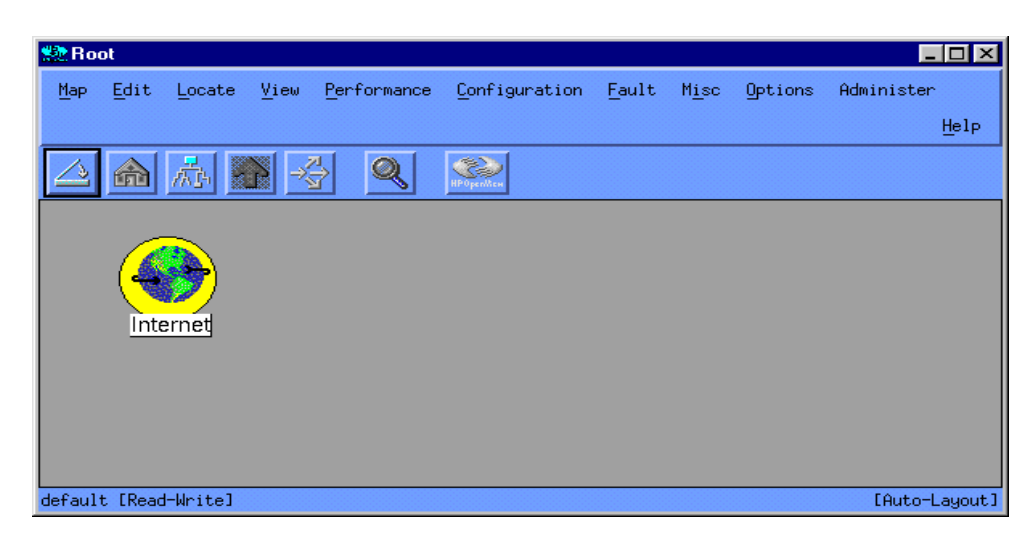

**Figure 2-6. Default Network Map** 

<span id="page-29-1"></span>1. OVLicenseMgr will not be running if you have not yet installed an NNM permanent license.

- 5. While the HP Map is initializing, the message [Synchronizing] appears in the lower left corner of the window.
- 6. It is recommend you turn off NNM auto discovery to reduce network traffic and avoid potential bottlenecks. To do so, select *Options:Network Polling Configuration:IP*; the Network Polling Configuration window opens (see [Figure 2-7\)](#page-30-0).

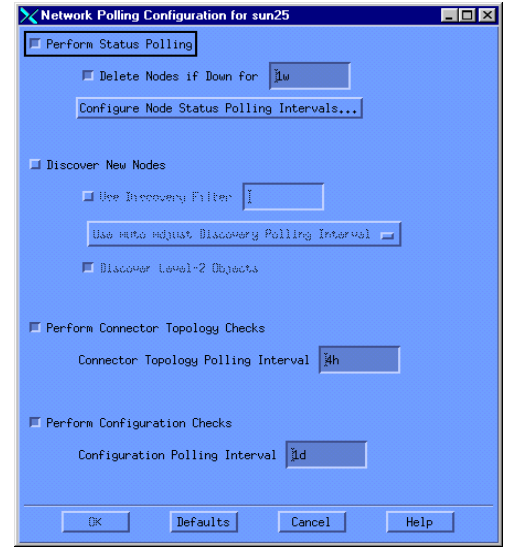

**Figure 2-7. NNM Network Polling Configuration Window**

- <span id="page-30-0"></span>7. Click Discover New Nodes to remove the checkmark from the selection box and then click OK to close the Network Polling Configuration window.
- 8. Select *Map:Exit* to close the map window. An OpenView Windows Warning dialog box displays (see [Figure 2-8](#page-30-1)).

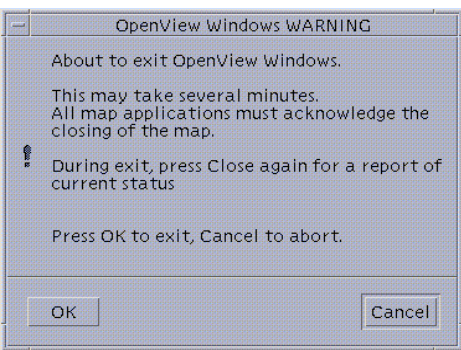

**Figure 2-8. NNM Exit Warning Dialog Box**

<span id="page-30-1"></span>9. Click OK. The dialog box, and all open windows close.

## <span id="page-31-0"></span>**2.6 OnLine Installation or Update**

The OnLine CD-ROM contains scripts for installing, updating and removing OnLine. The path is specified by setting \$PRNMS before running a script. The default path /opt/online/prnms is set automatically when you run the prehpinstall.sh script to set the environment for root (see ["Pre-Installation Setup" on page 2-9](#page-24-1)). If you want to install OnLine in a different location, see ["Do I Have to Install OnLine in the Default Directory?" on](#page-106-5)  [page 5-1](#page-106-5).

- **•** Use the install.sh script for a first time installation of OnLine, or to update Release 1.0 to the current version (see ["New Installation](#page-31-1)" below).
- **•** Use the update.sh script to update Release 1.1 or later to the current version (see ["Version Update" on page 2-21](#page-36-0)). You are offered the choice of preserving or overwriting the existing OnLine database.
- Use the rinstall.sh script to install a subset of the OnLine processes on a remote workstation (see [Appendix B](#page-120-4) ).
- **•** If necessary, use the remove.sh to remove OnLine (see ["OnLine Removal" on page](#page-42-1)   $2 - 27$ ).

### <span id="page-31-1"></span>**2.6.1 New Installation**

The following paragraphs describe how to perform a first time installation of OnLine or update Release 1.0 to the current version. Before performing the installation:

- **•** Read "Database Considerations" for instructions on how to save and restore an existing Release 1.0 database.
- **•** Read "Installation Prompts" to become familiar with the choices that will be presented when you perform the "Installation Procedure".

#### <span id="page-31-2"></span>**2.6.1.1 Database Considerations**

Do the following if you are updating OnLine Release 1.0 to the current version and want to save the existing database.

1. Before running the installation script, copy the OnLine database to the  $/$ tmp directory. If Release 1.0 was installed in the default directory, enter the following; otherwise, change /opt/online/prnms to the appropriate pathname.

```
# cp -r /opt/online/prnms/db /tmp/save_db
# ls /tmp/save_db<br>admin work
admin
```
2. After installing OnLine, remove the new database and restore the saved database to the \$PRNMS directory.

# rm -r \$PRNMS/db #ls \$PRNMS bin cards config flexlm hist images log ovw uid # cp -r /tmp/save\_db \$PRNMS/db #ls \$PRNMS bin cards config db flexlm hist images log ovw uid

#### <span id="page-32-0"></span>**2.6.1.2 Installation Prompts**

The following paragraphs describe the two choices you are prompted to make when you run the OnLine installation script. READ THIS INFORMATION AND MAKE YOUR DECISIONS BEFORE PERFORMING THE ONLINE INSTALLATION PROCEDURE.

Default choices are shown in parenthesis. Press the Return key to accept the default choice or type the appropriate letter before pressing Return to select the alternate choice. To cancel a choice, press Ctrl-C to terminate the installation script.

#### <span id="page-32-1"></span>**Root Login files**

The following prompt asks whether you want to create login files that set the proper environment for managing NNM and OnLine whenever root opens a terminal window.

Do you want to update the login files of root ?  $[y/(n)]$ If you want to create login files for root, choose y. The following files will be created: /.profile, /.cshrc, and /.kshrc.

If you want to create login files for  $\text{root}$ , type  $\text{y}$  before pressing the Return key. If login files already exist, the required statements will be appended at the end of the files.

If you do not want to create login files for root, press the Return key to choose (n). To manage NNM and OnLine, root will have to set a temporary environment after logging in—either by entering the required PATH statements from the command line or by sourcing a file that contains these statements. See ["How Do I Create a Temporary Environment?" on page 5-1](#page-106-6) for details.

#### <span id="page-32-2"></span>**FLEXlm License Manager**

The following prompt asks whether you want the OnLine license manager to be started automatically whenever the workstation boots.

```
If you are not using FLEXlm license manager for any other application 
you may start OnLine license manager from a boot script.
Would you like to do that? (y/n)
```
Before making a choice, you must determine whether any other applications are currently using FLEXlm. To do so, use the **ps -ef | grep lmgrd** command to check whether the FLEXlm daemon lmgrd is running:

**•** If lmgrd is not running, you will see a response similar to the following:

```
# ps -ef | grep lmgrd
 root 1994 1402 0 16:42:11 pts/4 0:00 grep lmgrd
```
**•** If lmgrd is running, the response will include additional entries such as those shown below:

```
#ps -ef | grep lmgrd 
  arkady 15250 1 0 Sep 17 ? 0:00 ./lmgrd -c 
/opt/ems5.0/i5/prnms/config/license.dat -l 
/opt/ems5.0/i5/prnms/log/
  arkady 15251 15250 0 Sep 17 ? 0:00 olld -T sun25 
6.1 4 -c /opt/ems5.0/i5/prnms/config/license.dat -lmgrd_port 
69
#
```
*Note: In the above example, the license file in use is for a development version of OnLine.*

If lmgrd is running, choose n to prevent auto-start of the FLEXlm license manager at boot. See ["How Do I Start the FLEXlm License Manger?" on page 5-2](#page-107-2) for instructions on how to set up the license manager after installing OnLine.

If lmgrd is not running, choose  $\gamma$  to enable auto-start of the FLEXlm license manager at boot or n to reject this option. If you choose n, root will have to start the FLEXlm license manager after each boot of the workstation to enable use of OnLine. See ["How Do I Start the](#page-107-2)  [FLEXlm License Manger?" on page 5-2](#page-107-2) for instructions.

#### <span id="page-33-0"></span>**2.6.1.3 Installation Procedure**

Proceed as follows, to install OnLine. If a problem is detected, refer to ["Installation and](#page-49-0)  [Solaris Administration Troubleshooting" on page 2-34.](#page-49-0)

- 1. If this is a new installation, proceed to step 2. If you are updating Release 1.0, do the following before going to step 2.
	- a. Close all NNM GUI windows.
	- b. Enter **prstop** to stop the OnLine processes. Messages display in the terminal window while the processes are shutting down. When the messages pause, press the Return key to restore the command prompt and then enter **prstatus** to verify that the processes are not running.

```
# prstop
# prstatus
ps: -o is an invalid non-numeric argument for -p option
```
2. Verify that \$PRNMS specifies the location to which you want to install OnLine. (You can set \$PRNMS to the default location by running the prehpinstall.sh script; see ["Pre-Installation Setup" on page 2-9](#page-24-1) for details).

```
# echo $PRNMS
/opt/online/prnms
```
3. Insert the OnLine CD-ROM in the drive and change to the directory that contains the Online scripts:

# cd /cdrom/online/online # pwd /cdrom/online/online # ls<br>install.sh prehpinstall.sh remove.sh update.sh<br>readme rinstall online.tar readme

- 4. Enter **cat readme | more** to display the readme file which contains the latest information about OnLine. Press the Spacebar or Return key to scroll through the file.
- 5. Enter **./install.sh** and respond to the installation prompts.

*Note: If* lmgrd *is running, make sure that you choose* n *at the prompt:*

```
You may start OnLine license manager from a boot script.
Would you like to do that? (y/n)
```
#### *This choice prevents auto-start of the FLEXlm license manager at boot.*

Your current PRNMS is : /opt/online/prnms. Press any key to continue > Directory /opt/online/prnms does not exist; trying to create... Do you want to update the login files of root ?  $[y/(n)]y$ Checking for the Online-EMS Home Directory ...Not Found OLH: These are existing login files: The OV\_BIN environment variable is now: /opt/OV/bin Press any key to continue > To process the .profile ... Creating it ... To process the .kshrc ... Creating it ... To process the .cshrc ... Creating it . Modification of login environment is completed. If you are not using FLEXlm license manager for any other application you may start OnLine license manager from a boot script. Would you like to do that? (y/n) y Installing Online-EMS to the directory /opt/online/prnms . . . Online-EMS installation is now complete. Please make sure that environment variable PRNMS is set for all Online-EMS users as follows: for "sh" shell: PRNMS=/opt/online/prnms;export PRNMS for "csh" shell: setenv PRNMS /opt/online/prnms Please also make sure that environment variables are set for HPOV NNM. Best way to set these variables is to add following line to the user\'s .profile or .login file: for "sh" shell: . /opt/OV/bin/ov.envvars.sh for "csh" shell: source /opt/OV/bin/ov.envvars.csh

6. Enter **prverify** to ensure that the installation was successful.

```
# prverify
Started verification of Online-EMS 1.x configuration ...
.
.
.
***********************************************************
Verification completed. No errors discovered.
***********************************************************
```
7. After verification is completed, change to the \$PRNMS directory:

```
# echo $PRNMS
/opt/online/prnms
# cd $PRNMS
# pwd 
/opt/online/prnms
```
- 8. Enter **ovstatus | more** to verify that all required NNM processes are running. The status messages that should display are shown on pages [2-13](#page-28-1) and [2-14.](#page-29-2) Press the Spacebar or Return key to scroll the status messages. If any required NNM processes are not running, type **ovstart** and wait for the command prompt to display.
- 9. The FLEXlm license manager must be running in order to start the OnLine processes. If you chose the auto start option, the installation script should have started FLEXlm. If you did not choose the auto-start option, start FLEXlm now; see ["How Do I Start the FLEXlm](#page-107-2)  [License Manger?" on page 5-2](#page-107-2) for instructions.

To check whether FLEXlm is running, use the **ps -ef | grep lmgrd** command.

a. If lmgrd is not running, you will see a response similar to the following:

# ps -ef | grep lmgrd  $1994$   $1402$  0 16:42:11 pts/4 0:00 grep lmgrd

b. If lmgrd is running, the response will include additional entries such as those shown below:

```
# ps -ef | grep lmgrd
    root 2499 2498 0 16:47:40 ? 0:00 olld -T sun25 6.1 4 
-c /opt/online/prnms/config/license.dat -lmgrd_port /opt/on
    root 2498 1 0 16:47:38 pts/4 0:00 
/opt/online/prnms/flexlm/lmgrd -c 
/opt/online/prnms/config/license.dat -l /opt/
   root 2503 1402 0 16:48:34 pts/4
```
10. Enter **prstart** to start the OnLine processes. Messages display in the terminal window while the processes are initializing. When the messages pause, press the Return key to restore the command prompt and then enter **prstatus** to verify that the processes are running.

```
# prstart
.
.
# prstatus
                 ELAPSED COMMAND
```
root S 0:09 /opt/online/prnms/bin/pralarm root S 0:09 /opt/online/prnms/bin/prdb<br>root S 0:09 /opt/online/prnms/bin/prnb  $0:09$  /opt/online/prnms/bin/prnb

If any of the processes do not start, refer to ["Installation and Solaris Administration](#page-49-0)  [Troubleshooting" on page 2-34](#page-49-0).

11. Enter the following to eject the OnLine CD-ROM:

# cd / # eject

12. When the drive opens, remove the OnLine CD-ROM.

### **2.6.2 Version Update**

To update OnLine Release 1.1 or later to the current version, proceed as follows:

- 1. Log in as root, open a terminal window and, if necessary, set the proper environment for managing NNM and OnLine.
- 2. Close all NNM GUI windows.
- 3. Enter **prstop** to stop the OnLine processes. Messages display in the terminal window while the processes are shutting down. When the messages pause, press the Return key to restore the command prompt and then enter **prstatus** to verify that the processes are not running.

```
# prstop
# prstatus
ps: -o is an invalid non-numeric argument for -p option
```
4. Verify that \$PRNMS specifies the location at which OnLine is installed.

```
# ls $PRNMS
bin cards config db flexlm hist images log ovw uid
```
5. Enter **\$PRNMS/flexlm/lmutil lmstat** to check the status of the FLEXlm license manager. If it is running, shut it down before proceeding to the next step.

If the license manager is running, you will see a response similar to the following:

```
# $PRNMS/flexlm/lmutil lmstat
lmutil - Copyright (C) 1989-1998 Globetrotter Software, Inc.
Flexible License Manager status on Sun 9/13/1998 14:41
License server status: 27000@sun25
    License file(s) on sun25: /opt/online/prnms/config/license.dat:
     sun25: license server UP (MASTER) v6.1
Vendor daemon status (on sun25):
      olld: UP v6.1
#
```
If the license manager is not running, the response will be:

```
# $PRNMS/flexlm/lmutil lmstat
lmutil - Copyright (C) 1989-1998 Globetrotter Software, Inc.
Flexible License Manager status on Sun 9/13/1998 14:55
Error getting status: Cannot find license file -1,359:2 (No such file or 
directory)
#
```
To shut down the license manager, enter **\$PRNMS/flexlm/lmutil lmdown**:

```
# $PRNMS/flexlm/lmutil lmdown
lmutil - Copyright (C) 1989-1998 Globetrotter Software, Inc.
   Port@Host Vendors<br>27000@sun25 olld
1) 27000@sun25
Are you sure (y/n)? y
Shut down FLEXlm server on node sun25
     1 FLEXlm License Server shut down
#
```
6. Insert the OnLine CD-ROM in the drive and change to the directory that contains the Online scripts:

```
# cd /cdrom/online/online
# pwd
/cdrom/online/online
# ls<br>install sh
               prehpinstall.sh remove.sh update.sh<br>readme rinstall
online.tar
```
- 7. Enter **cat readme | more** to display the readme file which contains the latest information about OnLine. Press the Spacebar or Return key to scroll through the file.
- 8. Enter **update.sh** to install OnLine in the directory specified by \$PRNMS. You will be offered the option of saving or overwriting the existing database. When prompted, enter **y** to save the database or **n** to overwrite the database.

```
# ./update.sh
Installing Online-EMS to the directory /opt/online/prnms
The database of previous OnLine EMS installation is found. Replace? 
(y/n)n
x bin, 0 bytes, 0 tape blocks
.
.
.
Online-EMS installation is now complete.
Please make sure that environment variable PRNMS
is set for all Online-EMS users as follows:
     for "sh" shell: PRNMS=/opt/online/prnms;export PRNMS
     for "csh" shell: setenv PRNMS /opt/online/prnms
Please also make sure that environment variables are set for HPOV NNM.
Best way to set these variables is to add following line to the user\backslash's
.profile or .login file:
 for "sh" shell: . /opt/OV/bin/ov.envvars.sh
 for "csh" shell: source /opt/OV/bin/ov.envvars.csh
#
```
9. Change to the \$PRNMS directory:

```
# echo $PRNMS
/opt/online/prnms
# cd $PRNMS
# pwd 
/opt/online/prnms
```
- 10. You must restart the FLEXlm license manager before you can start the OnLine processes. Do the following:
	- a. If auto-start of the license manager at boot is enabled, reboot the workstation.
	- b. If auto-start of the license manager at boot is not enabled, restart the license manager manually.
- 11. Enter **ovstatus | more** to verify that all required NNM processes are running. The status messages that should display are shown on pages [2-13](#page-28-0) and [2-14.](#page-29-0) Press the Spacebar or Return key to scroll the status messages. If any required NNM processes are not running, type **ovstart** and wait for the command prompt to display.
- 12. Enter **prstart** to start the OnLine processes. Messages display in the terminal window while the processes are initializing. When the messages pause, press the Return key to restore the command prompt and then enter **prstatus** to verify that the processes are running.

```
# prstart
.
.
# prstatus
    USER STATE ELAPSED COMMAND
 root S 009/opt/online/prnms/bin/pralarm
 root S 0:09 /opt/online/prnms/bin/prdb
    root S 0:09 /opt/online/prnms/bin/prnb
```
- If any of the processes do not start, refer to ["Installation and Solaris Administration](#page-49-0)  [Troubleshooting" on page 2-34](#page-49-0).
- 13. Enter the following to eject the OnLine CD-ROM.
	- $\frac{1}{2}$  cd / # eject
- 14. When the drive opens, remove the OnLine CD-ROM.

# <span id="page-38-0"></span>**2.7 OnLine Information Reporting**

OnLine provides extensive information reporting features. When you install or update OnLine, the  $prt1$  conf file in the  $SPRNMS/log$  directory (see [Figure 2-9\)](#page-39-0) is pre-configured to specify two log files for information reporting and to direct Trace Messages to the terminal window from which you start the OnLine processes. The two log files are \$PRNMS/log/audit.log and \$PRNMS/log/error.log; they are created automatically when OnLine first writes information to them and can be viewed using a text editor or the **cat**  filename **| more** command. The Trace Messages can be reviewed by scrolling the terminal window display.

- **•** audit.log logs all changes made to the OnLine database (which is the repository for network-configuration and user-account data).
- **•** error.log logs error messages intended for use by system administrators and support personnel in resolving system conflicts that could degrade or impede OnLine operation.
- **•** Trace Messages report information intended for use by developers in analyzing OnLine performance, execution, and system integration.

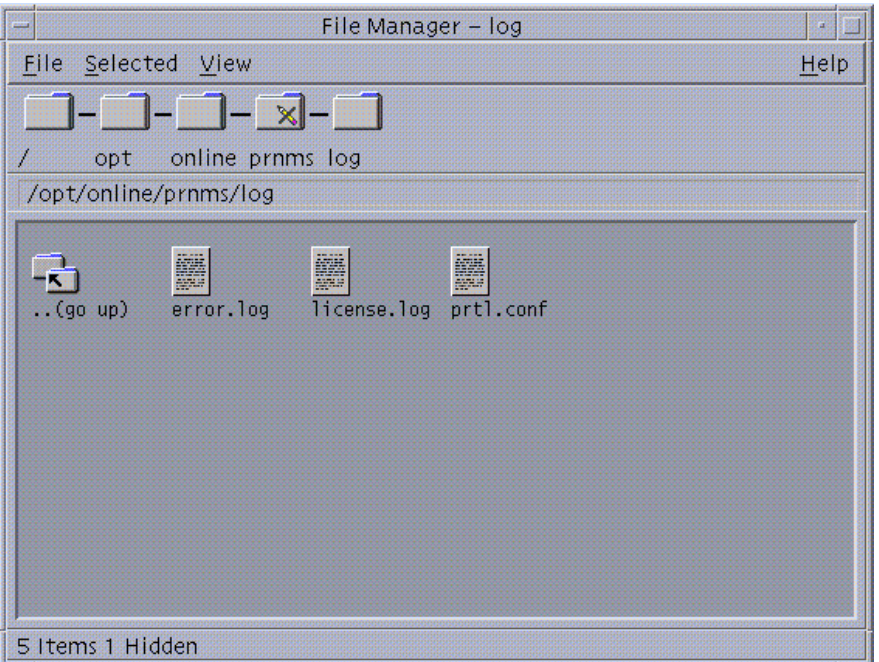

**Figure 2-9. OnLine \$PRNMS/log Directory**

<span id="page-39-0"></span>The following paragraphs describe how to edit the parameter settings in the prtl.conf file to change the information-reporting levels or destinations. The default parameter settings are PLA=audit.log and PLD=error.log.

### **2.7.1 Audit Messages**

The PLA parameter setting in the prtl.conf file specifies the destination to which database audit messages are written. The default value PLA=audit.log directs OnLine to write the audit messages to the \$PRNMS/log/audit.log file.

- **•** If you prefer that OnLine write database audit messages to a different file, change the PLA parameter setting to PLA=*absolute\_pathname*. For example, to write the information to an audit log file located in the  $/\text{tmp}$  directory, change the parameter setting to  $PLA = /tmp/audit.log.$  OnLine automatically creates the specified file if it does not already exist.
- **•** If you prefer that OnLine display the database audit messages in the terminal window from which the OnLine processes are started, delete the line that contains the PLA parameter setting.

#### **2.7.2 Error Messages**

The PLD parameter setting in the prtl.conf file specifies the destination to which error messages are written and the PLL parameter setting specifies the severity level for error reporting. The default value PLD=error.log directs OnLine to write the error messages to the \$PRNMS/log/error.log file. The PLL parameter defaults to PLL=notice when an absolute setting is not specified.

- **•** To change the error logging level, add a line in the prtl.conf file that sets the PLL parameter to one of the values listed below. The list is arranged in descending order of severity. Each setting automatically includes all severity levels above it. For example, to enable logging of all error messages, set PLL=info; to enable logging of only warning, serious, and critical error messages, set PLL=warning; and so forth.
	- PLL=crit Log unrecoverable errors (such as file corruption) which can cause OnLine processes to terminate.
	- PLL=err Log serious but recoverable errors (such as disk-full condition and error return codes from system calls and third party APIs).
	- PLL=warning Log application-level discrepancies (i.e., rule file mismatches or SNMP error returns).
	- PLL=notice Log special workarounds (such as retries with bind [2] call, or restoring to local configuration files if the database server is not available).
	- PLL=info Log normal application execution stages (such as starting and finishing processes, launching child processes, and accepting connections).
- **•** If you prefer that OnLine write error messages to a different file, change the PLD parameter setting to PLD=*absolute\_pathname*. For example, to write the information to an error log file located in the  $/\text{tmp}$  directory, change the parameter setting to PLD=/tmp/error.log. OnLine automatically creates the specified file if it does not already exist.
- **•** If you prefer that OnLine display the error messages in the terminal window from which the OnLine processes are started, delete the line that contains the PLD parameter setting.

### **2.7.3 Trace Messages**

The PTD parameter setting in the prtl.conf file specifies the destination to which trace messages are written and the PTL parameter setting specifies the severity level of the trace messages. The unspecified default value for PTD directs OnLine to display the trace messages in the terminal window from which the OnLine processes are started. The PTL parameter defaults to PTL=notice when an absolute setting is not specified.

- **•** To change the trace logging level, set the PTL parameter to one of the values listed below. The list is arranged in descending order of severity. Each setting automatically includes all severity levels above it. For example, to enable logging of all trace messages, set PTL=info; to enable logging of only warning trace messages, set PTL=warning; and so forth.
	- PTL=warning Log application errors (such as failing memory allocation, unexpected internal data structure states, and so forth).
	- PTL=notice Log special or unusual situations (such as breaking a lock on a timeout or retrying a remote request).
	- PTL=info Log normal module execution information (which might be useful for diagnosing and localizing a problem).
	- PTL=debug Log detailed dumps of internal data structures (which are intended to aid a developer during source-code debugging).
- **•** If you prefer that OnLine write trace messages to a log file, add a line in the prtl.conf file that sets PTD=*absolute\_pathname*. For example, to write the information to a trace log file located in the \$PRNMS/log directory, change the parameter setting to PTD=\$PRNMS/log/trace.log. OnLine automatically creates the specified file if it does not already exist.

# **2.8 TFTP Server Option**

OnLine can provide NVRAM backup and restore access to a tftp server for applicable network access elements (see the *OnLine 1.2 Release Notes*). Although tftp server software is not supplied with OnLine, it is readily available in commercial, shareware, and freeware versions. The software can reside on the OnLine workstation, or on any other workstation that has IP connectivity to the OnLine workstation.

After installing and configuring the tftp server, provide the following information to each OnLine operator that is responsible for NVRAM backup and restore:

The IP address of the workstation on which the tftp server resides.

The naming convention to use for NVRAM backup files.

# **2.9 OnLine License Upgrade**

OnLine is supplied with a permanent license that allows two user accounts (one administrator and one operator) specifying a total number of 2 or less network access elements. Contact the vendor from which you purchased OnLine for information on upgrading the license.

# **2.10 OnLine Removal**

To remove OnLine, do the following:

- 1. Log in as root, open a terminal window and, if necessary, set the proper environment for managing NNM and OnLine.
- 2. Close all NNM GUI windows.
- 3. Enter **prstop** to stop the OnLine processes. Messages display in the terminal window while the processes are shutting down. When the messages pause, press the Return key to restore the command prompt and then enter **prstatus** to verify that the processes are not running.

```
# prstop
# prstatus
ps: -o is an invalid non-numeric argument for -p option
```
4. Verify that \$PRNMS specifies the location at which OnLine is installed.

```
# ls $PRNMS
bin cards config db flexlm hist images log ovw uid
```
- 5. Insert the OnLine CD-ROM in the drive.
- 6. Change to the directory that contains the Online scripts:

```
# cd /cdrom/online/online
# ls
install.sh online.tar readme remove.sh update.sh
```
7. Enter **remove.sh** to remove the OnLine from the directory specified by the environment variable PRNMS. When prompted, type **y** or **n** to save or remove the database and then press the Return key.

```
# echo $PRNMS
/opt/online/prnms
# remove.sh
Removing Online-EMS from the directory /opt/online/prnms
Do you want to save your Online-EMS database? (y/n)
y
OK, Online-EMS database will not be removed. Deinstallation is in 
progress ...
cd /opt/online/prnms
.
.
.
Removal is completed.
```
8. Enter the following to eject the OnLine CD-ROM.

# cd / # eject

9. When the drive opens, remove the OnLine CD-ROM.

# **2.11 Solaris User Accounts**

Each OnLine user should have a Solaris account that sets the proper environment at login. After OnLine is installed, root can run the prlogin script to create new user accounts or modify existing ones. All accounts that are created include start-up files that automatically set the proper environment for running OnLine when the user opens a terminal window after logging in. You are offered the choice of assigning the user to a group. It is recommended that you assign OnLine administrators to the oladmin group and OnLine operators to the online group.

You can also create user accounts using the Solaris Admin Tool. If you do so, however, you are responsible for setting the proper environment in the user start-up file(s). Alternatively, the user can set a temporary environment after logging in—either by entering the required PATH statements from the command line or by sourcing a file that contains these statements. See ["How Do I Create a Temporary Environment?" on page 5-2](#page-107-0) for details.

To delete a user account, use the Solaris Admin Tool (see [page 2-31](#page-46-0)).

#### **2.11.1 Creating a New OnLine Administrator Account**

Do the following to create a new OnLine administrator account.

- 1. Log in as root, open a terminal window and, if necessary, set the proper environment for managing NNM and OnLine.
- 2. Verify that \$PRNMS specifies the location at which OnLine is installed.

# ls \$PRNMS bin cards config db flexlm hist images log ovw uid

1. Change to the directory that contains the prlogin script.

```
# cd $PRNMS/bin
# ls
pradmin prcom prlogin prnb prpp prstatus prtest prview
pralarm prdb prmap prnotes prstart prstop
```
2. Execute the prlogin script.

# ./prlogin

3. Enter **1** to create a new account when prompted to choose NEW, UPDATE, or CANCEL. Starting User-Account-Administration for Online-EMS 1.1 ...

You have two choices to prepare a user account for Online-EMS 1.1:

- 1. NEW Create a new user account on Unix and initialize its environment settings for Online-EMS.
- 2. UPDATE Use an existing user account and modify its environment settings for Online-EMS.
- 3. CANCEL Do nothing

Please select your choice [ enter 1, 2, or 3 ] : 1

```
Checking for the OnLine Home Directory ...OK
OLH: /opt/online
```
4. Enter a *login\_id* for the user when prompted to supply a user name.

IMPORTANT: The user name should be a single word with 2 to 8 lowercase letters or digits. Any input violating this rule may result in unpredictable problem

Please enter the desired user name: oladmin

Checking for an available User ID ..........OK

5. Press the Return key to accept the suggested user ID unless you want to change it.

The next available user ID number is 1008 Do you want to change this user ID number ?  $[y/(n)]$ 

To change the user ID, choose **y** and then enter the desired user ID.

Do you want to change this user ID number ?  $[y/(n)]$ 

Enter the desired 'oladmin' ID number :

6. Choose **y** at the next prompt to assign the user to the OnLine Administrator group. To confirm your choice, choose **n** when asked if you want to change the group.

Do you want to create the user account for administration ?  $[y/(n)]y$ 

Then, the default group for the new user is : oladmin You are supposed to accept it, otherwise, the new user does not belong to OnLine-EMS.

Do you want to change the group ?

 $[y/(n)]n$ 

7. By convention, a user's home directory is /export/home/login\_id. Press the Return key to accept this default unless your organization uses a different convention.

Do you want to change /export/home/oladmin for home directory?  $[y/(n)]$ 

If you want to change the home directory, type **y** and press the Return key. You will be prompted to choose a directory location within the existing file system.

8. When the prlogin script completes, it displays information about the account that was created.

user Name ............... oladmin

```
 user ID #................ 1008
   group ID # .............. 17 [oladmin]
    home directory .......... /export/home/oladmin
    using OnLine from ..... /opt/online
User Account Added
```
### **2.11.2 Creating a New OnLine Operator Account**

To create a new OnLine operator account, proceed as directed in the previous paragraph except for step 6. Press the Return key to change the group when asked whether you want to create an administrator account.

```
Do you want to create the user account for administration ? [y/(n)]Then, the default group for the new user is : online
You are supposed to accept it, otherwise,
the new user does not belong to OnLine-EMS.
              Do you want to change the group ? [y/(n)]n... the group already existing
.
.
.
user Name ............... olop
   user ID #................ 1009
    group ID # .............. 16 [online]
   home directory .......... /export/home/olop
   using OnLine from ..... /opt/online
User Account Added
```
### <span id="page-45-0"></span>**2.11.3 Modifying an Existing User Account**

Do the following to modify an existing user account. The NNM and OnLine path statements will be appended at the end of the current login file(s).

1. Change to the directory that contains the prlogin script.

# cd \$PRNMS/bin # ls pradmin prcom prlogin prnb prpp prstatus prtest prview priogin prim the prediction process presse provided provided provided provided provided provided provided provided provided provided provided provided provided provided provided provided provided provided provided provided

2. Run the prlogin script.

# ./prlogin

3. Enter **2** when prompted to choose NEW, UPDATE, or CANCEL.

Starting User-Account-Administration for Online-EMS 1.1 ...

You have two choices to prepare a user account for Online-EMS 1.1:

 1. NEW - Create a new user account on Unix and initialize its environment settings for Online-EMS.

 2. UPDATE - Use an existing user account and modify its environment settings for Online-EMS.

3. CANCEL - Do nothing

Please select your choice [ enter 1, 2, or 3 ] : 2

Checking for the OnLine Home Directory ...OK OLH: /opt/online

4. Press the Return key at the next prompt to access the list of user accounts on the workstation. Then enter the name of the account you want to modify.

```
To update only the current account, press 'y';
Otherwise, press 'n' or 'RETURN'
 Do you want to update only current account ? [y/(n)]n
Checking for the OnLine Home Directory ...OK
OLH: /opt/online
There are following users on this workstation :
      root daemon bin sys adm lp smtp uucp nuucp listen nobody noaccess 
nobody4 pdemo arkady olnetop nwolop modbol oladmin olop
Among them, the following users belong to OnLine-EMS :
      olnetop nwolop olop oladmin
 Please enter the name of the user to be updated : arkady
Processing the login files ...
.
.
.
Modification of login environment is completed.
#
```
### <span id="page-46-0"></span>**2.11.4 Deleting a User Account**

To delete a user account, do the following:

- 1. Log in as **root** and open a terminal window.
- 2. Enter **admintool** at the command prompt. When the Admintool window opens, select *Browse: Users* to display the Users screen (see [Figure 2-10](#page-47-0)).
- 3. Select the User Name you want to delete in the Admintool:Users window.

| <b>Edit</b><br>File:<br><b>Browse</b> |         |                          | Help        |
|---------------------------------------|---------|--------------------------|-------------|
| <b>User Name</b>                      | User ID | <b>Comment</b>           |             |
| nobody                                | 60001   | Nobody                   |             |
| nobody4                               | 65534   | Sun0S 4, x Nobody        |             |
| nuucp                                 | 9       | uucp Admin               |             |
| nwolop                                | 1007    | Premisys Element Manager |             |
| oladmin                               | 1008    | Premisys Element Manager |             |
| bladmin2                              | 1013    | Premisys Element Manager |             |
| olnetop                               | 1004    | Premisys Element Manager |             |
| olop                                  | 1009    | Premisys Element Manager |             |
| pdemo                                 | 1002    | Premisys Element Manager |             |
| prof                                  | 1005    |                          |             |
| qian                                  | 1012    | Premisys Element Manager |             |
| root                                  | 0       | Super-User               |             |
| smtp                                  | 0       | Mail Daemon User         |             |
|                                       |         |                          | Host: sun25 |

**Figure 2-10. Solaris Admintool: Users Window**

<span id="page-47-0"></span>4. Select *Edit:Delete* to delete the account. An Admintool:Warning window opens (see [Figure 2-11](#page-47-1)). Click the box next to Delete Home Directory if you want to remove the directory when you delete the user account.

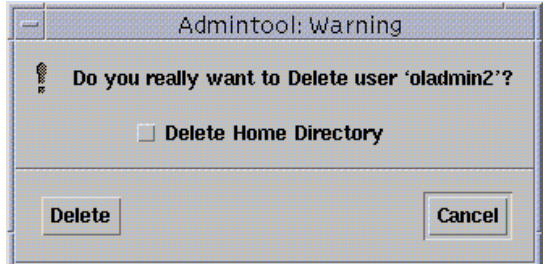

**Figure 2-11. Solaris Admintool:Warning Window**

<span id="page-47-1"></span>5. Click Delete to delete the user account. The Admintool:Warning window closes.

# <span id="page-47-2"></span>**2.12 Starting and Stopping NNM and OnLine**

To start or stop the NNM and OnLine processes, you must be root and have your environment set properly. In addition, the OnLine FLEXlm license manager must be running.

Both the NNM and OnLine processes must be running for a user to access OnLine from an NNM GUI. When starting the processes, NNM is started first and then OnLine is started. When stopping the processes the reverse is true.

- **•** The required NNM processes are OVsPMD, ovwdb, ovtrapd, ovactiond, pmd, ovtopmd, and ovrepld (for some configurations, netmon, snmpCollect, and OVLicenseMgr must also be running). To check whether the required processes are running, issue the command **ovstatus | more**.
- **•** The FLEXlm license manager daemon is lmgrd. To check whether it is running for OnLine, use the **ps -ef | grep lmgrd** command.
	- If  $\text{Im} \text{grad}$  is running for OnLine, you will see a response similar to the following:

```
# ps -ef | grep lmgrd
 root 2499 2498 0 16:47:40 ? 0:00 olld -T sun25 6.1 4 
-c /opt/online/prnms/config/license.dat -lmgrd_port /opt/on
                1 0 16:47:38 pts/4
/opt/online/prnms/flexlm/lmgrd -c 
/opt/online/prnms/config/license.dat -l /opt/
   root 2503 1402 0 16:48:34 pts/4
```
– If lmgrd is not running for OnLine, there will be no online path statements in the response. See ["How Do I Start the FLEXlm License Manger?" on page 5-2](#page-107-1) for instructions on how to start lmgrd for OnLine.

```
# ps -ef | grep lmgrd
    root 1994 1402 0 16:42:11 pts/4 0:00 grep lmgrd
```
- **•** The OnLine daemons are prnb, prdb, pralarm**,** and (after the database is configured) prcom. To check whether they are running, issue the command **prstatus**.
- **•** To start the NNM processes, enter **ovstart** at the command prompt. To stop the processes, enter **ovstop**.
- **•** To start the OnLine processes, enter **prstart** at the command prompt. To stop the processes, enter **prstop**.
- **•** To start the FLEXlm license manager, see ["How Do I Start the FLEXlm License](#page-107-1)  [Manger?" on page 5-2.](#page-107-1)

# **2.13 Backup and Restore**

You should back up the following NNM and OnLine data directories to tape or another workstation.

```
/var/opt/OV/share/databases/openview/mapdb
$PRNMS/db
```
If you can't back up the NNM and OnLine directories to tape or another workstation, at least copy them to the  $/$ tmp directory so you can restore them in the event that a file gets corrupted. To copy the data directories to the  $/\text{tmp}$  directory, do the following:

```
cp -r /var/opt/OV/share/databases/openview/mapdb /tmp/hpmap_db
cp -r $PRNMS/db /tmp/prnms_db
```
To restore the data directories from the /tmp directory, do the following:

```
cp -r /tmp/hpmap_db /var/opt/OV/share/databases/openview/mapdb
cp -r /tmp/prnms_db $PRNMS/db
```
# <span id="page-49-0"></span>**2.14 Installation and Solaris Administration Troubleshooting**

The following paragraphs describe how to solve problems you might encounter when installing, starting, or running OnLine. For similar information concerning NNM, refer to the troubleshooting section in the *HP OpenView Network Node Manager Products Installation Guide*.

### **2.14.1 OnLine Installation Problems**

When you run the  $pregr\{f\}$  script to confirm that OnLine was installed successfully, the following parameters are checked:

- **•** Version of Solaris.
- **•** NNM installation:
	- availability of /opt/OV/bin directory.
	- NNM environment variables.
	- Status of NNM processes.
- **•** PRNMS environment variable.
- **•** Availability of Online installation directory.
- **•** Availability of Online scripts and executables.
- Online directory structure.
- **•** Online file permissions.

If the installation was successful, you see the following message when the prverify script completes:

\*\*\*\*\*\*\*\*\*\*\*\*\*\*\*\*\*\*\*\*\*\*\*\*\*\*\*\*\*\*\*\*\*\*\*\*\*\*\*\*\*\*\*\*\*\*\*\*\*\*\*\*\*\*\*\*\*\*\* Verification completed. No errors discovered. \*\*\*\*\*\*\*\*\*\*\*\*\*\*\*\*\*\*\*\*\*\*\*\*\*\*\*\*\*\*\*\*\*\*\*\*\*\*\*\*\*\*\*\*\*\*\*\*\*\*\*\*\*\*\*\*\*\*\*

Should the prverify script detect a problem, an error message is reported in the terminal window from which you started the script, and also in the \$PRNMS/log/error.log file. To view the log file, open it in a text editor or use the **cat \$PRNMS/log/error.log | more** command to display it in a terminal window.

See [Figure 2-12](#page-50-0) for an example of information reported by the prverify script and Table [2-2](#page-55-0) for instructions on correcting any problems that might be detected.

| 2. HPOV installation               |                |            |                                 |                         |                                       |
|------------------------------------|----------------|------------|---------------------------------|-------------------------|---------------------------------------|
| Contents of /opt/0V/bin:           |                |            |                                 |                         |                                       |
| total 96456                        |                |            |                                 |                         |                                       |
| -r-xr-xr-x                         | 1 bin          | bin        |                                 | 30796 Jun 21            | 1997 OVLicenseMgr                     |
| -r-xr-xr-x                         | 1 bin          | bin        | 143172 Jun 21                   |                         | 1997 findroute                        |
| -r-xr-xr-x                         | 1 bin          | bin        |                                 | 5734 Jun 21             | 1997 freqSortEvnt                     |
| -r-xr-xr-x                         | 1 bin          | bin        |                                 | 563 Jun 21              | 1997 freqSortEvnt.msg.euc             |
| -r-xr-xr-x                         | 1 bin          | bin        |                                 | 563 Jun 21              | 1997 freqSortEvnt.msg.sjis            |
| -r-xr-xr-x                         | 1 bin          | bin        | 3779272 Jun 21                  |                         | 1997 ipmap                            |
| -r-xr-xr-x                         | 1 bin          | bin        | 153800 Jun 21                   |                         | 1997 loadhosts                        |
| -r-xr-xr-x                         | 2 bin          | bin        | 2341960 Jun 21                  |                         | 1997 mibform                          |
| -r-xr-xr-x                         | 2 bin          | bin        | 2341960 Jun 21                  |                         | 1997 mibtable                         |
| -r-sr-xr-x                         | 1 root         | bin        | 140188 Jun 21                   |                         | 1997 netcheck                         |
| -r-xr-xr-x                         | 1 bin          | bin        | 125344 Jun 21                   |                         | 1997 netfmt                           |
| $-r$ -xr--r--                      | 1 bin<br>1 bin | bin        | 1631220 Jun 21                  | 90076 Jun 21            | 1997 netmon<br>1997 nettl             |
| $-r$ -xr-xr-x<br><b>-r--r--r--</b> | 1 root         | bin<br>bin |                                 | 5826 Jun 21             | 1997 nmcheckconf                      |
| -r-xr-xr-x                         | 1 bin          | bin        | 135256 Jun 21                   |                         | 1997 nmdemandpoll                     |
| -r-xr-xr-x                         | 1 bin          | bin        | 150312 Jun 21                   |                         | 1997 ntl_reader                       |
| ーエーーエーーエーー                         | 1 bin          | bin        |                                 | 1993 Jun 21             | 1997 ov.envvars.csh                   |
| ーエーーエーーエーー                         | 1 bin          | bin        |                                 | 2539 Jun 21             | 1997 ov.envvars.pl                    |
| <b>-r--r--r--</b>                  | 1 bin          | bin        |                                 | 2519 Jun 21             | 1997 ov.envvars.sh                    |
| $-r$ -xr--r--                      | 1 bin          | bin        | 134820 Jun 21                   |                         | 1997 ovactiond                        |
| -r-xr--r--                         | 2 bin          | bin        | 1252228 Jun 21                  |                         | 1997 ovaddobj                         |
| -r-xr-xr-x                         | 1 bin          | bin        | 14000 Apr                       | $\overline{\mathbf{3}}$ | 1994 ovaddr                           |
| -r-xr--r--                         | 3 bin          | bin        | 3414140 Jun 21                  |                         | 1997 ovcoldelsql                      |
| -r-xr-xr-x                         | 1 bin          | bin        | 3363800 Jun 21                  |                         | 1997 ovcolgsgl                        |
| -r-xr--r--                         | 3 bin          | bin        | 3414140 Jun 21                  |                         | 1997 ovcolsql                         |
| $-r$ -xr--r--                      | 3 bin          | bin        | 3414140 Jun 21                  |                         | 1997 ovcoltosql                       |
| $-r$ -xr--r--                      | 1 bin          | bin        | 12365 Apr                       | $\overline{\mathbf{3}}$ | 1994 ovconfigure                      |
| -r-xr-xr-x                         | 1 bin<br>1 bin | bin<br>bin | 3023528 Jun 21                  | 12629 Jun 21            | 1997 ovdbcheck<br>1997 ovdbcreate_usr |
| -r-xr--r--<br>$-r$ -xr--r--        | 1 bin          | bin        |                                 | 3590 Jun 21             | 1997 ovdbdebug                        |
| $-r$ -xr--r--                      | 1 bin          | bin        |                                 | 4523 Jun 21             | 1997 ovdbdebugi.sh                    |
| $-r$ -xr--r--                      | 1 bin          | bin        |                                 | 6392 Jun 21             | 1997 ovdbdebugo.sh                    |
| $-r$ -xr--r--                      | 1 bin          | bin        |                                 | 5171 Jun 21             | 1997 ovdblog_confi                    |
| $-r$ -xr--r--                      | 1 bin          | bin        |                                 | 4045 Jun 21             | 1997 ovdblog_confo                    |
| $-r$ -xr--r--                      | 1 bin          | bin        | 1885980 Jun 21                  |                         | 1997 ovdbpwent                        |
| -r-xr--r--                         | 1 bin          | bin        |                                 | 6843 Jun 21             | 1997 ovdbsetup                        |
| $-r$ -xr--r--                      | 1 bin          | bin        |                                 | 8949 Jun 21             | 1997 ovdbsetupi.sh                    |
| -r-xr--r--                         | 1 bin          | bin        |                                 | 42203 Jun 21            | 1997 ovdbsetupo.sh                    |
| $-r$ -xr--r--                      | 1 bin          | bin        |                                 | 7736 Jun 21             | 1997 ovdbtrend_dsko.sh                |
| $-r$ -xr--r--                      | 1 bin          | bin        |                                 | 3965 Jun 21             | 1997 ovdbusers inst                   |
| -r-xr--r--                         | 2 bin          | bin        | 1252228 Jun 21                  |                         | 1997 ovdelobj                         |
| -r-xr-xr-x<br>$-r$ -xr-xr-x        | 8 bin<br>1 bin | bin<br>bin | 145520 Jun 21<br>2372292 Jun 21 |                         | 1997 ovevent<br>1997 ovexec           |
| $-r$ -xr-xr-x                      | 1 root         | bin        | 875552 Jun 21                   |                         | 1997 ovfiltercheck                    |
| $-r$ -xr-xr-x                      | 1 root         | bin        | 919248 Jun 21                   |                         | 1997 ovfiltermerge                    |
| $-r$ -xr-xr-x                      | 1 root         | bin        | 874728 Jun 21                   |                         | 1997 ovfiltertest                     |
| $-r$ -xr-xr-x                      | 1 bin          | bin        | 119808 Jun 21                   |                         | 1997 ovgethostbyname                  |
| -r-xr-xr-x                         | 1 bin          | bin        | 3156876 Jun 21                  |                         | 1997 ovhelp                           |
| $-r$ -xr-xr-x                      | 1 bin          | bin        | 2787732 Jun 21                  |                         | 1997 ovhelpindex                      |
| $-r$ -xr--r--                      | 1 bin          | bin        | 17663 Apr                       | 3                       | 1994 ovinstall                        |
| $-r$ -xr--r--                      | 1 bin          | bin        |                                 | 2460 Apr 3              | 1994 ovkey                            |
| $-r$ -xr-xr-x                      | 1 bin          | bin        |                                 | 51980 Apr 3             | 1994 ovlicense                        |

<span id="page-50-0"></span>**Figure 2-12. Example of prverify Script Report (Sheet 1 of 5)**

| -r-xr-xr-x<br>-r-xr-xr-x    | 1 bin<br>1 bin | bin<br>bin | 448416 Jun 21<br>158 Jun 21          | 1997 ovmapcount                      |
|-----------------------------|----------------|------------|--------------------------------------|--------------------------------------|
| $-r$ -xr-xr-x               | 1 bin          | bin        | 224248 Jun 21                        | 1997 ovmapdump                       |
| $-r$ -xr-xr-x               | 1 bin          | bin        | 226640 Jun 21                        | 1997 ovmapsnap                       |
| $-r$ -xr-xr-x               | 1 bin          | bin        | 393 Jun 21                           | 1997 ovmibBrwEvent                   |
| $-r$ -xr-xr-x               | 1 bin          | bin        | 9616 Jun 21                          | 1997 ovnnmversion                    |
| -r-xr-xr-x                  | 1 bin          | bin        | 140636 Jun 21                        | 1997 ovobjprint                      |
| $-r$ -xr--r--               | 1 bin          | bin        | 10032 Apr<br>$\overline{\mathbf{3}}$ | 1994 ovremove                        |
| $-r$ -xr--r--               | 1 bin          | bin        | 529356 Jun 21                        | 1997 ovrepld                         |
| $-r$ -xr--r--               | 1 bin          | bin        | 570940 Jun 21                        | 1997 ovserror                        |
| -r-xr--r--                  | 1 bin          | bin        | 723356 Jun 21                        | 1997 ovspmd                          |
| -r-xr-xr-x                  | 3 bin          | bin        | 616408 Jun 21                        | 1997 ovstart                         |
| -r-xr-xr-x                  | 3 bin          | bin        | 616408 Jun 21                        | 1997 ovstatus                        |
| -r-xr-xr-x                  | 3 bin          | bin        | 616408 Jun 21                        | 1997 ovstop                          |
| -r-xr-xr-x                  | 1 bin          | bin        | 1808 Jun 21                          | 1997 ovterm                          |
| -r-xr--r--                  | 1 bin          | bin        | 4298112 Jun 21                       | 1997 ovtopmd                         |
| -r-xr--r--                  | 1 bin          | bin        | 3073260 Jun 21                       | 1997 ovtopoconv                      |
| -r-xr-xr-x                  | 1 bin          | bin        | 857292 Jun 21                        | 1997 ovtopodump                      |
| -r-xr--r--                  | 1 bin          | bin        | 904908 Jun 21                        | 1997 ovtopofix                       |
| $-r$ -xr-xr-x               | 1 bin          | bin        | 3286836 Jun 21                       | 1997 ovtoposql                       |
| -r-xr--r--                  | 1 bin          | bin        | 141652 Jun 21                        | 1997 ovtrapd                         |
| -r-xr-xr-x                  | 1 bin          | bin        | 10979 Apr<br>$\overline{\mathbf{3}}$ | 1994 ovverify                        |
| $-r$ -xr-xr-x               | 1 bin          | bin        | 2667 Jun 21                          | 1997 ovversion                       |
| $-r$ -xr-xr-x               | 1 bin          | bin        | 6311236 Jun 21                       | 1997 ovw                             |
| $-r$ -xr-xr-x               | 5 bin          | bin        | 8676 Jun 21                          | 1997 ovwchgrp                        |
| $-r$ -xr-xr-x               | 5 bin          | bin        | 8676 Jun 21                          | 1997 ovwchmod                        |
| $-r$ -xr-xr-x               | 5 bin          | bin        | 8676 Jun 21                          | 1997 ovwchown                        |
| $-r$ -xr-xr-x               | 1 bin          | bin        | 492140 Jun 21                        | 1997 ovwdb                           |
| $-r$ -xr-xr-x               | 1 bin          | bin        | 9244 Jun 21                          | 1997 ovweb                           |
| $-r$ -xr-xr-x               | 5 bin          | bin        | 8676 Jun 21                          | 1997 ovwls                           |
| $-r$ -xr-xr-x               | 1 bin          | bin        | 2335672 Jun 21                       | 1997 ovwnavigator                    |
| $-r$ -xr-xr-x               | 5 bin          | bin        | 8676 Jun 21                          | 1997 ovwperms                        |
| $-r$ -xr-xr-x               | 1 bin          | bin        | 30270 Jun 21                         | 1997 ovwsetupclient                  |
| -rwxrwxr-x                  | 1 bin          | bin        | 651880 Mar 27                        | 1997 pmd                             |
| -rwxrwxr-x                  | 1 bin          | bin        | 35488 Mar 27                         | 1997 pmdmgr                          |
| $-r$ -xr-xr-x               | 1 bin          | bin        | 9217 Jun 21                          | 1997 printEvents                     |
| $-r$ -xr-xr-x               | 1 bin          | bin        | 848 Jun 21                           | 1997 printEvents.msg.euc             |
| $-r$ -xr-xr-x               | 1 bin          | bin        | 848 Jun 21                           | 1997 printEvents.msg.sjis            |
| -r-xr-xr-x                  | 1 bin          | bin        | 2038 Jun 21                          | 1997 printwindow                     |
| -r-xr-xr-x                  | 1 bin          | bin        | 125916 Jun 21                        | 1997 rbdf                            |
| $-r$ -xr-xr-x               | 1 bin          | bin        | 154456 Jun 21                        | 1997 rnetstat                        |
| -r-xr-xr-x                  | 1 bin<br>1 bin | bin<br>bin | 129040 Jun 21                        | 1997 rping                           |
| -r-xr-xr-x                  | 1 bin          | bin        | 206944 Jun 21<br>491876 Jun 21       | 1997 snmpColDump<br>1997 snmpCollect |
| $-r$ -xr--r--               | 8 bin          | bin        | 145520 Jun 21                        | 1997 snmpbulk                        |
| -r-xr-xr-x<br>-r-xr-xr-x    | 8 bin          | bin        | 145520 Jun 21                        | 1997 snmpget                         |
|                             | 8 bin          | bin        | 145520 Jun 21                        | 1997 snmpnext                        |
| -r-xr-xr-x<br>$-r$ -xr-xr-x | 8 bin          | bin        | 145520 Jun 21                        | 1997 snmpnotify                      |
| $-r$ -xr-xr-x               | 8 bin          | bin        | 145520 Jun 21                        | 1997 snmpset                         |
| -r-xr-xr-x                  | 8 bin          | bin        | 145520 Jun 21                        | 1997 snmptrap                        |
| $-r$ -xr-xr-x               | 8 bin          | bin        | 145520 Jun 21                        | 1997 snmpwalk                        |
| $-r$ -xr-xr-x               | 1 bin          | bin        | 5046 Jun 21                          | 1997 sortEvents                      |
| $-r$ -xr-xr-x               | 1 bin          | bin        | 484 Jun 21                           | 1997 sortEvents.msq.euc              |
| $-r$ -xr-xr-x               | 1 bin          | bin        | 484 Jun 21                           | 1997 sortEvents.msq.sjis             |
| $-r$ -xr-xr-x               | 1 bin          | bin        | 7136 Jun 21                          | 1997 sourceEvents                    |
| $-r$ -xr-xr-x               | 1 bin          | bin        | 556 Jun 21                           | 1997 sourceEvents.msg.euc            |
| $-r$ -xr-xr-x               | 1 bin          | bin        | 556 Jun 21                           | 1997 sourceEvents.msg.sjis           |
| $-r$ -xr-xr-x               | 1 bin          | bin        | 2440124 Jun 21                       | 1997 xnmappmon                       |
| $-r$ -xr-xr-x               | 1 bin          | bin        | 2443728 Jun 21                       | 1997 xnmbrowser                      |
| $-r$ -xr-xr-x               | 1 bin          | bin        | 2459600 Jun 21                       | 1997 xnmbuilder                      |
| $-r$ -xr-xr-x               | 1 bin          | bin        | 2462268 Jun 21                       | 1997 xnmcollect                      |
| $-r$ -xr-xr-x               | 1 bin          | bin        | 2560956 Jun 21                       | 1997 xnmevents                       |
|                             |                |            |                                      |                                      |
| $-r$ -xr-xr-x               | 1 bin          | bin        | 2604632 Jun 21                       | 1997 xnmgraph                        |

**Figure 2-12. Example of prverify Script Report (Sheet 2 of 5)**

| 1 bin<br>-r-xr-xr-x<br>1 bin<br>-r-xr-xr-x<br>1 bin<br>-r-xr-xr-x<br>1 bin<br>-r-xr-xr-x<br>1 bin<br>-r-xr-xr-x<br>1 bin<br>-r-xr-xr-x<br>1 bin<br>-r-xr-xr-x<br>1 bin<br>-r-xr-xr-x<br>1 bin<br>-r-xr-xr-x<br>1 bin<br>-r-xr-xr-x<br>$-r$ -xr--r--<br>1 bin<br>1 bin<br>-r-xr-xr-x<br>1 bin<br>-r-xr-xr-x                                                                                                    | bin<br>2440124 Jun 21<br>1997 xnmappmon<br>bin<br>2443728 Jun 21<br>1997 xnmbrowser<br>bin<br>2459600 Jun 21<br>1997 xnmbuilder<br>bin<br>2462268 Jun 21<br>1997 xnmcollect<br>bin<br>2560956 Jun 21<br>1997 xnmevents<br>bin<br>2604632 Jun 21<br>1997 xnmgraph<br>bin<br>2376648 Jun 21<br>1997 xnmloadmib<br>bin<br>2360044 Jun 21<br>1997 xnmpolling<br>bin<br>2410676 Jun 21<br>1997 xnmsnmpconf<br>bin<br>2372 Jun 21<br>1997 xnmtelnet<br>bin<br>251268 Jun 21<br>1997 xnmtopoconf<br>bin<br>2447808 Jun 21<br>1997 xnmtrap<br>bin<br>3165 Jun 21<br>1997 xnmvt3k                                                                                                    |
|----------------------------------------------------------------------------------------------------|----------------------------------------------------------------------------------------------------|
| 1 bin<br>-r-xr-xr-x<br>1 bin<br>-r-xr-xr-x<br>1 bin<br>-r-xr-xr-x<br>1 bin<br>-r-xr-xr-x<br>1 bin<br>-r-xr-xr-x<br>1 bin<br>-r-xr-xr-x<br>1 bin<br>-r-xr-xr-x<br>1 bin<br>-r-xr-xr-x<br>1 bin<br>-r-xr-xr-x<br>1 bin<br>-r-xr-xr-x<br>1 bin<br>-r-xr-xr-x<br>1 bin<br>-r-xr-xr-x<br>1 bin<br>-r-xr-xr-x<br>1 bin<br>-r-xr-xr-x<br>$-\underline{r}-\underline{x}\underline{r}--\underline{r}--$<br>1 bin<br>1 bin<br>-r-xr-xr-x<br>1 bin<br>-r-xr-xr-x | bin<br>484 Jun 21<br>1997 sortEvents.msq.sjis<br>bin<br>7136 Jun 21 1997 sourceEvents<br>bin<br>556 Jun 21 1997 sourceEvents.msg.euc<br>bin<br>556 Jun 21 1997 sourceEvents.msg.sjis<br>bin<br>2440124 Jun 21 1997 xnmappmon<br>bin<br>2443728 Jun 21 1997 xnmbrowser<br>bin<br>2459600 Jun 21 1997 xnmbuilder<br>bin<br>2462268 Jun 21 1997 xnmcollect<br>bin<br>2560956 Jun 21 1997 xnmevents<br>bin<br>2604632 Jun 21 1997 xnmgraph<br>bin<br>2376648 Jun 21 1997 xnmloadmib<br>bin<br>2360044 Jun 21 1997 xnmpolling<br>bin<br>2410676 Jun 21 1997 xnmsnmpconf<br>bin<br>2372 Jun 21 1997 xnmtelnet<br>bin<br>251268 Jun 21 1997 xnmtopoconf<br>bin<br>2447808 Jun 21 1997 xnmtrap<br>1997 xnmvt3k<br>bin<br>3165 Jun 21 |
| HPOV NNM environment variables are OK<br>object manager name: OVsPMD<br>state:<br>PID:<br>exit status:<br>object manager name: ovwdb<br>state:<br>PID:<br>last message:<br>exit status:<br>object manager name: ovtrapd<br>state:<br>PID:<br>last message:<br>exit status:<br>object manager name: ovactiond<br>state:                                                                                                    | - status of HPOV processes. Make sure that all processes are in RUNNING mode:<br>RUNNING<br>4093<br>RUNNING<br>4094<br>Initialization complete.<br>RUNNING<br>4096<br>Initialization complete.<br>RUNNING                                                                                                    |
| PID:<br>last message:<br>exit status:                                                                                                    | 4097<br>Initialization complete.                                                                                                    |

**Figure 2-12. Example of prverify Script Report (Sheet 3 of 5)**

```
 object manager name: pmd
 state: RUNNING<br>PID: 4095
 PID:<br>last message:
                        Initialization complete.
 exit status:
  object manager name: ovtopmd
                        state: RUNNING
 PID: 4098<br>last message: Conne
                       Connected to native database: "openview".
 exit status:
  object manager name: netmon
 state: NOT_RUNNING<br>PID: 4099
                        PID: 4099
 last message: Exited due to user request<br>exit status: Exit(0)
 exit status:
  object manager name: snmpCollect
                        state: RUNNING
 PID: 4100<br>last message: No v
                      No values configured for collection.
 exit status:
  object manager name: ovrepld
 state: RUNNING<br>PID: 4101
 PID:<br>last message:
                       Initialization Complete.
 exit status:
***********************************************************************
3. PRNMS environment variable is /proj/vn/test/prnms
***********************************************************************
4. Online-EMS 1.x installation directory is /proj/vn/test/prnms:
total 17<br>drwxrwxrwx
             drwxrwxrwx 4 arkady staff 512 Jan 5 1998 bd
drwxrwxrwx 2 arkady staff 3584 Jul 30 12:06 bin
drwxrwxrwx 9 arkady staff 512 Jul 14 11:04 cards
drwxrwxrwx 2 arkady staff 512 Jul 19 11:11 config
drwxrwxrwx 9 arkady stail 512 Jul 19 11:11 config<br>drwxrwxrwx 4 arkady staff 512 Jul 7 17:41 db<br>drwxrwxrwx 3 arkady staff 512 Jul 7 17:41 db<br>drwxrwxrwx 2 arkady staff 512 Jul 27 12:37 flexlm
drwxrwxrwx 3 arkady staff 512 May 21 15:35 distrib
drwxrwxrwx 2 arkady staff 512 Jul 27 12:37 flexlm
drwxrwxrwx 2 arkady staff 512 Jul 30 12:06 hist<br>drwxrwxrwx 2 arkady staff 2560 Jun 29 12:23 images
drwxrwxrwx 2 arkady staff 2560 Jun 29 12:23 images
drwxrwxrwx 2 arkady staff 512 Jul 30 12:07 log
drwxrwxrwx 3 arkady staff 512 Jul 27 12:39 ovw
drwxrwxrwx 2 arkady staff 1024 Mar 20 14:17 uid
***********************************************************************
```
**Figure 2-12. Example of prverify Script Report (Sheet 4 of 5)**

```
5. Check availability of Online-EMS 1.x scripts and executables
Found file /proj/vn/test/prnms/bin/prstatus
Found file /proj/vn/test/prnms/bin/prstart
Found file /proj/vn/test/prnms/bin/prstop
Found file /proj/vn/test/prnms/bin/prdb
Found file /proj/vn/test/prnms/bin/prnb
Found file /proj/vn/test/prnms/bin/pralarm
Found file /proj/vn/test/prnms/bin/prcom
Found file /proj/vn/test/prnms/bin/pradmin
Found file /proj/vn/test/prnms/bin/prview
Found file /proj/vn/test/prnms/bin/prnotes
Found file /proj/vn/test/prnms/bin/prmap
***********************************************************************
6. Check Online-EMS 1.x directory structure
Found directory /proj/vn/test/prnms/bin
Found directory /proj/vn/test/prnms/cards
Found directory /proj/vn/test/prnms/config
Found directory /proj/vn/test/prnms/hist
Found directory /proj/vn/test/prnms/images
Found directory /proj/vn/test/prnms/log
Found directory /proj/vn/test/prnms/uid
Found directory /proj/vn/test/prnms/ovw
Found directory /proj/vn/test/prnms/db
Found directory /proj/vn/test/prnms/db/admin
Found directory /proj/vn/test/prnms/db/work
***********************************************************************
7. Disk space:
Filesystem 1024-blocks Used Available Capacity Mounted on<br>
/dev/dsk/c0t0d0s0 962582 810261 56071 94% /
/dev/dsk/c0t0d0s0 962582 810261 56071 94% /
/dev/dsk/c0t1d0s0 1952573 1662137 95186 95% /niles
                     926766 711974
swap 234728 352 234376 0% /tmp
valhalla:/proj2 1094064 645520 393840 62% /proj2
reactor:/users 796601 534642 182298 75% /users
kodiak1:/home 4829640 4277272 69408 98% /home
                   kodiak1:/eng 4829640 4277272 69408 98% /eng
columbus:/proj 1038008 747400 186808 80% /proj
columbus:/opt 731624 534968 123496 81% /columbusopt
columbus:/lyon 1952568 1624720 132592 92% /lyon
valhalla:/valhalla 731624 432624 225840 66% /valhalla
***********************************************************
Verification completed. No errors discovered.
***********************************************************
              --------------------------------------------------------------------------
```
**Figure 2-12. Example of prverify Script Report (Sheet 5 of 5)**

<span id="page-55-0"></span>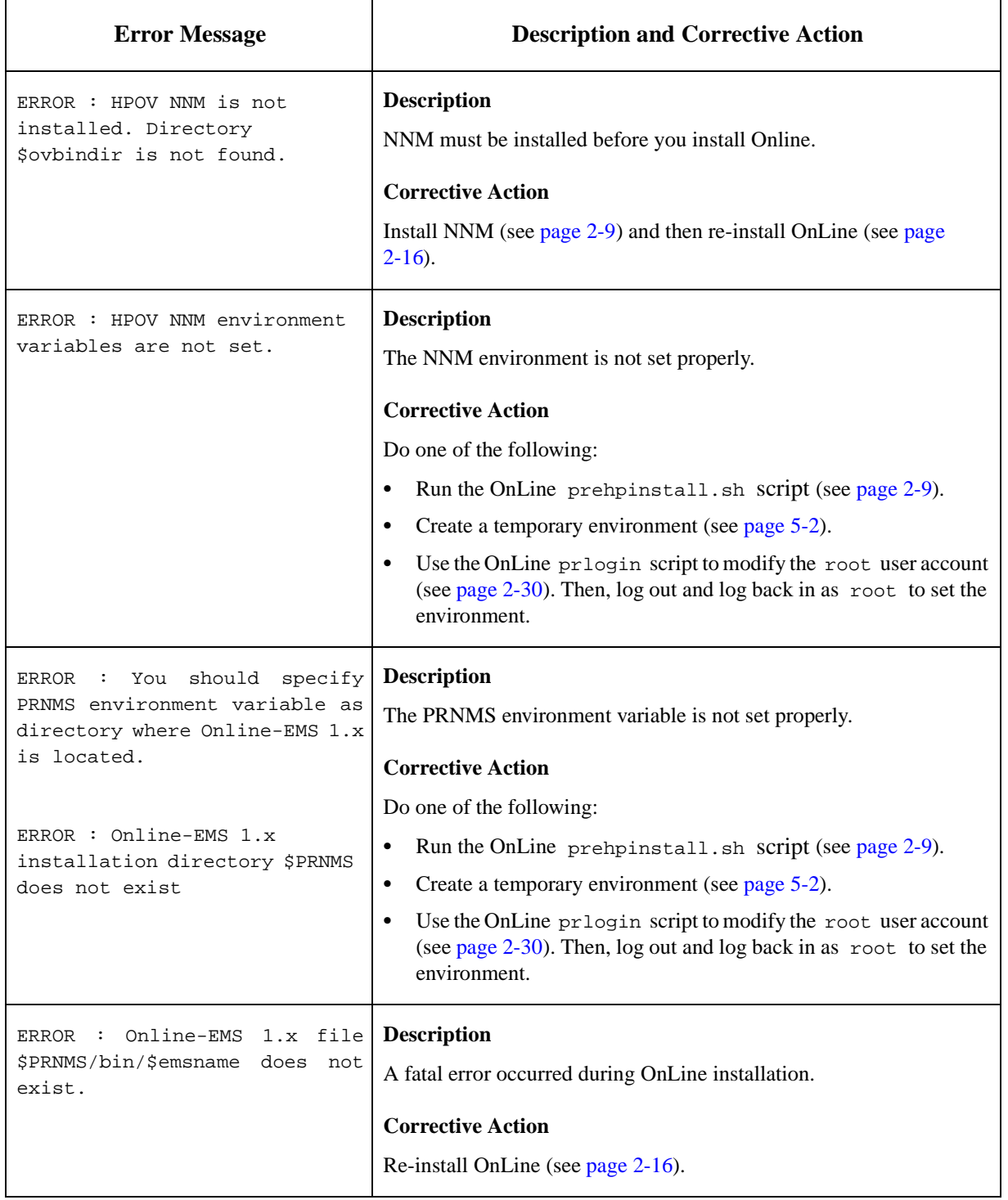

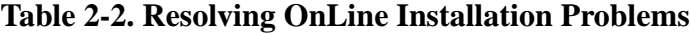

# **2.14.2 Start-Up Problems**

[Table 2-3.](#page-56-0) addresses problems that could occur when you try to start OnLine. Depending on how you have OnLine information reporting set up (see [page 2-23](#page-38-0)), an error message might display in the terminal window or be written to the error log.

<span id="page-56-0"></span>

| <b>Error Message</b>                                                                                                    | <b>Description and Corrective Action</b>                                                                                                    |
|----------------------------------------------------------------------------------------------------|----------------------------------------------------------------------------------------------------|
| tcpSocket::Connect: Connection<br>refused<br>DBL: sock : cannot connect!!!                                                                             | <b>Description</b><br>Getting either of these error messages after entering prstart<br>usually indicates that pralarm did not start.                                                                                                    |
| Jul<br>30<br>Thu<br>14:35:48<br>1998<br>/proj/vn/test/prnms/bin/pralarm<br>7524 PLL crit PLM pralarm<br>Alarm Manager: Can not get info<br>from server | <b>Corrective Action</b><br>Enter <b>prstatus</b> to determine which OnLine processes are<br>running.<br>If no pralarm process is running, enter prstart again.<br>٠<br>Otherwise, enter prstop and then use the<br>$\bullet$<br><b>ps-ef</b> grep pr command to check whether any other<br>version of OnLine is running (see "Checking All OnLine"<br>Processes" on page 2-43).<br>If OnLine processes are running, use the $kil1 - 9$ command<br>to stop them and then type prstart again.<br>If the problem persists, the most likely cause is that the database<br>server port is taken by some other process.<br>Enter prstop.<br>٠<br>Modify the PRDB_PORT setting in the<br>٠<br>\$PRNMS/config/prdb.conf file (see "Can I Run Other |
|                                                                                                    | Applications Such as AnswerBook?" on page 5-7).<br>Enter prstart.                                                                                                    |

**Table 2-3. Resolving OnLine Start-Up Problems** 

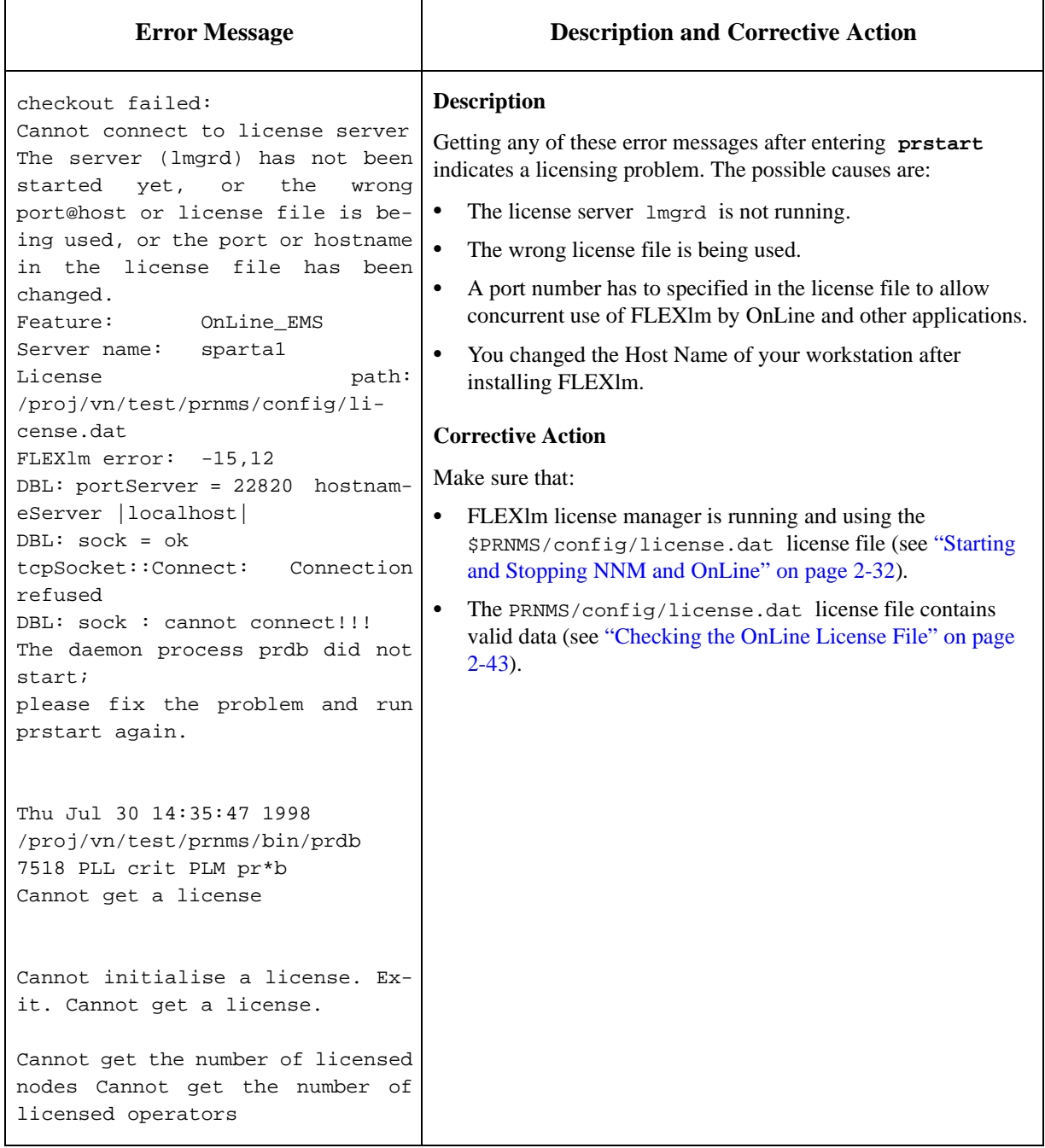

#### **Table 2-3. Resolving OnLine Start-Up Problems (Continued)**

#### <span id="page-58-0"></span>**2.14.2.1 Checking All OnLine Processes**

When you issue a **prstatus** command, you only receive information about the OnLine processes that were started from the current login session. To view information about all OnLine processes that are running, use the **ps -ef | grep pr** command.

**•** If no OnLine processes are running, you will see a listing similar to the following:

```
# ps -ef | grep pr
                    Sep 24 ? 0:01 /opt/online/prnms/flexlm/lmgrd
-c /opt/online/prnms/config/license.dat -l /opt/
    root 406 400 0 Sep 24 ? 0:00 olld -T sun25 6.1 4 -c 
/opt/online/prnms/config/license.dat -lmgrd_port 6978
    root 22899 5641 0 10:58:28 pts/5 0:00 grep pr
#
```
**•** If any OnLine processes are running, additional information will display in the listing. The following example shows that prcom, prdb, prnb and pralarm are running

```
# ps -ef | grep pr
                                          0:01 /opt/online/prnms/flexlm/lmgrd
- /opt/online/prnms/config/license.dat -1 /opt/<br>root 406 400 0 Sep 24 ? 0:00 olld -T sun25 6.1 4 -c
    root 406 400 0 Sep 24 ?
/opt/onlie/prnms/config/license.dat -lmgrd_port 6978
   root 18880 18877 0 Oct 02 pts/5 0.00 /opt/online/prnms/bin/prcom
/vartmp/aaa0ego8b
   root 18871 1 0 Oct 02 pts/5 0:00 /opt/online/prnms/bin/prdb<br>root 18874 1 0 Oct 02 pts/5 0:00 /opt/online/prnms/bin/prnb
                   1 0 Oct 02 pts/5 0:00 /opt/online/prnms/bin/prnb
   root 18877 1 0 Oct 02 pts/5 0:04 /opt/online/prnms/bin/pralarm<br>root 22674 5641 0 10:55:41 pts/5 0:00 grep pr
    root 22674 5641 0 10:55:41 pts/5
#
```
When necessary, you can use the **kill -9** PID command to terminate an OnLine process, regardless of the login session from which it was started. To terminate the processes shown above for the **ps -ef | grep pr** response, for example, you would enter the following:

**kill -9 18880** to kill prcom **kill -9 18871** to kill prdb **kill -9 18874** to kill prnb **kill -9 18877** to kill pralarm

#### <span id="page-58-1"></span>**2.14.2.2 Checking the OnLine License File**

You can view the contents of the \$PRNMS/config/license.dat file by opening it in a text editor or using **the cat \$PRNMS/config/license.dat** command to display it in the terminal window. [Figure 2-13](#page-59-0) shows the license file for the test configurative referenced in this chapter, describes the contents of relevant user fields, and indicates which fields you are permitted to modify.

Enter the following to verify the Host Name and Host ID of your workstation and confirm the path to the vendor license daemon olld:

```
# hostname
sun25
# hostid
808fbb32
# ls $PRNMS/config/license.dat
/opt/online/prnms/config/license.dat
```

```
Test Configuration license.dat File
       # cat license.dat
      SERVER sun25 ANY
                 #Put your DAEMON name here. 
      VENDOR olld /opt/online/prnms/flexlm/olld
                          ########################## FEATURE LINES
       ############################
      FEATURE f1 olld 1.0 permanent 4 27A507D67DBF
      FEATURE OnLine_EMS olld 1.1 permanent 3 66B5F0759749 \
                 VENDOR_STRING=10d2u
      FEATURE OnLine_EMS_operator olld 1.1 permanent 3 65FEA1701C86
      # 
The structure of the license.dat file is as follows:
SERVER hostname hostid port
VENDOR olld full_path_to_the_vendor_daemon/olld
FEATURE fl olld 1.0 permanent num some_key
FEATURE OnLine_EMS olld 1.1 permanent num some_key
          VENDOR_STRING=num1_dnum2_u
FEATURE OnLine_EMS_operator olld 1.1 permanent num some_key
  Where 
    hostname is the Host Name of your workstation. When hostid is set to ANY, you can 
                   change this value, if necessary, to specify the current Host Name of your 
                   workstation. 
    hostid is the Host ID of your workstation. This field is set to ANY in the basic license 
                   supplied with OnLine. When a license is upgraded, ANY is replaced with the 
                   appropriate Host ID. You cannot change this value.
    port is the optional communication port number of the license manager daemon
                   lmgrd. When necessary, you can change this value as described in "How Do 
                   I Start the FLEXlm License Manger?" on page 5-2.
    full_path_to_the_vendor_daemon is the full path to the directory where olld is located.
                   When necessary, you can change this value to the appropriate path.
    num is a vendor specified value that you cannot change.
    some_key is a vendor supplied license key that you cannot change.
    num1_dnum2_u num1_d is the number of licensed devices to manage and
                   num2_u is the number of licensed operators; for example, 250d10u. You 
                   cannot change these values.
```
<span id="page-59-0"></span>**Figure 2-13. Online License Data File for Test Configuration**

# **2.14.3 Run-Time Problems**

[Table 2-4.](#page-60-0) addresses problems that might occur when OnLine is running. Depending on how you have OnLine information reporting set up (see [page 2-23](#page-38-0)), an error message might display in the terminal window or be written to the error log.

<span id="page-60-0"></span>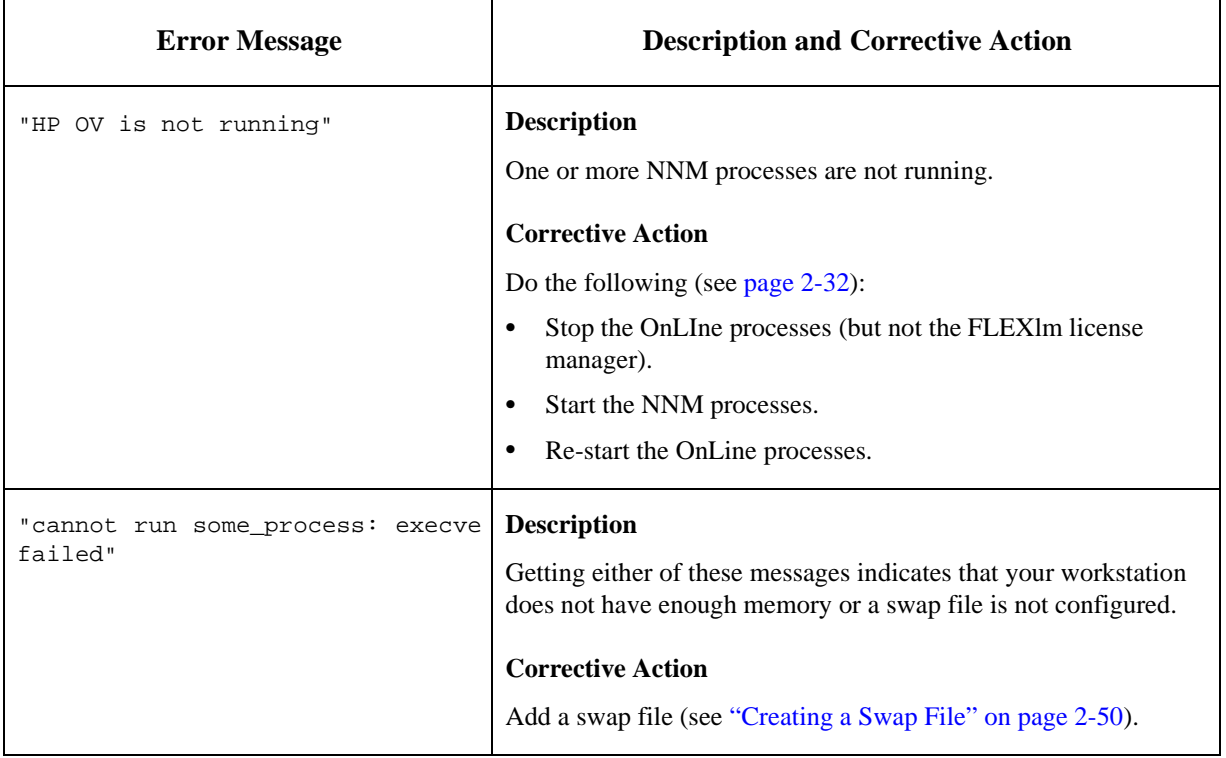

#### **Table 2-4. Resolving OnLine Run-Time Problems**

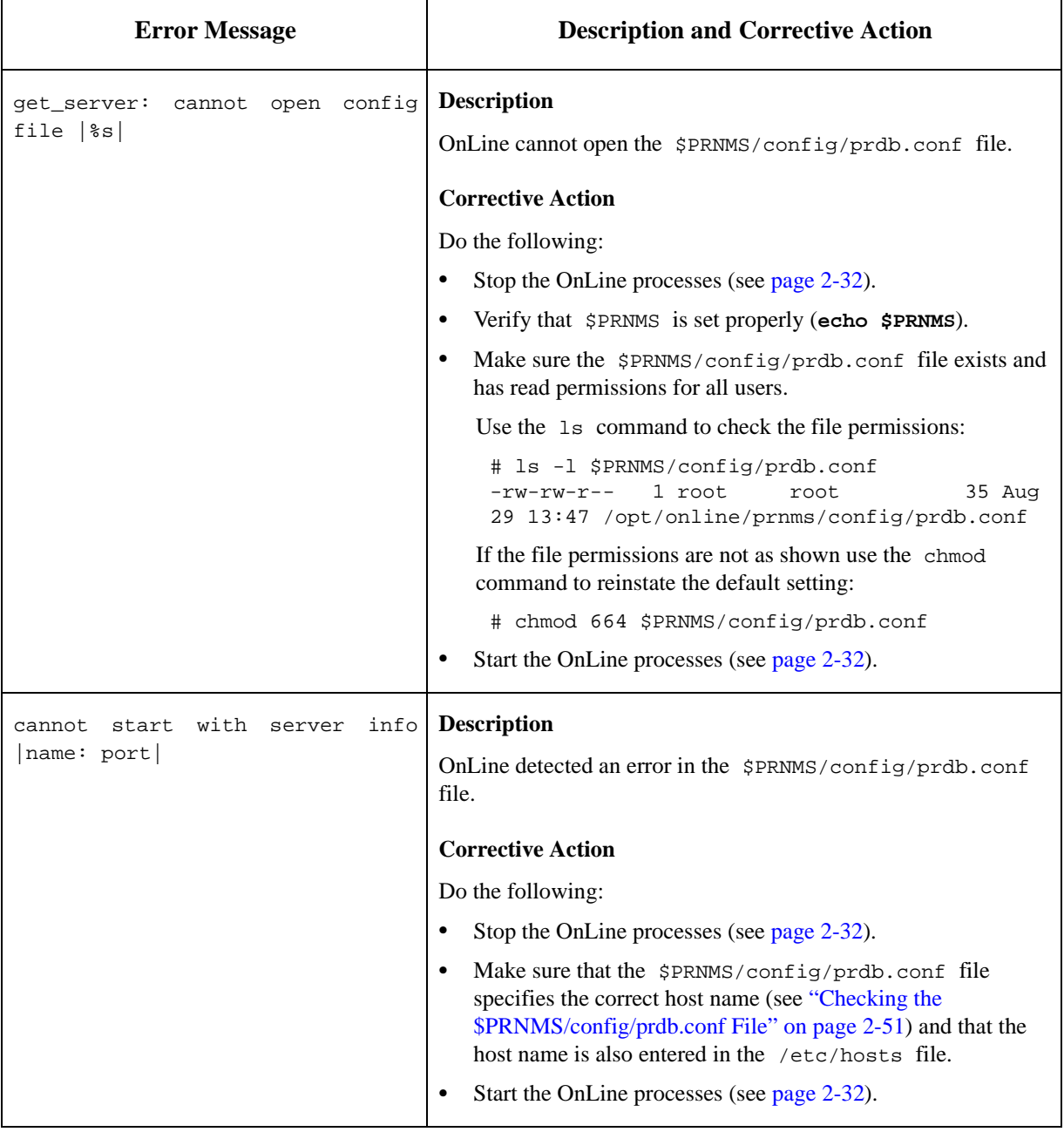

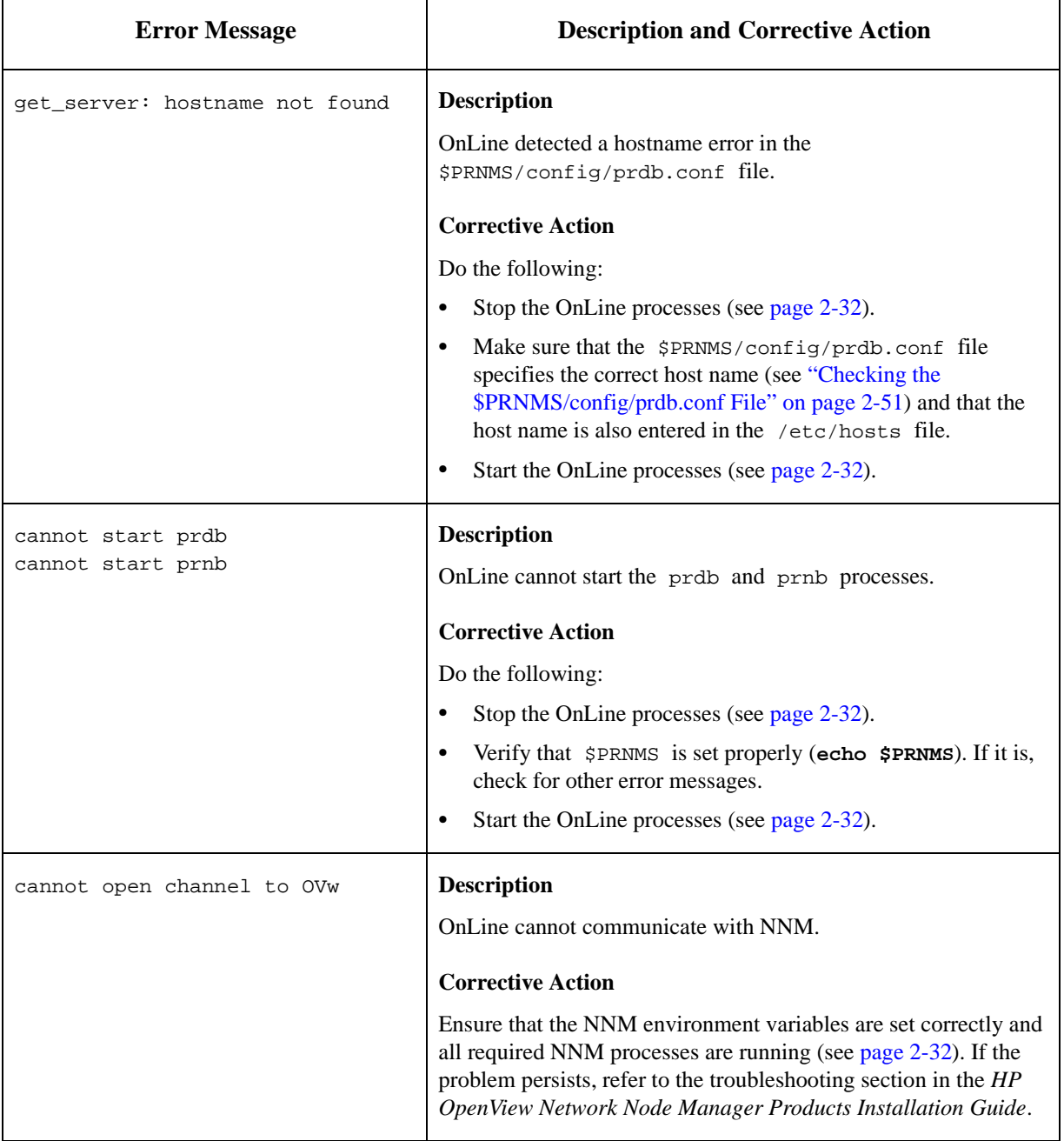

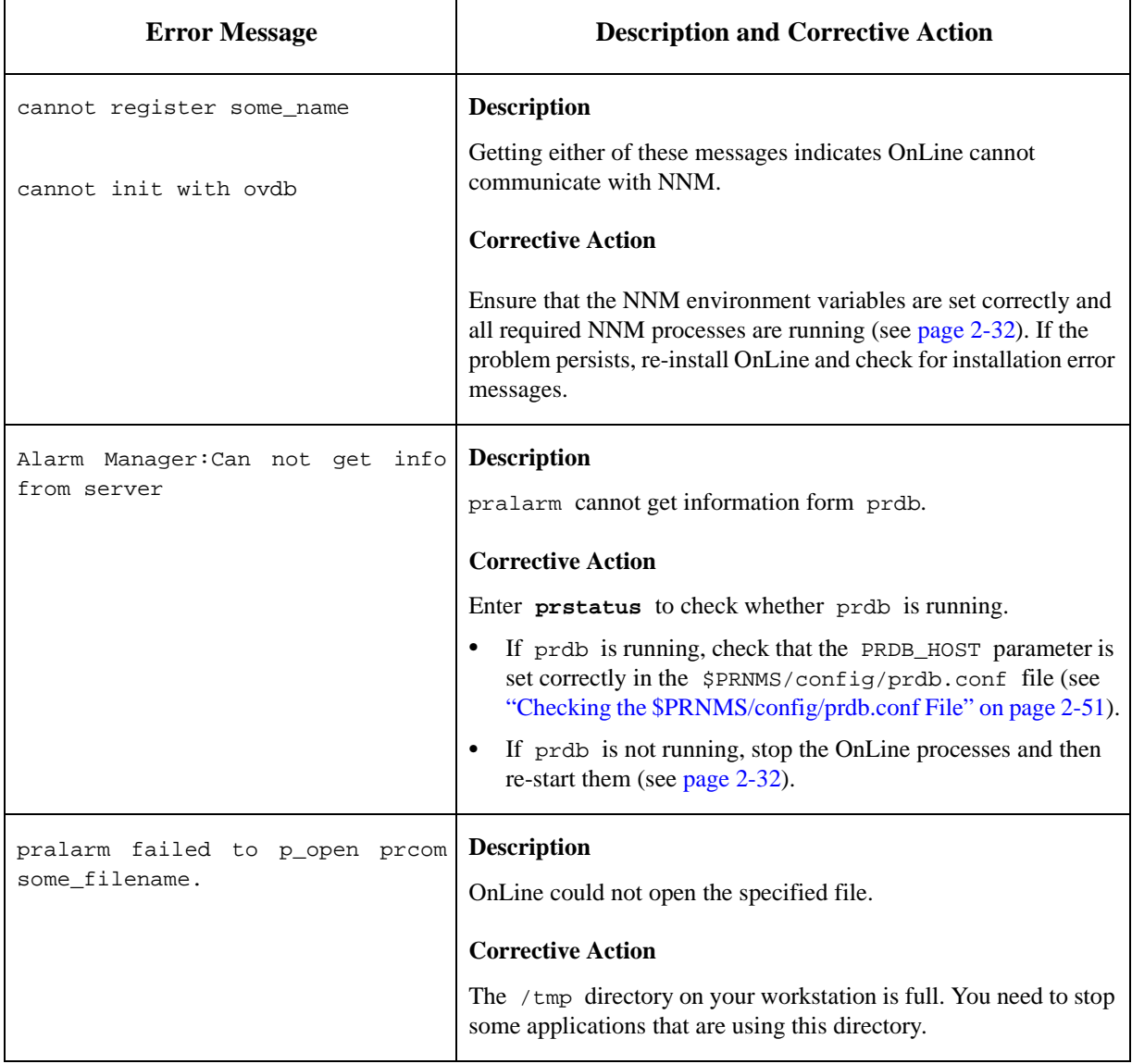

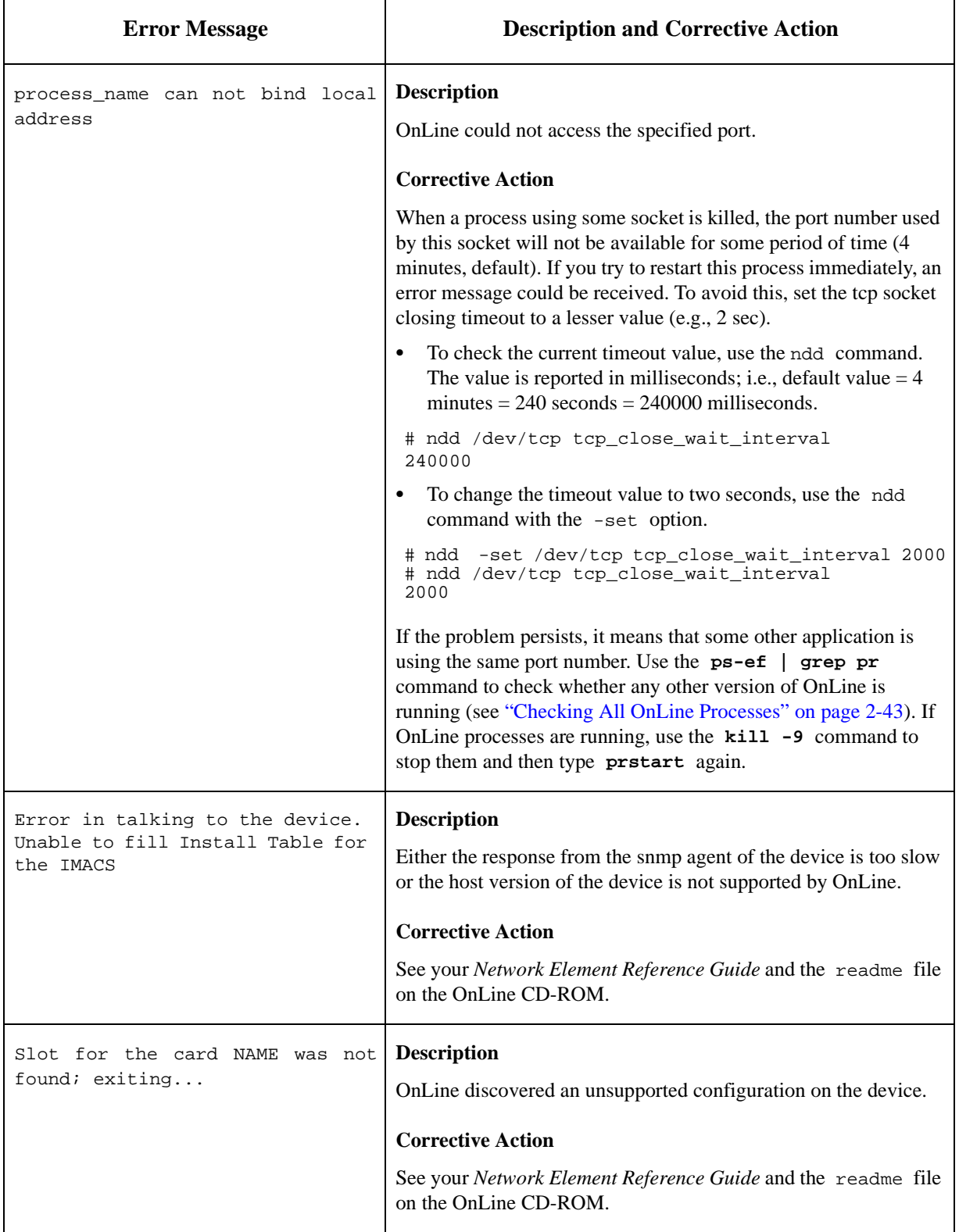

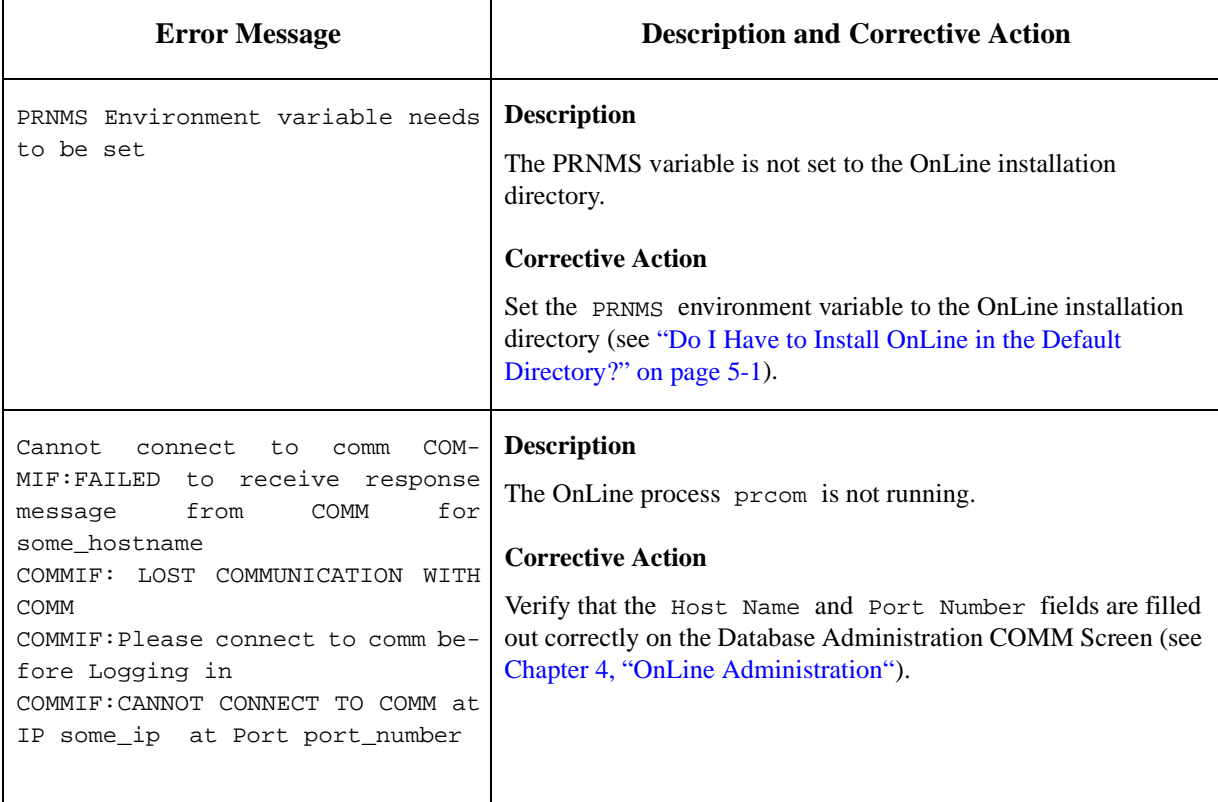

#### <span id="page-65-0"></span>**2.14.3.1 Creating a Swap File**

If you partitioned the hard disk drive as recommended (see "Customize Disks" [on page 2-6](#page-21-0)), a swap area should be available on the drive. Use the **swap -l** command to check the amount of free space available (in 512-byte blocks).

# swap -l dev swaplo blocks free<br>32,4 16 492464 410640  $/dev/dsk/c0t0d0s4$ 

If you need additional swap space, use the mkfile and swap commands to create and add another swap file. The following example creates a 10 Mbyte swap2 file in the directory /opt. For additional information on the swap command, enter **man swap** (press the spacebar or Return key to scroll the man page that displays).

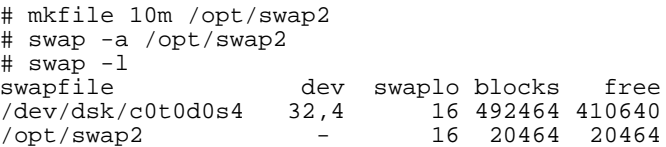

To remove a swapfile use the swap -d command.

```
# swap -d /opt/swap2
# swap -l
                        dev swaplo blocks free<br>32,4 16 492464 410640
/dev/dsk/c0t0d0s4# ls /opt/swap2
/opt/swap2
```
After removing the swap file, you can use the rm command to delete it.

```
# rm -i /opt/swap2
rm: remove /opt/swap2 (yes/no)? y
# ls /opt/swap2
/opt/swap2: No such file or directory
```
#### <span id="page-66-0"></span>**2.14.3.2 Checking the \$PRNMS/config/prdb.conf File**

Do the following to check that this file contains valid entries:

**•** Open the \$PRNMS/config/prdb.conf file in a text editor.

```
PRDB_HOST=localhost
PRDB_PORT=8900
```
- Make sure that the PRDB\_HOST= entry specifies a valid hostname (either localhost or the actual Host Name of your workstation).
- Make sure that the PRDB\_PORT= entry specifies a valid, unused port ("How Do I [Determine Whether a Port is in Use?" on page 5-8](#page-113-0)). Valid port numbers are within the range of 5001 through 65335.
- Save and close the \$PRNMS/config/prdb.conf file.

# **Chapter 3 OnLine Processes**

# **3.1 Introduction**

This chapter is intended for the Solaris system administrator. It describes functional operation of the interdependent processes that OnLine uses to implement a graphical user interface (GUI) for OnLine users, interface with HP OpenView Network Node Manager (NMM), and Access workstation communication ports.

A complete set of OnLine processes runs under NNM and Solaris on the workstation that communicates with the network access elements. For a distributed configuration, subsets of the OnLine processes run under NNM and Solaris on each distributed workstation. [Figure 3-1](#page-68-0) shows process interaction for an operator session and Figure 3-2 shows process interaction for an administrator session.

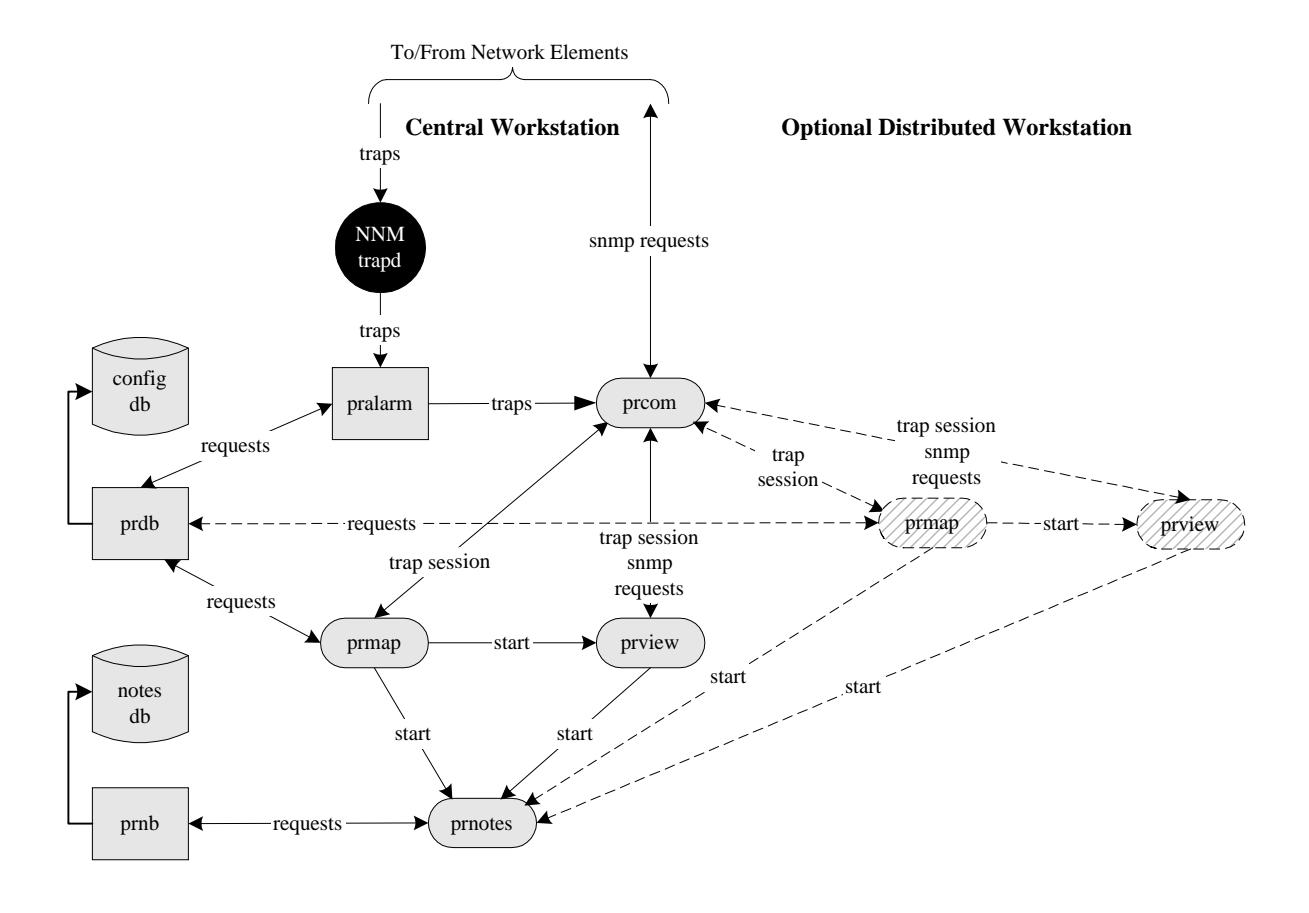

<span id="page-68-0"></span>**Figure 3-1. OnLine Process Interaction for Operator Session**

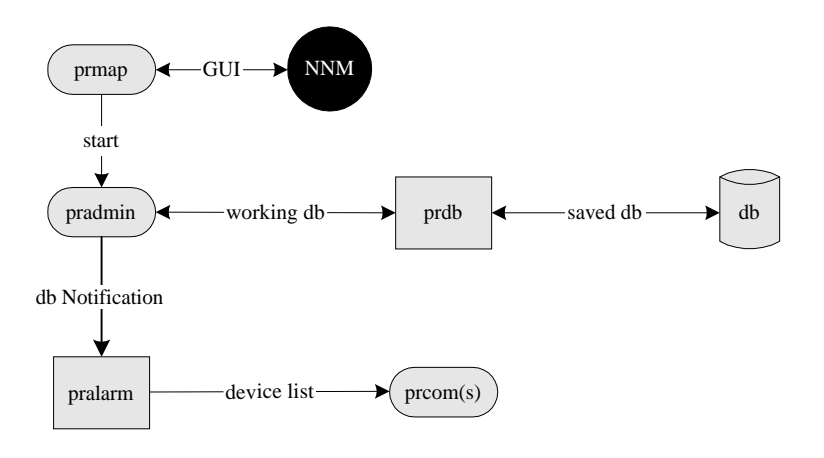

#### **Figure 3-2. OnLine Process Interaction for Administrator Session**

# **3.2 Processes**

The OnLine processes consist of:

**•** Daemon processes that run in the background to provide services for OnLine. They are **pralarm**, **prdb**, and **prnb**.

There can be only one set of OnLine daemon processes per host. **prdb** and **prnb** are normally started by an OnLine start-up script (i.e., the **prstart** dispatch script described on [page 3-7](#page-74-0)). When necessary, however, you can run the dispatch scripts included with OnLine to manually start and stop the daemons or check their status (see [page 3-6\)](#page-73-0).

**•** Application processes run in the foreground as required. These processes are started and stopped in response to OnLine user selections.

The application processes are: **pradmin**, **prcom**, **prmap**, **prnotes**, and **prview**.

### **3.2.1 pradmin**

**pradmin** is launched by **prmap** to provide a GUI for configuring OnLine. It starts when the OnLine administrator logs in and terminates when the administrator logs out. All configuration changes are sent to **prdb** which stores saved changes in admin.db and unsaved changes in work.db. Saved changes are also dynamically propagated to **pralarm** and **prcom**.

*Note: Only one administrative session is allowed at a time. Attempting to start a second administrative session opens a dialogue box that offers to stop the current session and start a new one. If confirmed, prdb closes the current session and starts a new one.*

**prmap** is responsible for maintaining communications with **pradmin** and receiving notification when **pradmin** terminates.

### **3.2.2 pralarm**

**pralarm** is normally started by **prstart** and stopped by **prstop**. It is responsible for:

- **•** Launching and stopping all **prcom** processes.
- **•** Receiving active network-element alarms from NNM and routing them to the appropriate **prcom** process. Any alarms (traps) received from network elements that are not being managed by OnLine are discarded.

### **3.2.3 prcom**

**prcom** processes are normally started and stopped automatically by **pralarm**. Each process is associated with one or more sites, and services all of the network access elements that are members of the site(s). Functions provided by a **prcom** process include:

- **•** Receiving active network-element alarms from **pralarm** and distributing them to all applications that are currently managing the element (**prview** and/or **prmap**).
- **•** Distributing active alarm acknowledgments to all **prview** and/or **prmap** processes that are running.
- **•** Fulfilling application requests for historical alarms.
- **•** Providing SNMP services as required to implement network-element management and status requests received from **prview**.

### **3.2.4 prdb**

**prdb** is normally started by an OnLine start-up script or as part of system boot-up. It is responsible for administering the following databases:

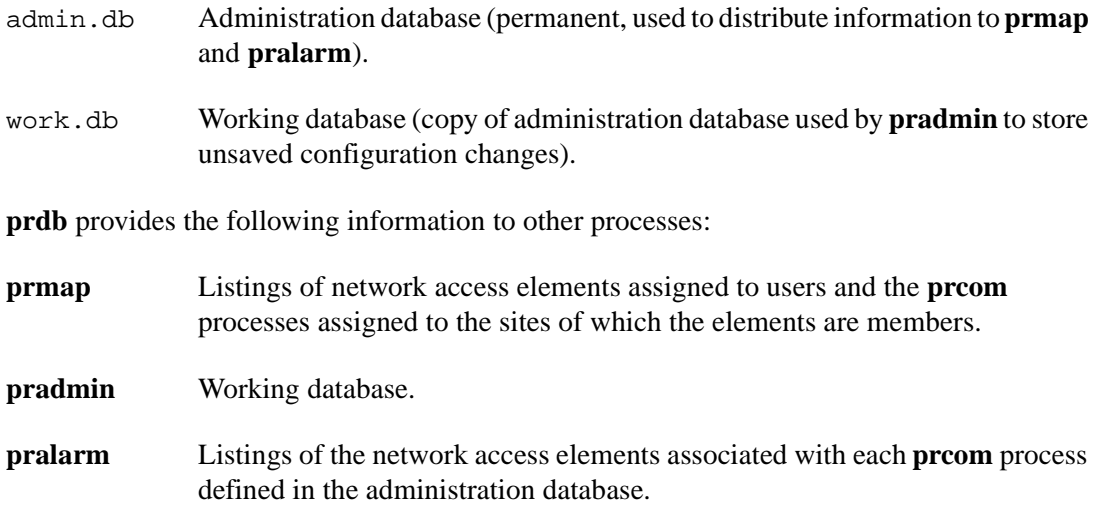

# **3.2.5 prmap**

**prmap** is started by NNM, runs concurrently with it, and should exit when NNM exits. It coordinates between NNM maps and network access elements to provide the following functionality:

- **•** User login and authentication.
- **•** Launching of additional processes as applicable; for example: **pradmin**, **prview**, or **prnotes**.
- **•** Updating the status of symbols representing network access elements based on alarms received from **prcom**.
- **•** Navigating from a site view to an IP map view and vice versa.
- **•** Displaying Active Alarms.
- **•** Opening a GUI for generation of NNM maps by the OnLine administrator.
- **•** Displaying audit, error, and/or trace logs.
# **3.2.6 prnb**

**prnb** is normally started by an OnLine start-up script or as part of system boot-up. It is responsible for administering the notes database and providing notes handling information to **prnotes**. The notes database comprises the following files:

notes.hdr Notes header file. notes.dtl Notes text file.

**prnb** also provides information to **prnotes** which is responsible for notes handling.

# **3.2.7 prnotes**

**prnotes** is normally started and stopped by **prmap** (site notes) or **prview** (network access element notes). It provides the following functions:

- An interface for servicing a request to display a list of notes logged for a named item in a specified category (network access element, site, user, alarms, etc.).
- **•** Notes handling capabilities—add, delete, modify.

# **3.2.8 prview**

**prview** is normally started and stopped by **prmap** in response to a user request to change the screen displayed in the map window. It provides the following functionality for monitoring and managing a network access element:

- **•** Displays the Network Element Screen and the associated shelf-view and card-view windows which provide GUI interfaces for configuration, test, performance data gathering, status monitoring, and so forth.
- **•** Accepts alarm information from **prcom** and changes the status display (color) of the affected network access element and circuit card.
- **•** Provides an interface with **prcom** for the following:
	- Display and acknowledgment of active alarms for a specified network access element (also responsible for circuit creation and modification).
	- Display of historical alarms for a specified network access element.
	- Filtering of network access element alarms.
- **•** Provides an interface with **prnotes** for creating, displaying, and modifying user notes for a network access element.

# **3.3 Dispatch Scripts**

Dispatch scripts provide a convenient way to start, stop, and monitor OnLine daemon processes (**prdb**, **prnb**, and **pralarm** with **prcom**[s]). OnLine application processes (**pradmin**, **prview**, **prnotes**, and **prmap**) can be only monitored and not started or stopped by a dispatch script.

Dispatch scripts use the UNIX ps command to obtain relevant information about OnLine daemon processes and the kill command to stop them. The scripts **prstart** and **prstop** can be run only by the root; **prstatus** can be run by any user. No dedicated repository other than the standard UNIX process tables(s) is used by dispatch scripts.

The following paragraphs describe the dispatch scripts in manual page format.

# <span id="page-74-0"></span>**3.3.1 prstart**

#### **NAME**

**prstart** - start OnLine daemon processes

#### **SYNOPSIS**

**prstart** [ **-d** ] [ *daemon\_process\_name(s)* ]

# **DESCRIPTION**

**prstart** starts the OnLine daemon processes. When invoked with no options, it starts all daemons.

One must be logged in as root to execute **prstart**. Since it does nothing when the daemon processes are already running, it is safe to execute **prstart** multiple times.

## **OPTIONS**

#### **-d**

When invoked with the **-d** option, **prstart** starts the relevant daemon processes in separate cmdtool windows. This option is intended to assist in debugging.

*daemon-process-name(s)*

When invoked with one or more optional *daemon-process-name(s)*, **prstart** starts only the specified process(es). Allowed *daemon-process-name(s)* are: **prdb**, **prnb**, and **pralarm.** (**prcom** cannot be started by **prstart** directly; one should start **pralarm** which will start one or more **prcom** processes.)

#### **EXAMPLES**

1. Start all OnLine daemon processes:

% **prstart**

2. Start all OnLine daemon processes in separate cmdtool windows:

% **prstart -d**

3. Start OnLine daemon process **prdb** (administrative database):

% **prstart prdb**

# **3.3.2 prstatus**

#### **NAME**

**prstatus** - report status of OnLine processes

## **SYNOPSIS**

```
prstatus [ process_name(s) ] [ user_name(s) ]
```
# **DESCRIPTION**

**prstatus** reports current status of the OnLine processes. When invoked with no options, it reports the status of all OnLine processes currently running for all users.

**prstatus** produces output similar to the UNIX ps command; i.e., ps -e -o user, s=STATE -o etime, args

*Note:* **prstatus** *uses the following schemes to associate the command name that* ps *reports to an OnLine process name: 1) the names are equal, or 2) the command name equals the process name prefixed with \$PRNMS/bin.*

*These matching schemes mean that processes started with different values of environment variable PRNMS are not identified as OnLine processes and are not reported.*

# **OPTIONS**

*process\_name(s)*

When **prstatus** is invoked with one or more optional *process\_name(s)*, it reports only on the specified process(es). Allowed process-names are: **pradmin**, **pralarm**, **prcom**, **prdb**, **prmap**, **prnb**, **prnotes**, and **prview**. Any other name is treated as a user name.

*user\_name(s)*

When **prstatus** is invoked with one or more optional *user\_name(s)*, it reports only on the process(es) running under the specified user  $id(s)$ .

# **EXAMPLES**

1. Display information about all OnLine processes that are currently running:

% prstatus

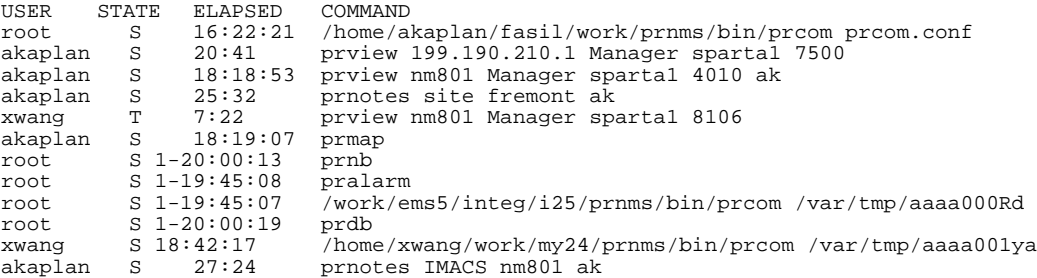

2. Display information about all OnLine processes that are currently running for user akaplan:

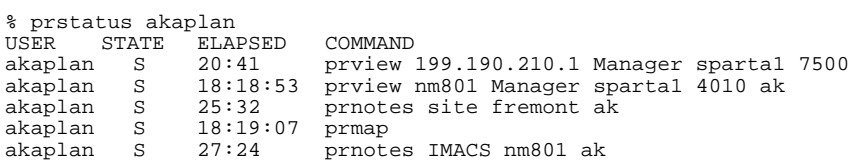

3. 3. Display information about all OnLine **prview** processes that are currently running:

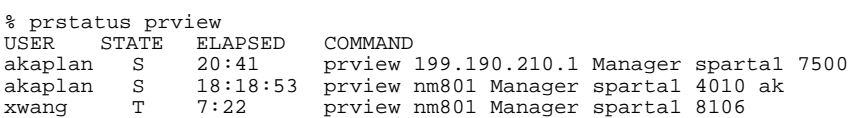

# **3.3.3 prstop**

## **NAME**

**prstop** - stop OnLine daemon processes

## **SYNOPSIS**

**prstop** [ **-d** ] [ *daemon\_process\_names* ]

# **DESCRIPTION**

**prstop** stops the OnLine daemon processes. When invoked with no options, it stops all daemons.

One must be logged in as root to execute **prstop**. Since it does nothing when the daemon processes are already stopped, it is safe to execute **prstop** multiple times.

# **OPTIONS**

#### **-d**

When **prstop** is invoked with the **-d** option, it stops the relevant daemon processes as well as their parent processes. This is handy in case those processes were started using **prstart -d**  (see [page 3-7](#page-74-0) for more details).

*daemon-process-name(s)*

When **prstop is** invoked with one or more optional *daemon-process-name(s)*, it stops only the specified process(es). Allowed *daemon-process-name(s)* are: **prdb**, **prnb**, and **pralarm** (stopping **pralarm** will also stop any **prcom** processes that belong to it).

# **EXAMPLES**

- 1. Stop all OnLine daemon processes: % **prstop**
- 2. Stop all OnLine daemon processes running in separate windows: % **prstop -d**
- 3. Stop OnLine daemon process **prdb** (administrative database): % **prstop prdb**

# **Chapter 4 OnLine Administration**

# **4.1 Introduction**

The OnLine administrator is responsible for configuring OnLine for use by operators who are assigned network domains to manage. See the *OnLine Operator Guide* for an overview of the graphical user interface (GUI) and the views an operator can display.

# **4.2 Before You Begin**

The following paragraphs introduce basic concepts that you should become familiar with before administering OnLine.

# **4.2.1 Administration OverView**

The OnLine administrator is responsible for accomplishing the following tasks:

- **•** Configuring the OnLine database.
- **•** Creating OnLine operator accounts.
- **•** Creating and generating an HP map for each operator.
- **•** If desired, importing additional devices discovered by HP OpenView Network Node Manager (NNM); see ["Import" on page 4-15](#page-92-0) for a description of this feature.
- **•** Creating and viewing reports to list all created sites, comms network elements, and users, see ["Generating Administrator Reports" on page 4-17](#page-94-0) for a description of this feature.

[Figure 4-1](#page-80-0) shows a form you can use to organize the information that you will have to enter to configure the database and create user accounts.

[Figure 4-2](#page-81-0) shows the recommended sequence for accomplishing the administrator tasks (which include generating the required NNM maps). It also describes the information fields that display on the OnLine database screens and in the NNM map generation window. Mandatory entries are shown in bold and optional entries are shown in normal text.

# **4.2.2 Configuring the Database**

Database configuration consists of entering the required information on the COMM, SITE, DEVICE, and USER screens. Before doing this, however, it is recommended that you create a site plan which addresses the following:

- **•** Sites You must subdivide your network into functional sites of your choosing, each consisting of one or more access elements. For example, you could subdivide the Network Test Configuration shown on [page 2-4](#page-19-0) into:
	- Two sites, each comprising a single access element.
	- A single site comprising both access elements.
- **•** Comms A communications process specifies a Solaris TCP/IP port (socket). The Comm services all the devices in the site and all users of those devices.
- *Note: The maximum number of operators that a Comm can service at one time is 15. For optimal performance, the number of devices serviced by the Comm should be limited to 15 or less.*

You can specify any unused Comm Port Numbers within the range of 5001 through 65335. Use the **telnet host\_name port\_num** command to verify that your selections are not currently in use (see ["How Do I Determine Whether a Port is in Use?"](#page-113-0)  [on page 5-8](#page-113-0)). Comm Port Numbers 28335 and above are typically available.

**•** Device Management – A device is a network access element. Each device can be assigned to more than one user, but only to one site.

# **4.2.3 Creating User Accounts**

A user must have either an operator or administrator login account to OnLine. Each operator account designates the Devices assigned to the user and the HP Map from which to access the Devices.

After a operator account is defined, an HP Map must be created and then generated so that NNM can access the assigned devices when the operator logs in to OnLine.

# **4.2.4 Administrator Reports**

OnLine provides several reporting features to facilitate database and user-account administration (see [page 4-17](#page-94-0)).

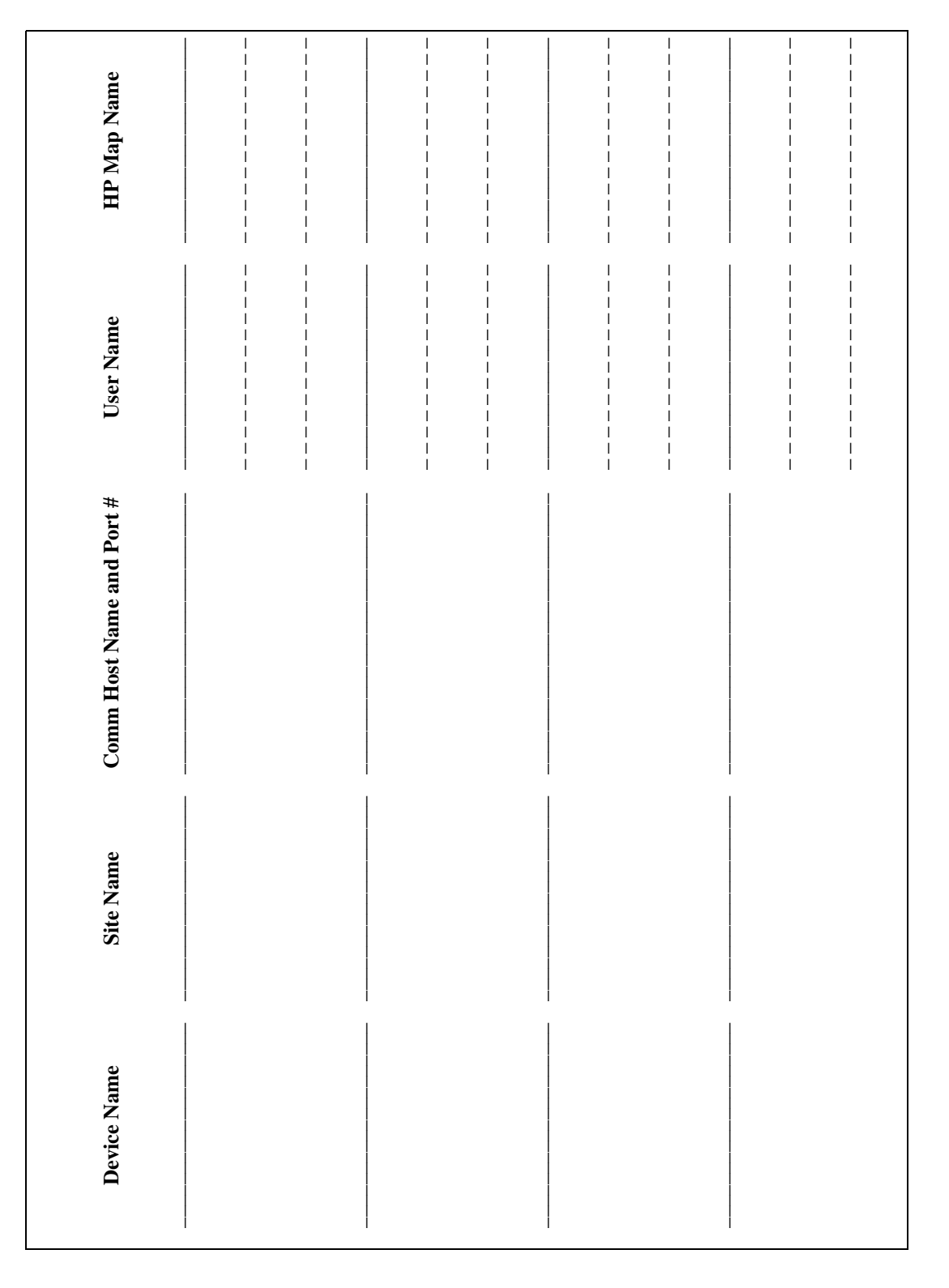

<span id="page-80-0"></span>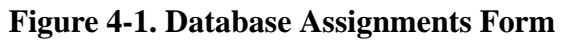

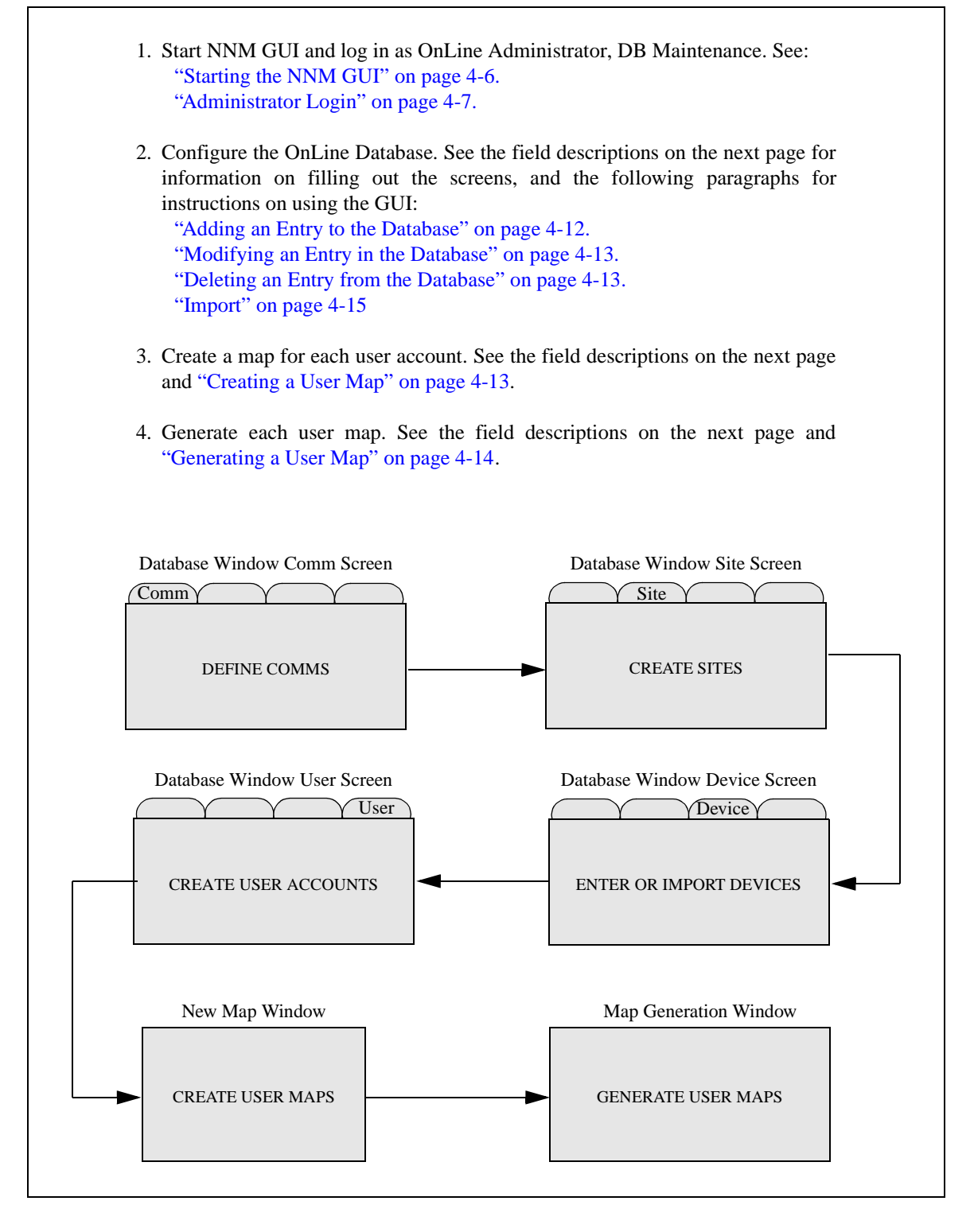

<span id="page-81-0"></span>**Figure 4-2. OnLine Database Initial Setup (Sheet 1 of 2)**

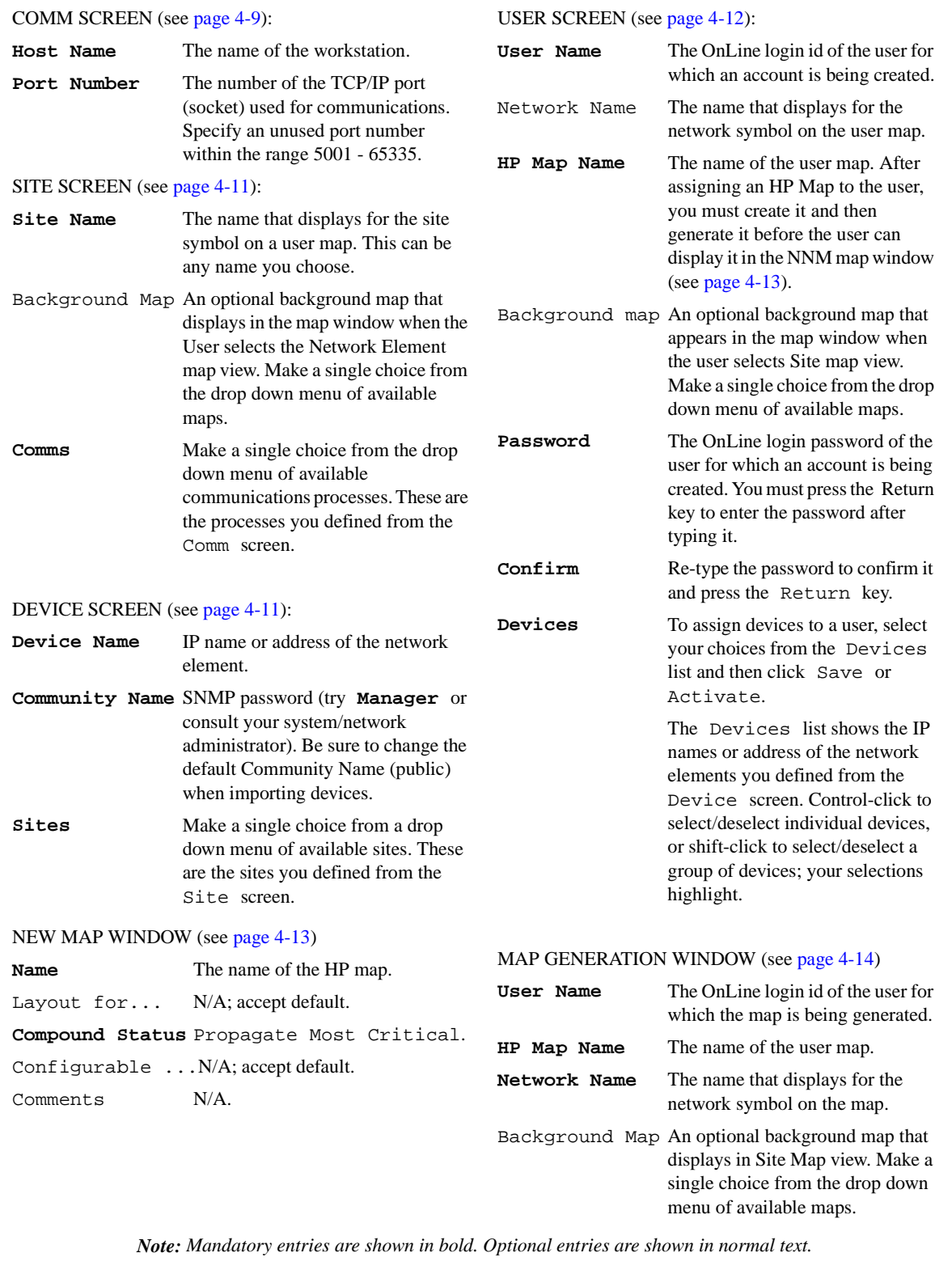

# <span id="page-82-0"></span>**Figure 4-2. OnLine Database Initial Setup (Sheet 2 of 2)**

# **4.3 OnLine Administrator Session**

To configure an OnLine administrator session, start the NNM GUI and log in to OnLine as administrator. When you're done, log out and close the NNM GUI.

# <span id="page-83-0"></span>**4.3.1 Starting the NNM GUI**

To start the NNM GUI:

- 1. Log in to Solaris or configure an X-terminal connection.
- 2. Check that your environment is set correctly and that the NNM and OnLine processes are running.
	- a. Enter **echo \$PATH** at the command prompt to verify that your environment is set correctly (for some configurations, additional or duplicate paths might also be displayed):

```
# echo $PATH
.:/usr/dt/bin:/usr/openwin/bin:/bin:/usr/bin:/usr/ucb:/usr/sbin:/op
t/OV/bin:/opt/online/prnms/bin
```
- b. The required NNM processes are OVsPMD, ovwdb, ovtrapd, ovactiond, pmd, ovtopmd, and ovrepld (for some configurations, netmon, snmpCollect, and OVLicenseMgr must also be running). To check whether the required processes are running, issue the command **ovstatus | more**..
- c. Issue the command **prstatus** to verify that the following OnLine processes are running: prnb, prdb, pralarm, and (after the database is configured) prcom.

Contact the Solaris system administrator if your environment is not set correctly or any process is not running.

3. Enter **ovw&** to start the NNM GUI. The Start-Up Screen displays while NNM is loading the GUI (see [Figure 4-3](#page-84-1)).

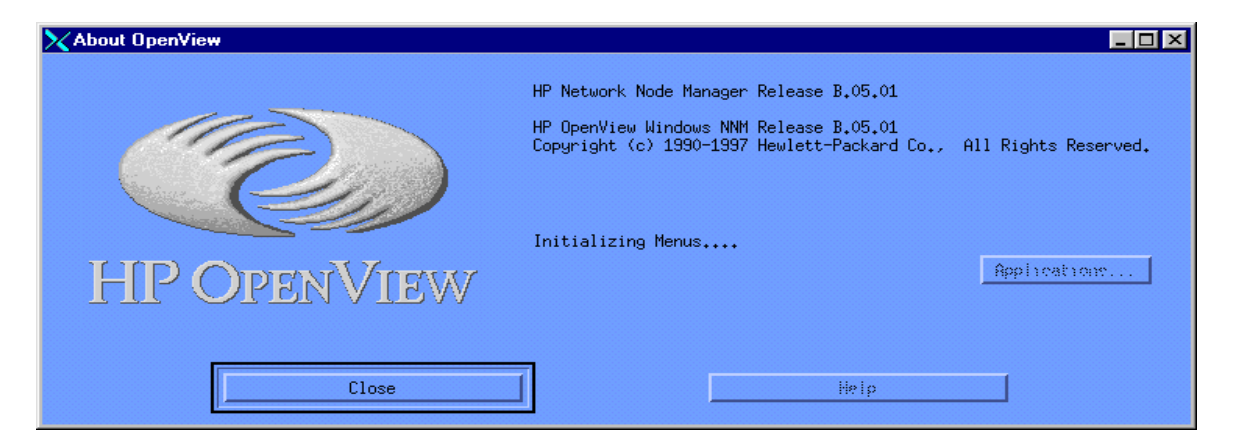

**Figure 4-3. Start-UP Screen**

<span id="page-84-1"></span>4. When NNM completes loading, the default Network Map displays (see [Figure 4-4\)](#page-84-2).

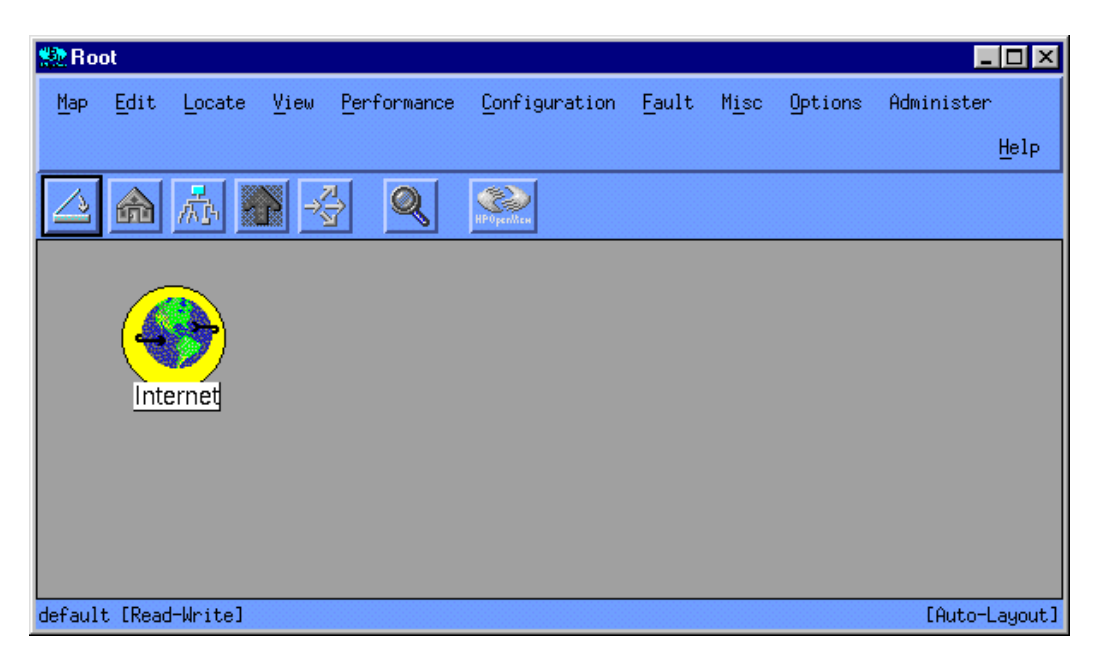

**Figure 4-4. Default Network Map** 

<span id="page-84-2"></span>5. While the HP Map is initializing, the message [Synchronizing] appears in the lower left corner of the window. Wait for the message to clear before performing any operations.

# <span id="page-84-0"></span>**4.3.2 Administrator Login**

To log in to OnLine as administrator:

1. Select *Administer:OnLine EMS–>Login Admin–>DB Maintenance*. The ONLINE Administrator Login window opens (see [Figure 4-5\)](#page-85-0).

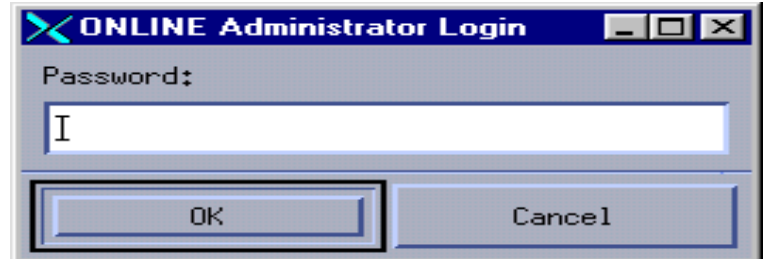

**Figure 4-5. OnLine Administrator Login Window**

<span id="page-85-0"></span>2. Enter your Password and click OK. If this is your first session, enter the default password **welcome** exactly as shown (the Password is case sensitive).

If no other administrator session is in progress, the ONLINE Administrator window opens and displays the Comm screen (see [Figure 4-6](#page-86-0)).

If an administrator session is already in progress, a warning dialog box opens. You can choose to cancel your log in or terminate the other session (which will cause all unsaved work in progress to be lost). Click your choice.

To change the default administrator password, do the following:

- 1. Click the User tab to display the User screen (see [Figure 4-9\)](#page-89-1).
- 2. Select Administrator in the Users column.
- 3. Click the Password field and type the new password.
- 4. Press the Return key to move the cursor to the Confirm field.
- 5. Retype the password.
- 6. Click the Save button to store the new password in the OnLine working database.
- 7. Click the Activate button to enter the new password in the OnLine permanent database. To verify that the password is changed, log out and then log in.

# **4.3.3 Database Administration**

[Figure 4-6](#page-86-0) shows the operational components of the ONLINE Administrator window and [Table 4-1](#page-87-0) describes their functions. This window displays when you log in as OnLine Administrator or select *Administer:OnLine EMS–>Login Administrator–>DB Maintenance* while logged in.

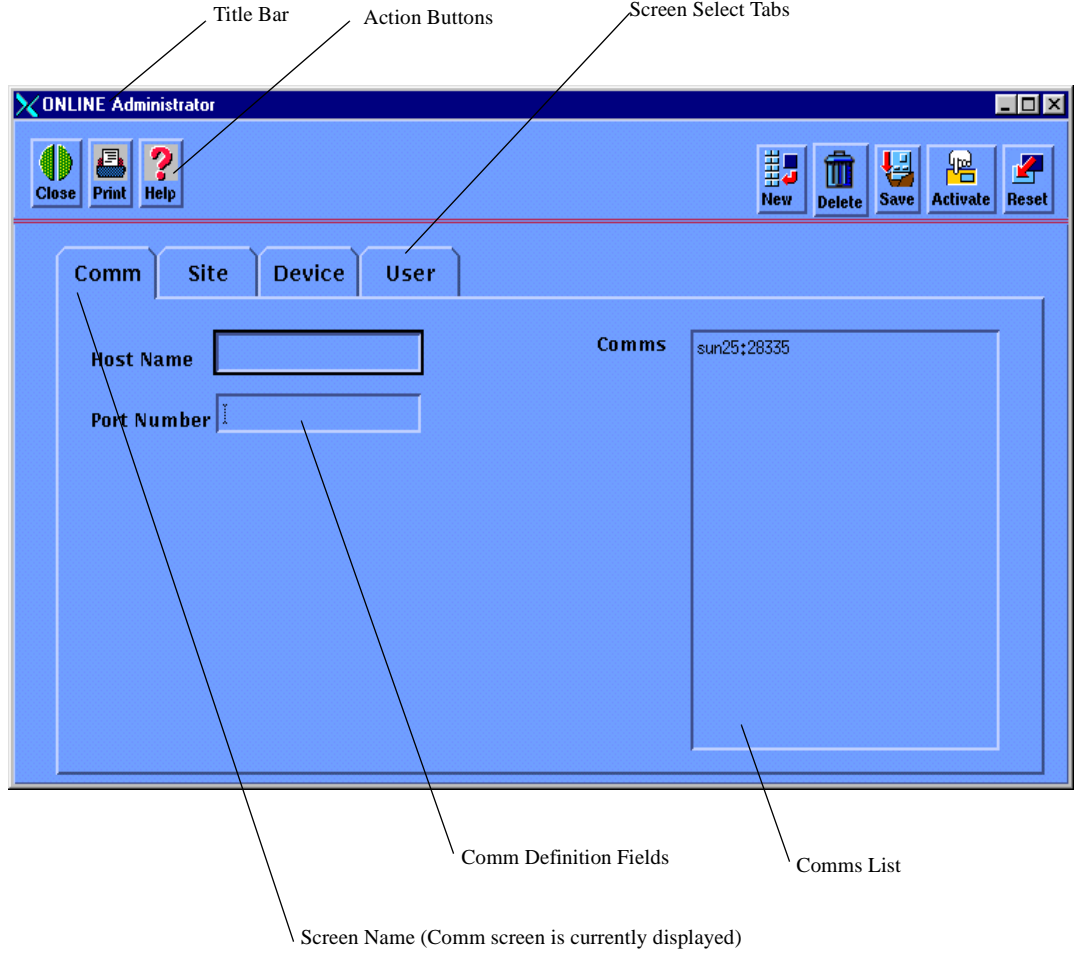

<span id="page-86-0"></span>**Figure 4-6. OnLine Administrator Window Comm Configuration Screen**

<span id="page-87-0"></span>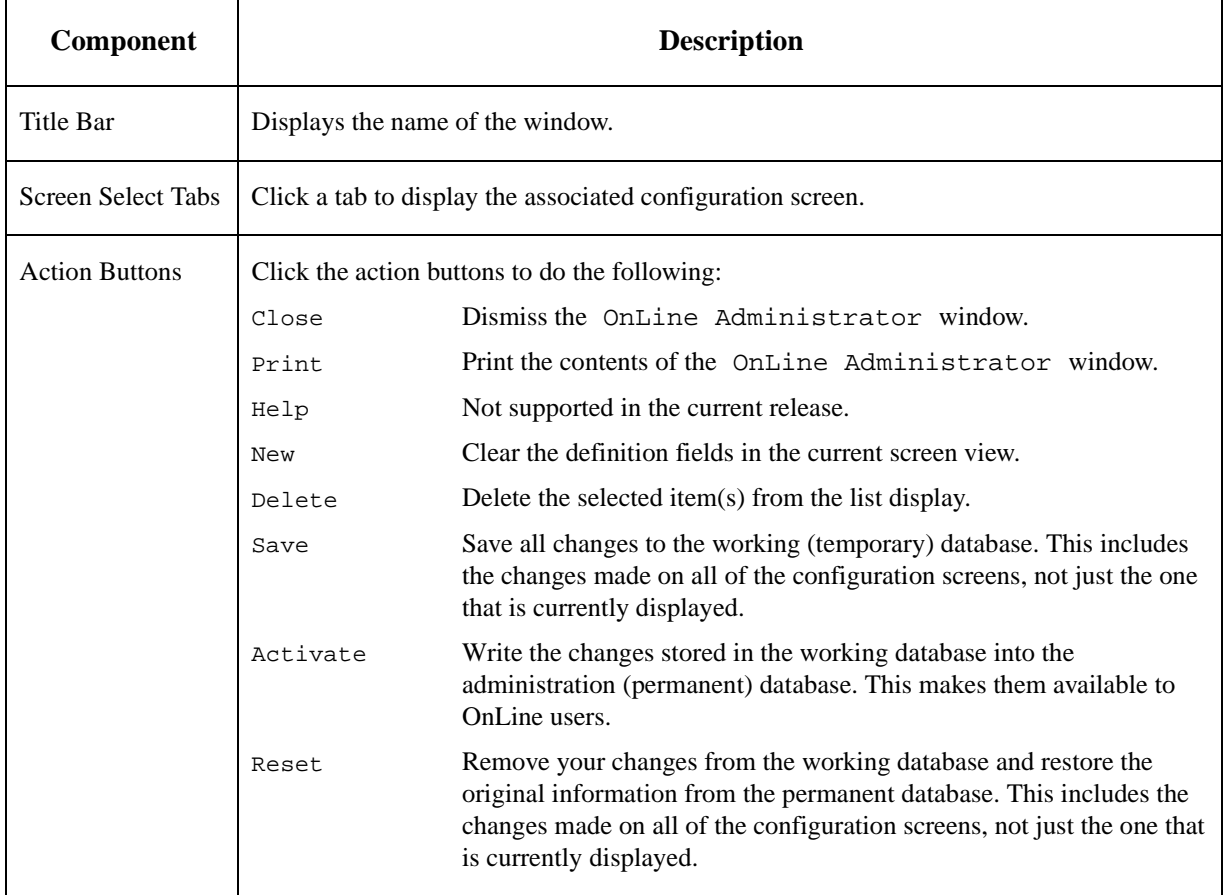

## **Table 4-1. OnLine Administrator Window Operational Components**

# **4.3.3.1 Configuration Screens**

Figures [4-6](#page-86-0) through [4-9](#page-89-1) show the following OnLine Administrator configuration screens, respectively: Comm, Site, Device and User. See [page 4-5](#page-82-0) for descriptions of the definition fields that appear for each screen.

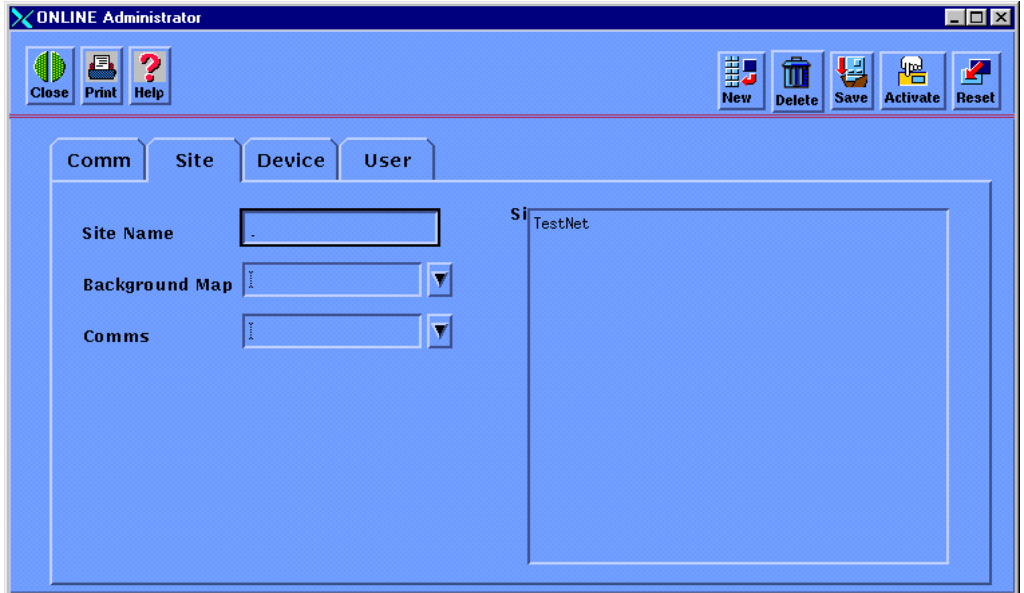

<span id="page-88-0"></span>**Figure 4-7. OnLine Administrator Window Site Configuration Screen**

| X ONLINE Administrator                  |                              | $\Box$ o $\Box$                                                                                                    |
|-----------------------------------------|------------------------------|----------------------------------------------------------------------------------------------------|
| ?<br>Æ<br>Help<br><b>Close</b><br>Print |                              | 詞<br>٠<br>Ł<br>$\blacktriangleright$<br>層<br>ĬШ<br><b>Activate</b><br><b>New</b><br><b>Save</b><br><b>Reset</b><br><b>Delete</b> |
| <b>Site</b><br>Comm                     | <b>Device</b><br><b>User</b> |                                                                                                    |
| <b>Device Name</b>                      | Devi<br>LocNode<br>RmtNode   |                                                                                                    |
| <b>IP Address</b>                       |                              |                                                                                                    |
| <b>Device Type</b>                      | ۷<br>Å                       |                                                                                                    |
| <b>Community Name</b>                   | Ĭ                            |                                                                                                    |
| <b>TID</b>                              |                              |                                                                                                    |
| <b>Site</b>                             | ۷                            |                                                                                                    |
|                                         |                              |                                                                                                    |
|                                         |                              |                                                                                                    |

<span id="page-88-1"></span>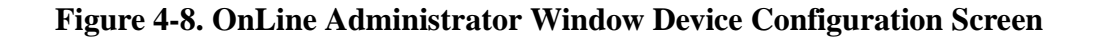

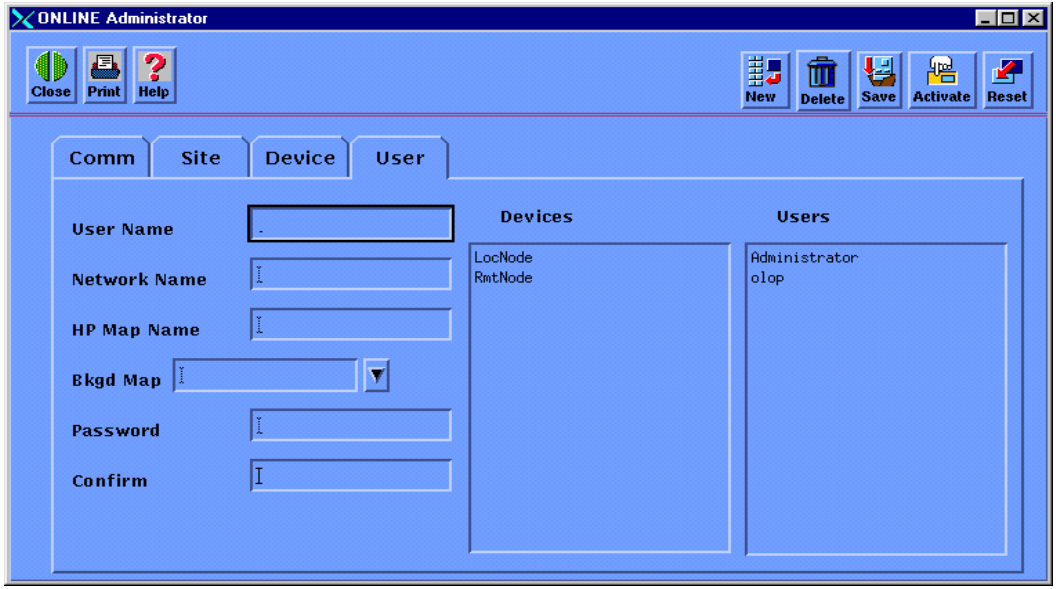

#### **Figure 4-9. OnLine Administrator Window User Configuration Screen**

#### <span id="page-89-1"></span><span id="page-89-0"></span>**4.3.3.2 Adding an Entry to the Database**

To add an entry to the database, do the following:

- 1. Click the appropriate tab in the OnLine Administrator window to display the configuration screen.
- 2. Click the New button to clear the definition fields.
- 3. Fill out the definitions fields. If a down arrow appears next to a field, click the arrow and make a choice from the drop down menu that displays.

When adding a user, make sure that all network access elements you want to assign to the user are selected (highlighted) in the Devices list.

- *Note: Control-click to select or deselect a single element; shift-click to select or deselect a group of elements.*
- 4. Click the Save, Activate, or Reset button to complete your entry (see [page 4-10\)](#page-87-0).

#### <span id="page-90-0"></span>**4.3.3.3 Modifying an Entry in the Database**

To modify an entry in the database, do the following:

- 1. Click the appropriate tab in the OnLine Administrator window to display the configuration screen.
- 2. Click the entry that you want to modify in the list that appears to the right of the definition fields. Your selection highlights and the definition fields display current information for the selection.

When modifying a user account, make sure that all network elements you want to assign to the user are selected (highlighted) in the Devices list. If you want to remove a network element from the user account, control-click to deselect it in the Devices list.

3. Click the Save, Activate, or Reset button to complete your entry (see [page 4-10\)](#page-87-0).

#### <span id="page-90-1"></span>**4.3.3.4 Deleting an Entry from the Database**

To delete an entry from the database, do the following:

- 1. Click the appropriate tab in the OnLine Administrator window to display the configuration screen.
- 2. Click the entry that you want to delete in the list that appears to the right of the definition fields. Your selection highlights
- 3. Click the Delete button to remove the entry, then click the Save, Activate, or Reset button to complete your entry (see [page 4-10](#page-87-0)).

# <span id="page-90-3"></span>**4.3.4 User Map**

After defining a map for a user, you must create it and then generate it to make it available for selection by the user.

## <span id="page-90-2"></span>**4.3.4.1 Creating a User Map**

To create a user map do the following:

1. Select *Map:Maps–>New...* The New Map window opens (see [Figure 4-10\)](#page-91-1).

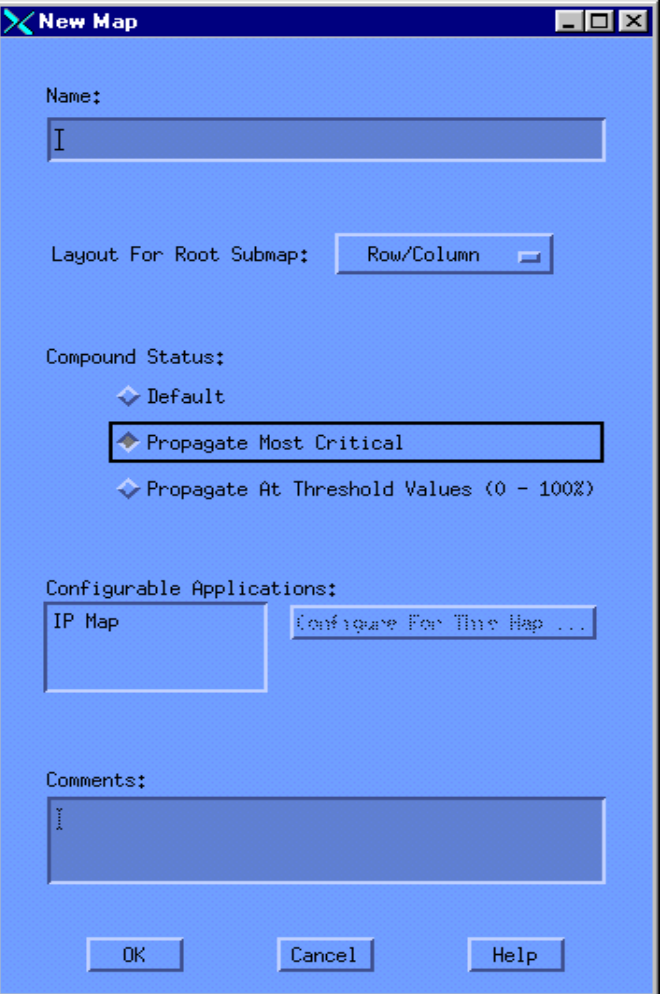

**Figure 4-10. New Map Window**

- <span id="page-91-1"></span>2. Click the Propagate Most Critical button. The button highlights.
- 3. Enter the name of the map in the Name: field.
- 4. Click OK to enter the map name in the NNM database. The New Map window closes.

#### <span id="page-91-0"></span>**4.3.4.2 Generating a User Map**

To generate a user map after creating it, do the following:

1. Select *Administer:OnLine EMS–>Login Admin–>Map Generation*. If you are already logged in as administrator, the Map Generation window opens (see [Figure 4-11](#page-92-1)). If not, the Administrator Login Window opens indicating that you must log in as administrator in order to generate a map (see [page 4-8](#page-85-0) for instructions on logging in as administrator).

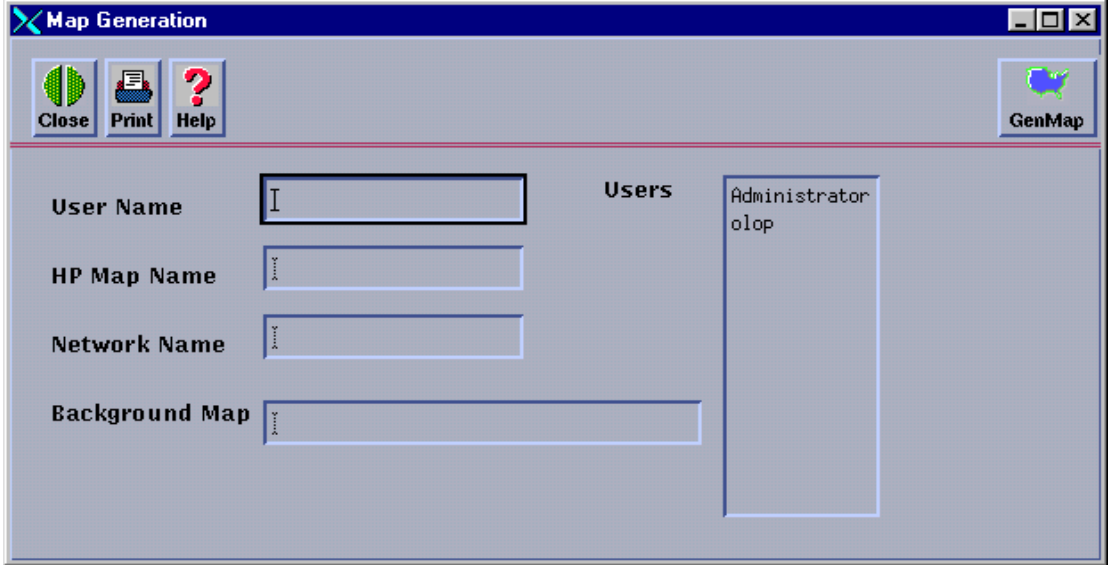

#### **Figure 4-11. Map Generation Window**

- <span id="page-92-1"></span>2. Do one of the following to assign the map you are going to generate to a user:
	- a. If the user already has an account, click the name in the Users list. Your selection highlights and the definition fields display information from the user account.
	- b. If the user does not have an account yet, fill in the definition fields.
- 3. Click the GenMap button to create the map.
- 4. For instructions on displaying the map, see "Logging in to OnLine as Operator" in the *OnLine Operator Guide*.

# <span id="page-92-0"></span>**4.3.5 Import**

When NNM auto discovery is turned on, you can import the devices it discovers into the administrative database. To do so, proceed as follows:

1. Select *Administer:OnLine EMS–>Login Admin–>Import*. If you are already logged in as administrator, a confirmation message appears in a dialog box when import is completed (see [Figure 4-12\)](#page-93-0). If not, the Administrator Login Window opens indicating that you must log in as administrator first (see [page 4-8](#page-85-0) for instructions on logging in as administrator).

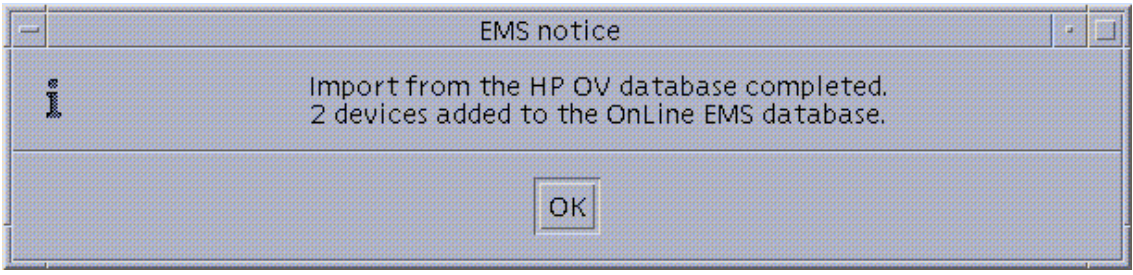

## **Figure 4-12. Import Confirmation Dialog Box**

- <span id="page-93-0"></span>2. When the Import dialog box opens, click OK to acknowledge the confirmation message.
- 3. To view the devices, select *Administer:OnLine EMS–>Login Admin–>DB Maintenance,* then click the Device tab in the OnLine Administrator window. The devices added by NNM display in the Devices list (see [page 4-11\)](#page-88-1).

# <span id="page-94-0"></span>**4.3.6 Generating Administrator Reports**

To generate administrator reports, select *Administer:OnLine EMS–>Login Admin–>Report*. If you are already logged in as administrator, the OnLine Reports Generator window and its operational components are displayed (see [Figure 4-13\)](#page-94-1). If not, the Administrator Login Window opens indicating that you must log in as administrator first (see [page 4-8](#page-85-0) for instructions on logging in as administrator).

The operational components of the OnLine Reports Generator window are described in [Table](#page-95-0)  [4-2.](#page-95-0)

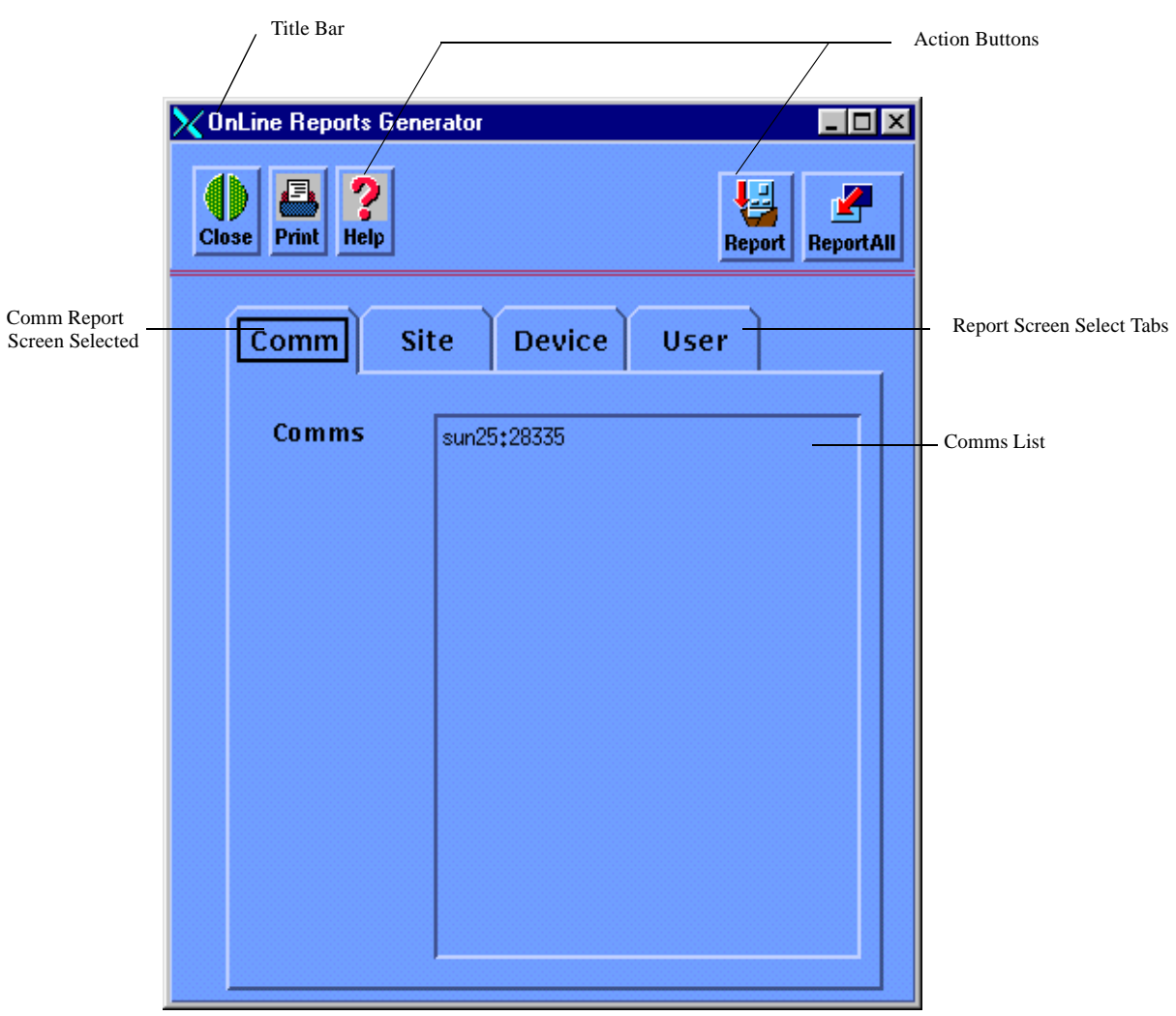

<span id="page-94-1"></span>**Figure 4-13. OnLine Reports Generator Window Comm Report Screen**

<span id="page-95-0"></span>

| Component             | <b>Description</b>                                   |                                                                        |
|-----------------------|------------------------------------------------------|------------------------------------------------------------------------|
| Title Bar             | Displays the name of the window.                     |                                                                        |
| Report Select Tabs    | Click a tab to select the associated report screen.  |                                                                        |
| <b>Action Buttons</b> | Click the action buttons to do the following:        |                                                                        |
|                       | Close                                                | Dismiss the OnLine Reports Generator window.                           |
|                       | Print                                                | Print the contents of the OnLine Reports Generator window.             |
|                       | Help                                                 | Not supported in the current release.                                  |
|                       | Report                                               | Generates specific report selected by an associated Report Select tab. |
|                       | Report All                                           | Generates a report to list all comms, sites, devices, and users.       |
| Comms List            | Lists all comms managed by the system administrator. |                                                                        |

**Table 4-2. OnLine Reports Generator Window Operational Components** 

## **4.3.6.1 Generating a Comm Report**

To generate a comm report (see [Figure 4-14\)](#page-96-0), do the following:

- 1. Click the Comm tab in the OnLine Reports Generator window to display the Comm screen (see [Figure 4-13\)](#page-94-1).
- *Note: Control-click to select or deselect a single item; shift-click to select or deselect a group of items.*
- 2. The initial display for the Comm screen shows all Comms deselected. If you want to generate a report that lists all Comms, click the Report button. To limit the report to specific Comms, select them before clicking the Report button.

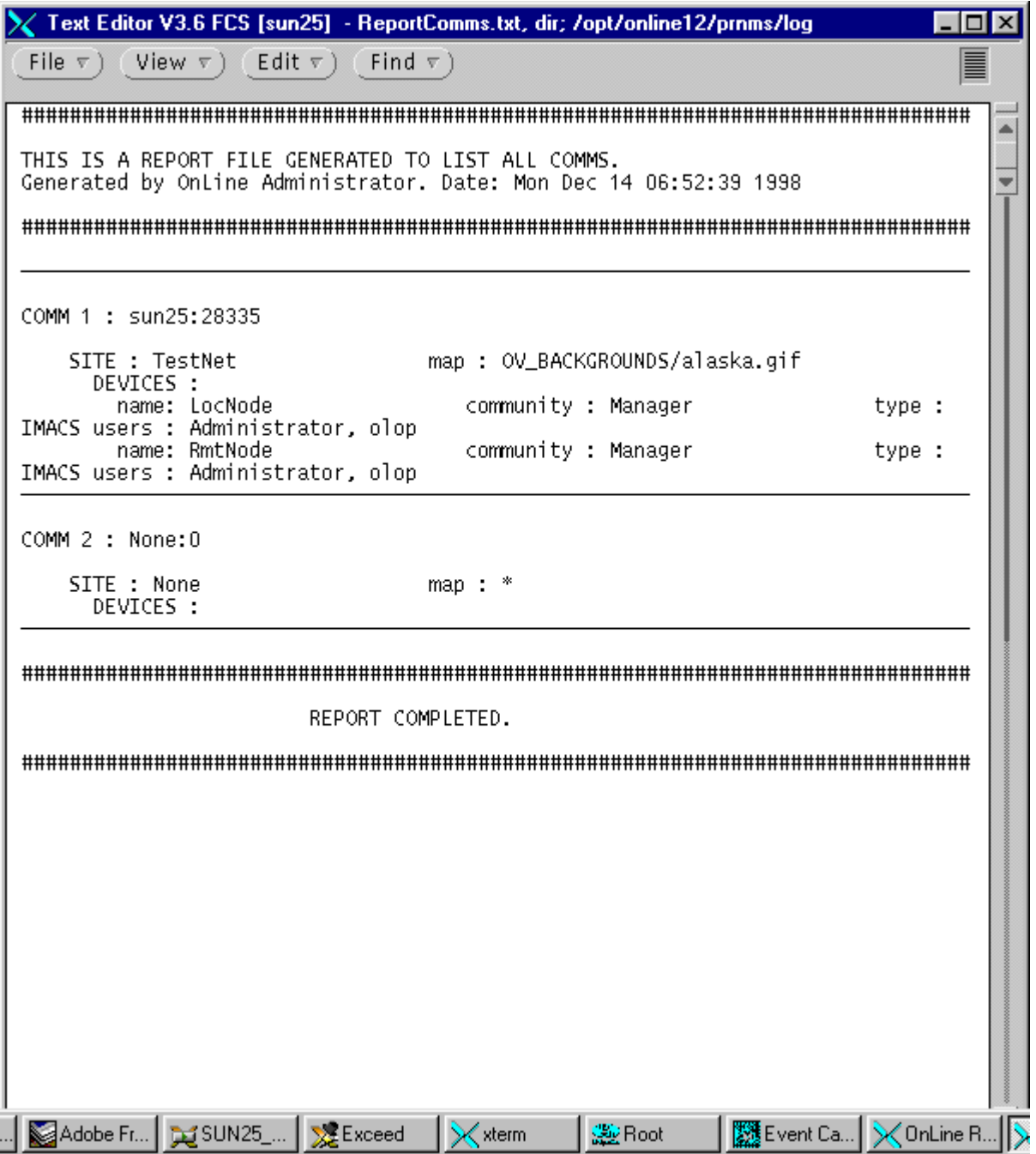

<span id="page-96-0"></span>**Figure 4-14. Comm Report**

#### **4.3.6.2 Generating a Site Report**

To generate a site report (see [Figure 4-16\)](#page-98-0), do the following:

1. Click the Site tab in the OnLine Reports Generator window to display the Site screen (see [Figure 4-15\)](#page-97-0).

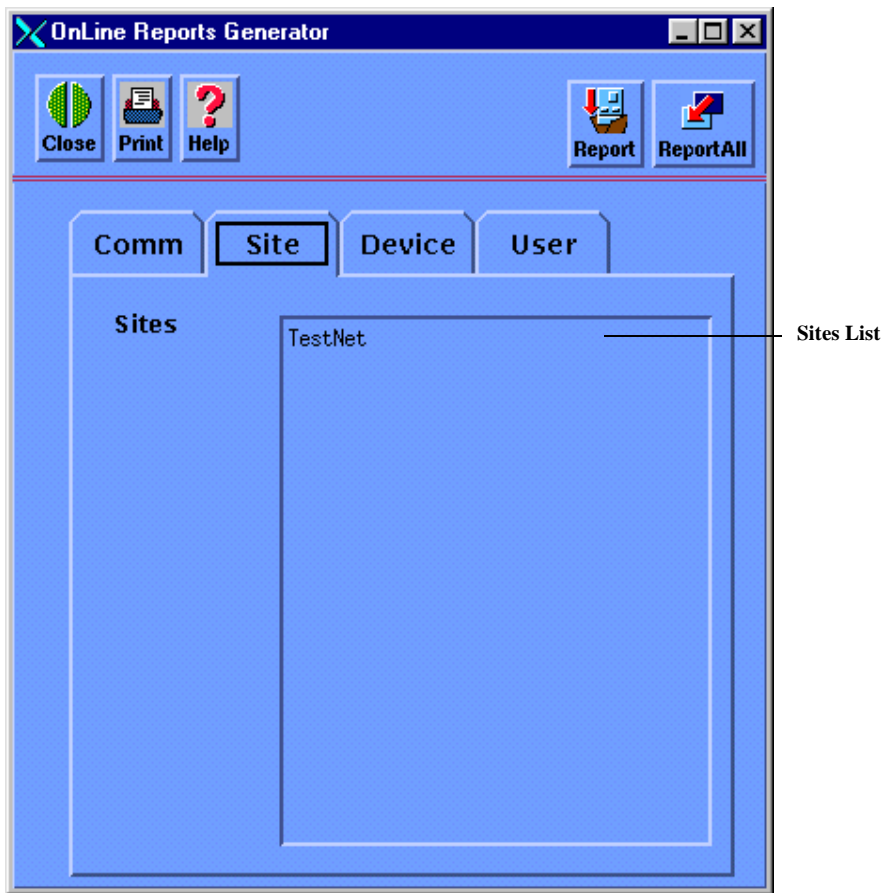

#### <span id="page-97-0"></span>**Figure 4-15. OnLine Reports Generator Window Site Report Screen**

- *Note: Control-click to select or deselect a single item; shift-click to select or deselect a group of items.*
- 2. The initial display for the Site screen shows all Sites deselected. If you want to generate a report that lists all Sites, click the Report button. To limit the report to specific Sites, select them before clicking the Report button.

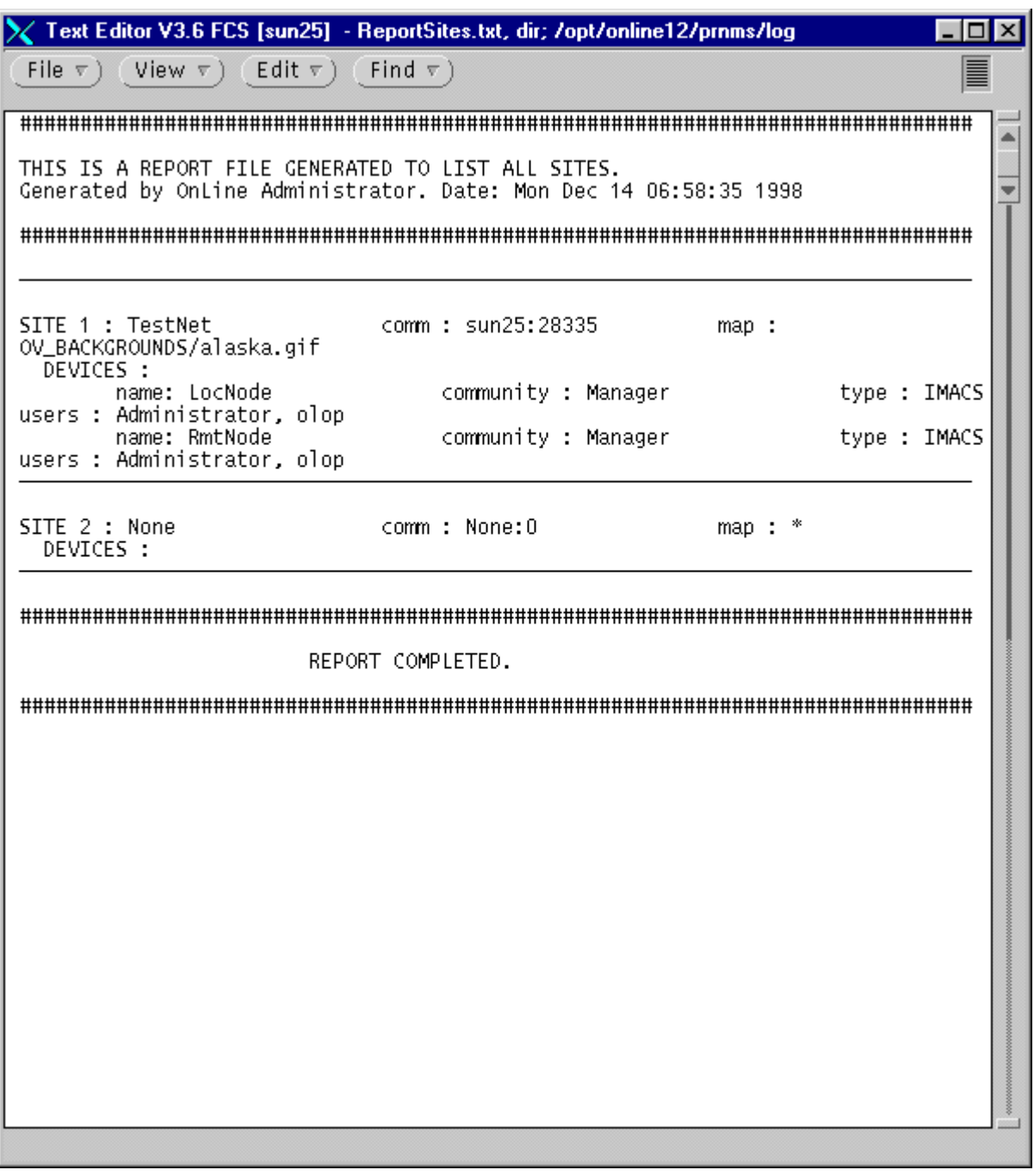

<span id="page-98-0"></span>**Figure 4-16. Site Report**

#### **4.3.6.3 Generating a Device Report**

To generate a device report (see [Figure 4-18\)](#page-100-0), do the following:

1. Click the Device tab in the OnLine Reports Generator window to display the Device screen (see [Figure 4-17](#page-99-0)).

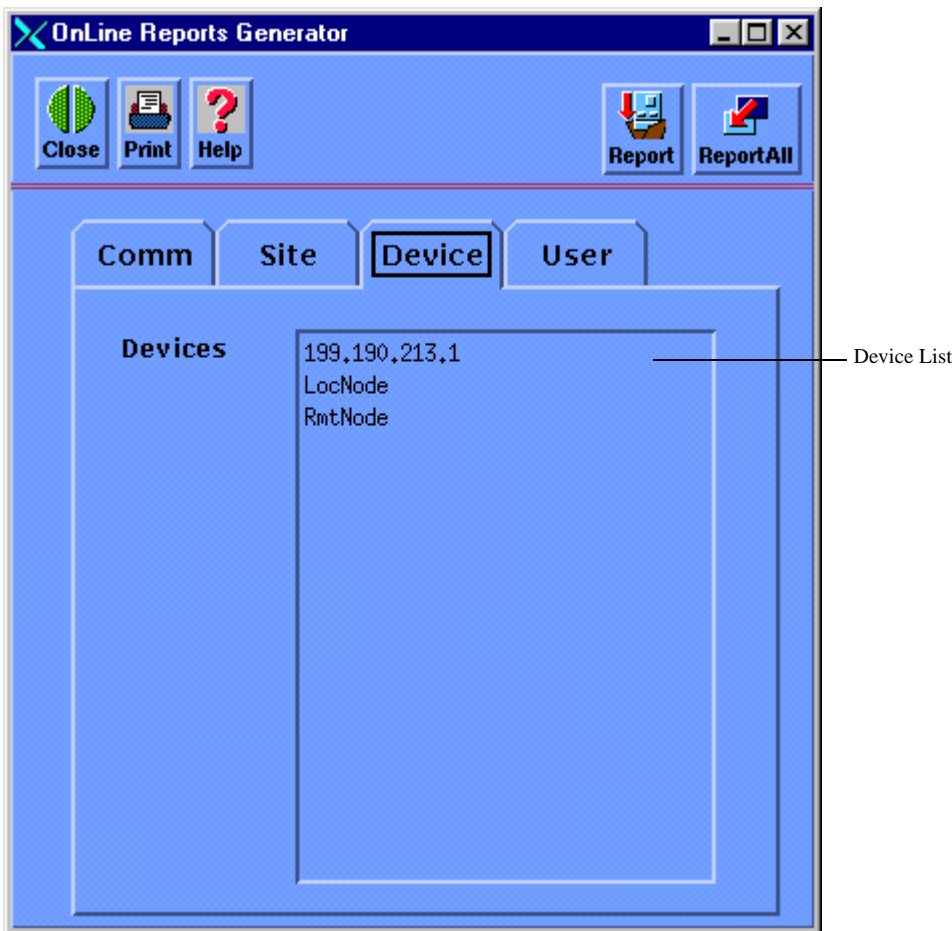

#### <span id="page-99-0"></span>**Figure 4-17. OnLine Reports Generator Window Device Report Screen**

- *Note: Control-click to select or deselect a single item; shift-click to select or deselect a group of items.*
- 2. The initial display for the Device screen shows all Devices deselected. If you want to generate a report that lists all Devices, click the Report button. To limit the report to specific Devices, select them before clicking the Report button.

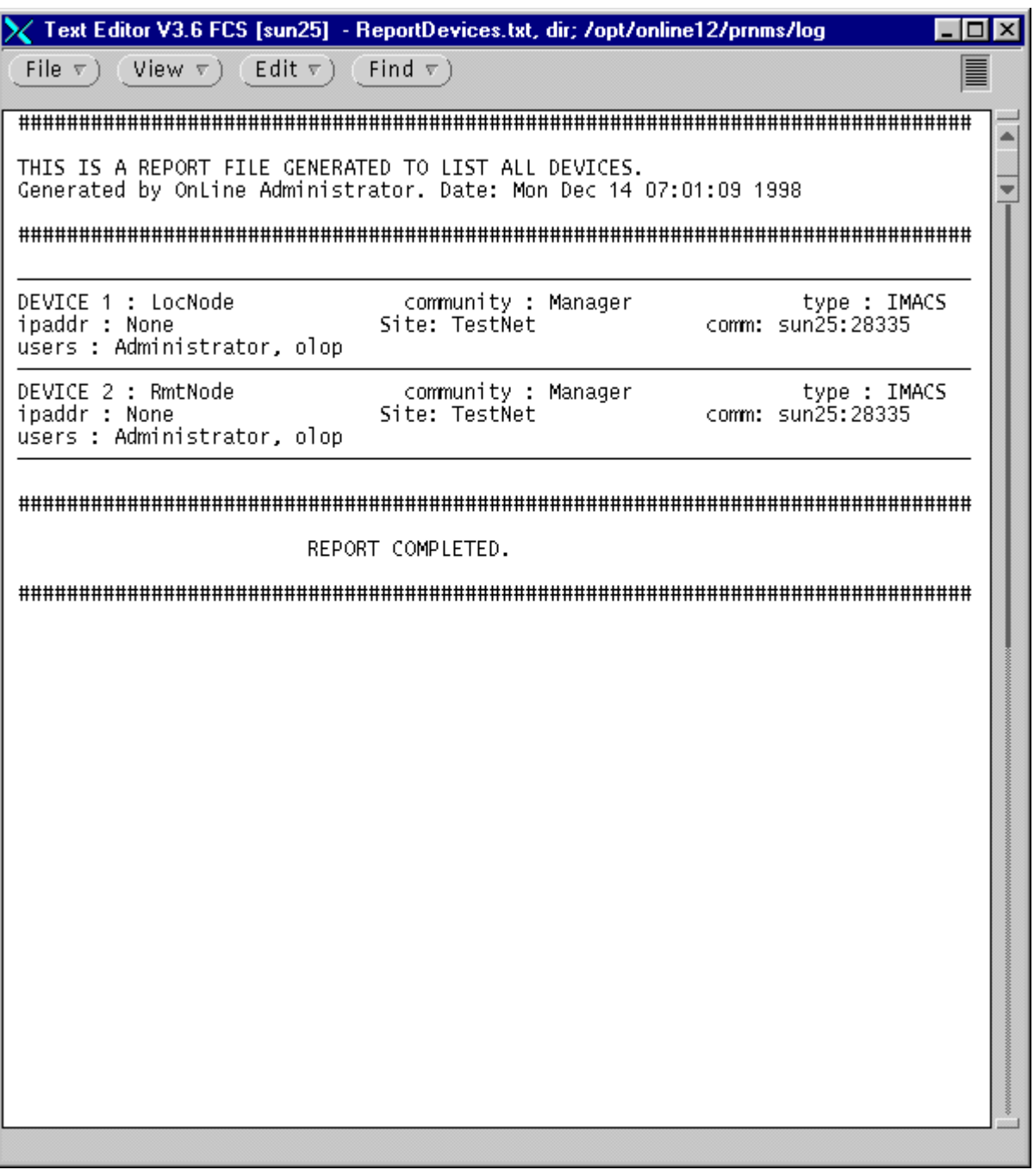

<span id="page-100-0"></span>**Figure 4-18. Device Report**

#### **4.3.6.4 Generating a User Report**

To generate a user report (see [Figure 4-20\)](#page-102-0), do the following:

1. Click the User tab in the OnLine Reports Generator window to display the User report screen (see [Figure 4-19\)](#page-101-0).

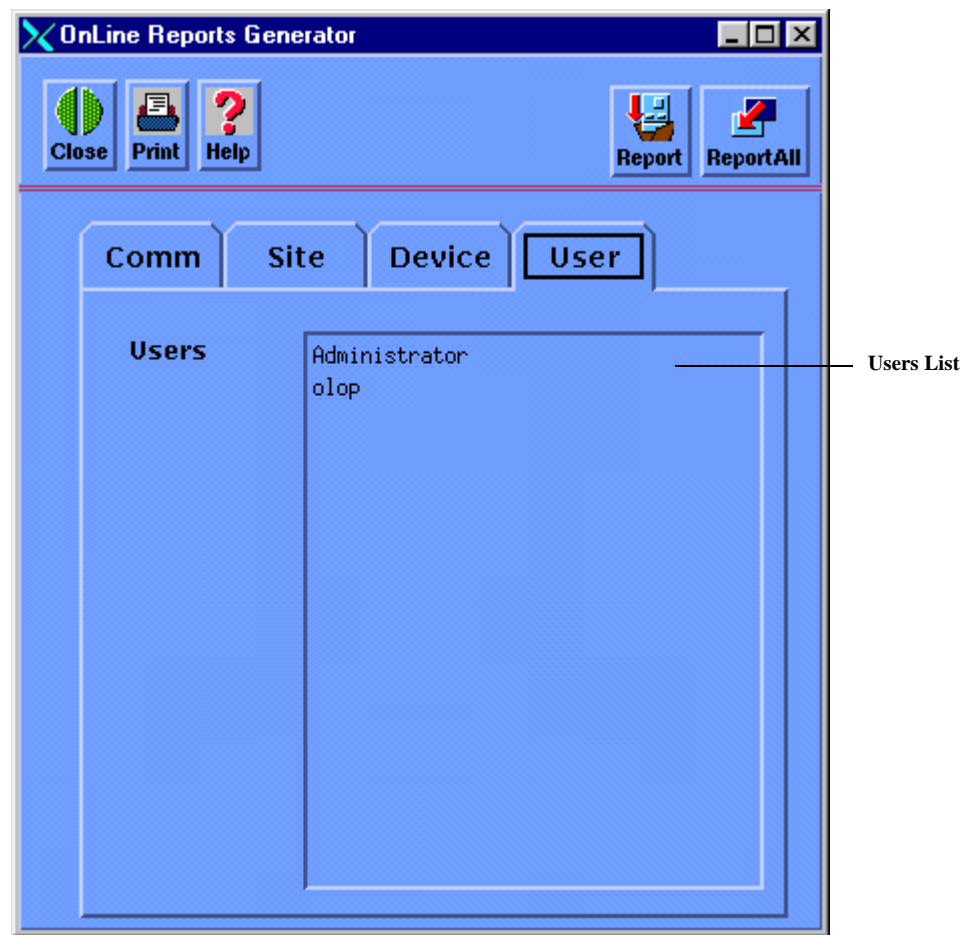

#### <span id="page-101-0"></span>**Figure 4-19. OnLine Reports Generator Window User Report Screen**

- *Note: Control-click to select or deselect a single item; shift-click to select or deselect a group of items.*
- 2. The initial display for the User screen shows all Users deselected. If you want to generate a report that lists all Users, click the Report button. To limit the report to specific Users, select them before clicking the Report button.

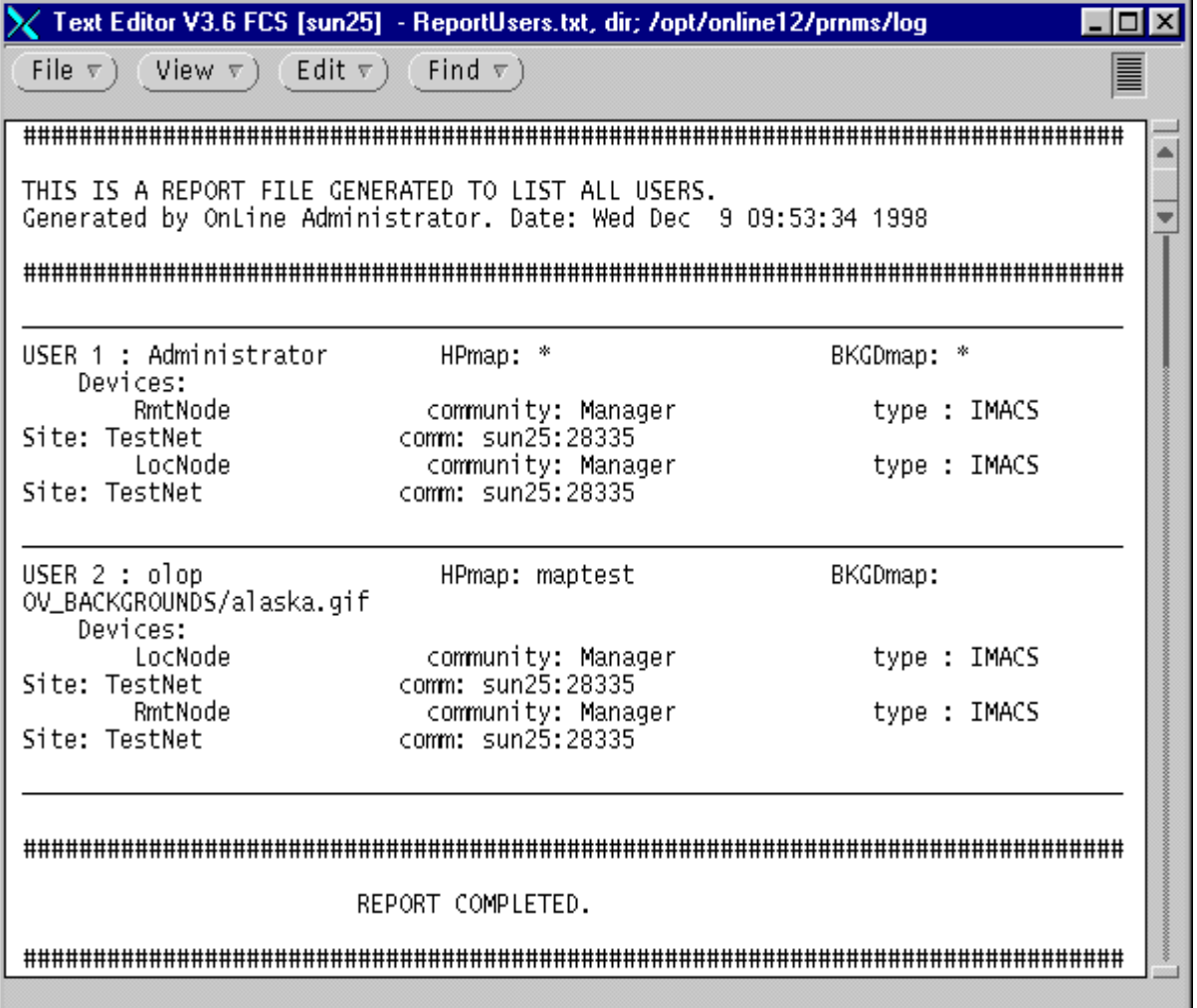

# **Figure 4-20. User Report**

# <span id="page-102-0"></span>**4.3.6.5 Generating All Reports**

To generate a report to list all comms, sites, devices, and users (see [Figure 4-21](#page-103-0)), click the Report All button in the OnLine Reports Generator window (see [Figure 4-13](#page-94-1)).

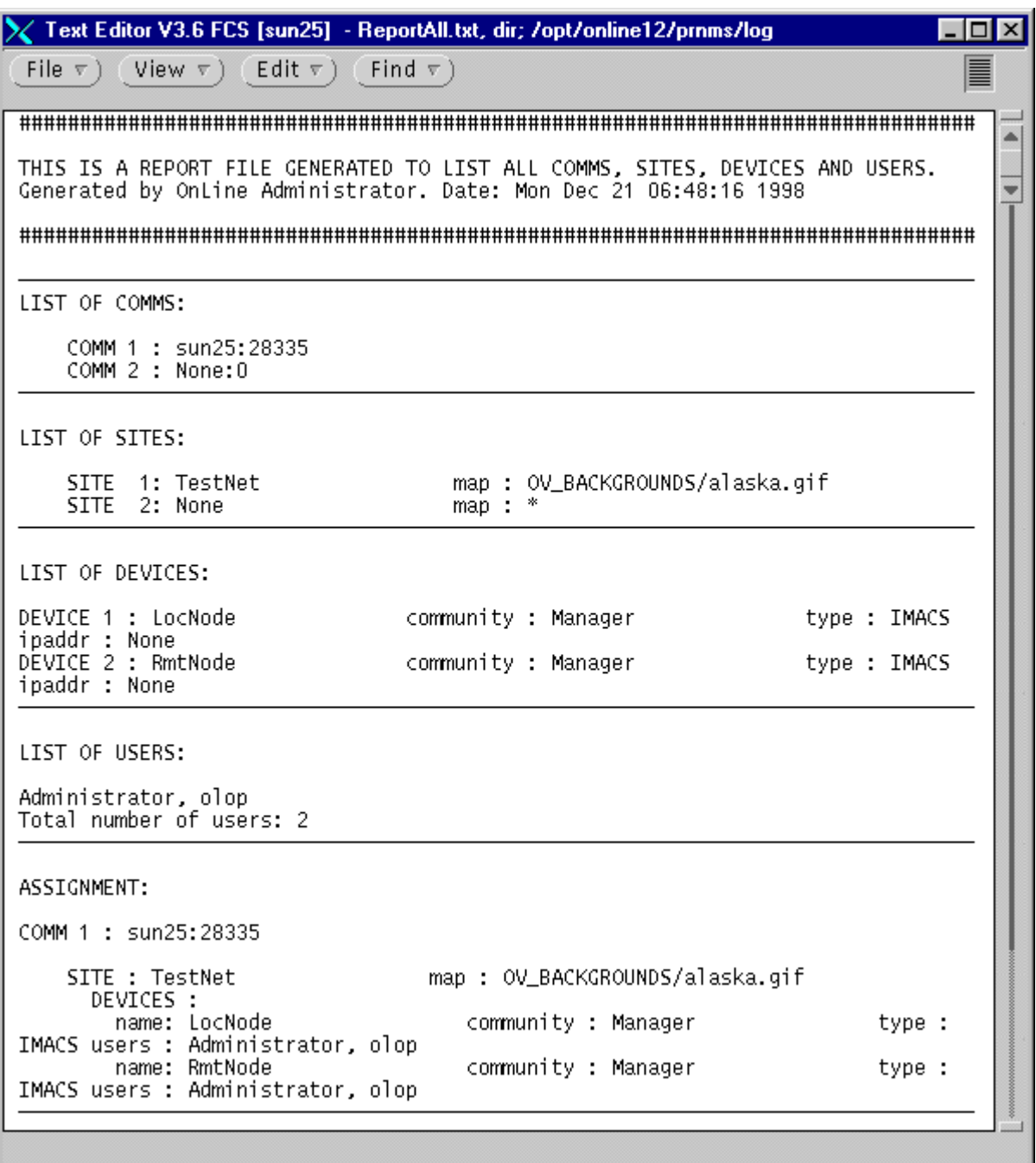

<span id="page-103-0"></span>**Figure 4-21. All Reports (Sheet 1 of 2)**

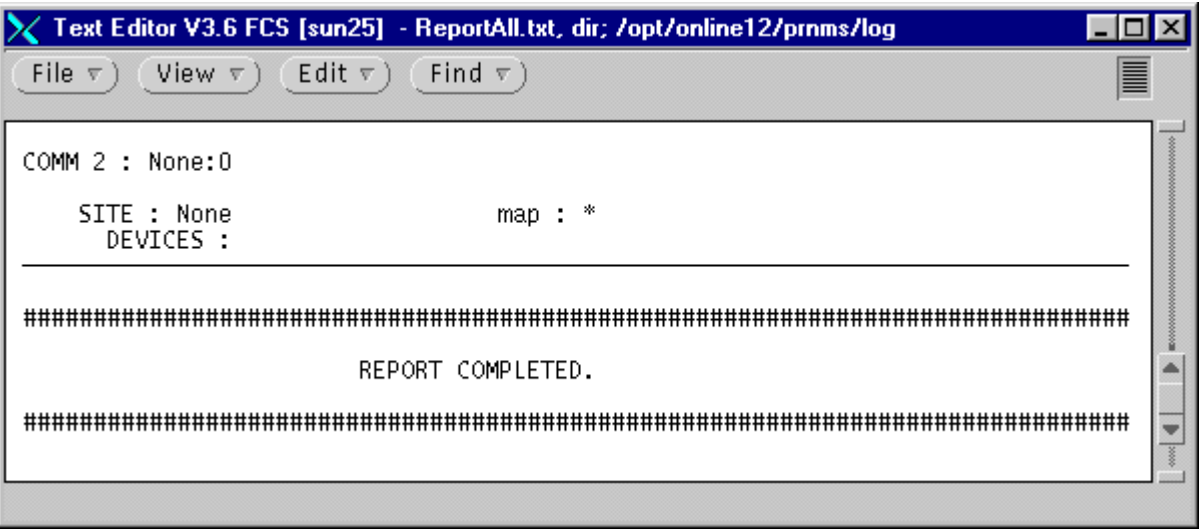

**Figure 4-21. All Reports (Sheet 2 of 2)**

# **4.3.7 Administrator Logout**

To log out of OnLine as administrator, Select *Administer:OnLine EMS–> Logout.*

# **4.3.8 Closing the NNM GUI**

To close the NNM GUI, do the following:

1. Close the NNM map window. An OpenView Windows Warning dialog box displays (see [Figure 4-22](#page-104-0)).

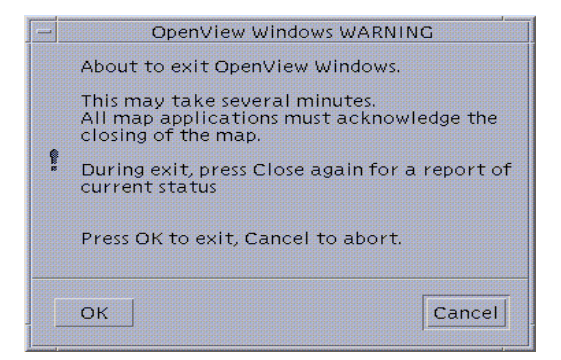

**Figure 4-22. NNM Exit Warning Dialog Box**

<span id="page-104-0"></span>2. Click OK. The dialog box, and all open windows close.

# **Chapter 5 Frequently Asked Questions**

# **5.1 Introduction**

This chapter addresses the following questions:

- Do I Have to Install OnLine in the Default Directory?
- **•** How Do I Create a Temporary Environment?
- **•** How Do I Start the FLEXlm License Manger?
- **•** Can an Administrator Start the OnLine Processes?
- Can I Run Other Applications Such as AnswerBook?
- How Do I Determine Whether a Port is in Use?

# **5.2 Do I Have to Install OnLine in the Default Directory?**

No. You can install OnLine in another location by changing the \$PRNMS variable before running the install.sh script.

- # PRNMS=absolute\_path
- # export PRNMS
- # echo \$PRNMS # PRNMS=absolutepath

where absolute\_path is the name of the directory in which you want to install OnLine.

If you choose to do this, ensure that \$PRNMS is set properly before running any of the following OnLine scripts:

- **•** install.sh or update.sh to install or update OnLine on a stand-alone or central workstation.
- **•** prlogin to create user accounts.
- **•** remove.sh to remove OnLine.
- **•** rinstall.sh to install or update OnLine on a distributed workstation.

# **5.3 How Do I Create a Temporary Environment?**

To create a temporary environment, do one of the following:

**•** Enter the following statements at the command line:

```
#PRNMS=/opt/online/prnms
export PRNMS
#. /opt/OV/bin/ov.envvars.sh
#PATH=$PATH:/opt/OV/bin:$OV_BIN:$PRNMS/bin:/usr/openwin/bin:.
export PATH
#MANPATH=${MANPATH:-/usr/man:/usr/share/man}:$OV_MAN
#export MANPATH
#xhost +
#echo environment set
```
*Note: If you did not install OnLine in the default directory, change the*  PRNMS=/opt/online/prnms *statement accordingly.*

**•** Use a text editor to create an environment file that contains the above statements and source the file from the command line (be sure to press the Return key after entering the last line).

```
# . ./environment_file
access control disabled, clients can connect from any host
environment set
```
where /environment\_file is the absolute path to the environment file.

# **5.4 How Do I Start the FLEXlm License Manger?**

If no other applications are using FLEXlm, the easiest way to start it is by choosing the auto-start option when you install OnLine. Otherwise, you can start FLEXlm:

- **•** manually from the command line.
- **•** automatically from a start-up file that runs at boot.

If any problems are encountered, refer to ["Installation and Solaris Administration](#page-49-0)  [Troubleshooting" on page 2-34](#page-49-0).
#### <span id="page-108-1"></span>**5.4.1 Starting FLEXlm Manually**

When you start FLEXIm from the command line you have to specify a license file for each application that will use it. Do the following:

<span id="page-108-2"></span>1. Use the **ps -ef | grep lmgrd** command to check whether the FLEXlm process lmgrd is currently running.

When  $\lceil \frac{\text{Imqrd}}{\text{Imqrd}} \rceil$  is running, a response similar to the following specifies the license file(s) in use. In this example, the license file in use is for a development version of OnLine.

```
#ps -ef | grep lmgrd 
                        Sep 17 ? 0:00 ./lmgrd -c
/opt/ems5.0/i5/prnms/config/license.dat -l /opt/ems5.0/i5/prnms/log/
 arkady 15251 15250 0 Sep 17 ?
/opt/ems5.0/i5/prnms/config/license.dat -lmgrd_port 69
#
```
When lmgrd is not running, the response does not specify any license files.

```
# ps -ef | grep lmgrd
 root 1994 1402 0 16:42:11 pts/4 0:00 grep lmgrd
```
If lmgrd is running, proceed to [step 2](#page-108-0). If not, enter the following to start FLEXlm for OnLine, and then use the **ps -ef | grep lmgrd** command to verify that lmgrd is using the OnLine license file.

```
# cd $PRNMS/flexlm
# ls
       lmutil olld readme
# ./lmgrd -c $PRNMS/config/license.dat -l $PRNMS/log/licenselog&
# ps -ef | grep lmgrd
                                        0:00 olld -T \, \text{sun25} 6.1 4 -c/opt/online/prnms/config/license.dat -lmgrd_port /opt/on
                 1 0 16:47:38 pts/4/opt/online/prnms/flexlm/lmgrd -c /opt/online/prnms/config/license.dat 
-l /opt/
    root 2503 1402 0 16:48:34 pts/4 0:00 grep lmgrd
#
```
<span id="page-108-0"></span>2. Do a status check to get additional information about the license file(s)  $lmqrd$  is currently using. In the following example, two license files are in use for development versions of OnLine and no log file is specified. The license files are:

```
/opt/ems5.0/i5/prnms/config/license.dat and
/opt/ems5.0/i4/prnms/config/license.dat
```

```
# cd $PRNMS/flexlm
# ls
       lmutil olld readme
# ./lmutil lmstat
lmutil - Copyright (C) 1989-1998 Globetrotter Software, Inc.
Flexible License Manager status on Fri 8/28/1998 11:00
License server status: 27000@sun25
License file(s) on sun25: 
/opt/ems5.0/i5/prnms/config/license.dat:/opt/ems5.0/i4/prnms/config/li
cense.dat:
      sun25: license server UP (MASTER) v6.1
```

```
Vendor daemon status (on sun25):
      olld: UP v6.1
```
- <span id="page-109-1"></span>3. Use the **cat filename** command to check whether any of the license files reported in step 2 specify a port number for the VENDOR entry (see [Figure 2-13 on page 2-44\)](#page-59-0). If no port number is specified in any file, continue with step [5](#page-109-0). Otherwise, do the following before preceding to step [5](#page-109-0).
	- a. Open the \$PRNMS/config/license.dat file in a text editor.
	- b. Add the port number to the VENDOR entry in the \$PRNMS/config/license.dat file.
	- c. Save and close the \$PRNMS/config/license.dat file.
- <span id="page-109-2"></span>4. Shut down FLEXlm:

```
# ./lmutil lmdown
lmutil - Copyright (C) 1989-1998 Globetrotter Software, Inc.
   Port@Host Vendors
1) 27000@sun25
Are you sure (y/n)? y
Shut down FLEXlm server on node sun25
     1 FLEXlm License Server shut down
#
```
<span id="page-109-0"></span>5. Restart FLEXlm specifying the license.dat filename(s) obtained in [step 2](#page-108-0), the OnLine license file, and the log file to which information will be written:

```
# $PRNMS/flexlm/lmgrd -c 
/opt/ems5.0/i5/prnms/config/license.dat:/opt/ems5.0/i4/prnms/config/li
cense.dat:/opt/online/prnms/config/license.dat -l 
/opt/online/prnms/log/license.log&
3973
# ./lmutil lmstat
lmutil - Copyright (C) 1989-1998 Globetrotter Software, Inc.
Flexible License Manager status on Thu 9/17/1998 12:59
License server status: 27000@sun25
     License file(s) on sun25: 
/opt/ems5.0/i5/prnms/config/license.dat:/opt/ems5.0/i4/prnms/config/li
cense.dat:/opt/online/prnms/config/license.dat:
      sun25: license server UP (MASTER) v6.1
Vendor daemon status (on sun25):
       olld: UP v6.1
#
```
#### **5.4.2 Starting FLEXlm Automatically**

If desired, you can start FLEXlm for OnLine from a script that runs automatically at boot. To do so, proceed as follows:

<span id="page-110-0"></span>1. Search the Solaris start-up files to see if any other application is starting the FLEXlm lmgrd process at boot.

```
# grep lmgrd /etc/rc*/*
```
When lmgrd is being started at boot, a response similar to the following indicates the file from which it is being started. For this example, the start-up file from which lmgrd is being started is /etc/rc3.d/S98netmgt.

```
# grep lmgrd /etc/rc*/*
/etc/rc3.d/S98netmgt:/opt/online/prnms/flexlm/lmgrd -c 
/opt/online/prnms/config/license.dat -l 
/opt/online/prnms/log/license.log
#
```
When lmgrd is not being started from a file at boot, there will be no response to the grep command:

```
# grep lmgrd /etc/rc*/* 
#
```
- 2. If lmgrd is being started at boot, proceed to step 3. If not do the following:
	- a. Use a text editor to add the following line at the end of the  $/etc/rc3.d/998n\n  $\epsilon$$ file (be sure to press the Return key after entering the last line).

```
$PRNMS/flexlm/lmgrd -c $PRNMS/config/license.dat -l 
$PRNMS/log/licenselog&
```
- b. Save the file and then close it.
- c. Enter init 6 to reboot the workstation.
- d. When the login prompt appears, log in as root and open a terminal window.
- e. Use the **ps -ef | grep lmgrd** command to verify that lmgrd is running and using the OnLine license file

```
# ps -ef | grep lmgrd
    root 2499 2498 0 16:47:40 ? 0:00 olld -T sun25 6.1 4 -c 
/opt/online/prnms/config/license.dat -lmgrd_port /opt/on
                  1 0 16:47:38 pts/4/opt/online/prnms/flexlm/lmgrd -c /opt/online/prnms/config/license.dat 
-l /opt/
    root 2503 1402 0 16:48:34 pts/4 0:00 grep lmgrd
#
```
- 3. If lmgrd is being started from a file at boot, you need to change the lmgrd command to specify the current *license.dat* filename(s), the OnLine *license.dat* file, and the OnLine log file to which information will be written. Proceed as follows:
	- a. Use a text editor to open the file from which lmgrd is being started (e.g. /etc/rc3.d/S98netmg).

b. Change the lmgrd command to read:

```
$PRNMS/flexlm/lmgrd -c 
current_license_file(s):$PRNMS/config/license.dat 
-l $PRNMS/config/loc.log &
```
For the example shown in [step 1](#page-110-0), the line should read:

```
$PRNMS/flexlm/lmgrd -c opt/ems5.0/latest/prnms/config/license.dat
:$PRNMS/config/license.dat -l $PRNMS/config/loc.log &
```
- c. Save the file and then close it.
- d. Proceed as directed in steps [1](#page-108-2) through [3](#page-109-1) of paragraph [5.4.1](#page-108-1) to add any required port number to the VENDOR entry in the \$PRNMS/config/license.dat file. Do not perform steps [4](#page-109-2) and [5](#page-109-0) of the procedure, however; continue with step [e](#page-111-0) below.
- <span id="page-111-0"></span>e. Enter init 6 to reboot the workstation.
- f. When the login prompt appears, log in as root and open a terminal window.
- g. Use the **\$PRNMS/flexlm/lmstat** command to verify that lmgrd started and is running and using the specified license and log files. For example:

```
# ./lmutil lmstat
lmutil - Copyright (C) 1989-1998 Globetrotter Software, Inc.
Flexible License Manager status on Thu 9/17/1998 12:59
License server status: 27000@sun25
     License file(s) on sun25: 
opt/ems5.0/latest/prnms/config/license.dat:/opt/online/prnms/config/li
cense.dat:
      sun25: license server UP (MASTER) v6.1
Vendor daemon status (on sun25):
       olld: UP v6.1
#
```
### **5.5 Can an Administrator Start the OnLine Processes?**

The default file permissions for OnLine are such that only root can start the OnLine processes. If you want the OnLine administrator to start the processes, you need to give all users write access to the \$PRNMS/bin/pralarm file and the \$PRNMS/db directory. To do so, enter the following:

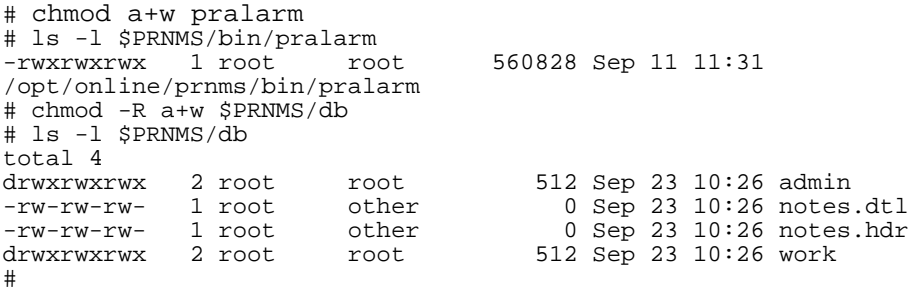

### **5.6 Can I Run Other Applications Such as AnswerBook?**

Yes, but you might have to change a port assignment if there is a conflict. To change the port, proceed as follows:

- 1. Open the /etc/services file in a text editor.
- 2. Go to the line that contains the port assignment for the ovtopmd process.

ovtopmd 8888/tcp #OpenView IP Topology daemon

- 3. Change port number 8888 to valid unused port number (see ["How Do I Determine](#page-113-0)  [Whether a Port is in Use?" on page 5-8](#page-113-0)).
- 4. Save the file and close it.

If changing the ovtopmd port does not solve the problem, try changing the PRDB\_PORT assignment in the \$PRNMS/config/prdb.conf file:

- 1. Open the PRNMS/config/prdb.conf file in a text editor.
- 2. Go to the line that contains the PRDB\_PORT assignment. PRDB\_PORT=8900
- 3. Change port number 8900 to a valid unused port number (see ["How Do I Determine](#page-113-0)  [Whether a Port is in Use?" on page 5-8](#page-113-0)).
- 4. Save the file and close it.

### <span id="page-113-0"></span>**5.7 How Do I Determine Whether a Port is in Use?**

Valid port numbers are within the range of 5001 through 65536. Use the **telnet hostname port** number command to check whether a port is currently in use.

When a port is in use, you see the following response to the telnet command:

```
# telnet sun25 28335 
Trying 199.190.211.185...
Connected to sun25.
Escape character is '^]'.
```
To end the telnet session, type **^]** and then type **quit** when the telnet> prompt appears.

```
\sim 1
telnet> quit
Connection closed.
#
```
**•** When a port is not in use, the response is:

```
# telnet sun25 55000
Trying 199.190.211.185...
telnet: Unable to connect to remote host: Connection refused
#
```
# <span id="page-114-1"></span>**Appendix A Network Element Configuration Screens**

## **A.1 Introduction**

This appendix provides configuration screens that show how to set up the MCC, CPU, and WAN cards used in the Network Test Configuration (see [page 2-4\)](#page-19-0). Information footnoted below a configuration screen indicates the values you should enter in fields that do not report their contents. For example, in [Figure A-1](#page-114-0) the IPADDR field displays the generic value ip. The actual value that you should enter in the field is 199.190.211.185.

# **A.2 LocNode MCC Card Screens**

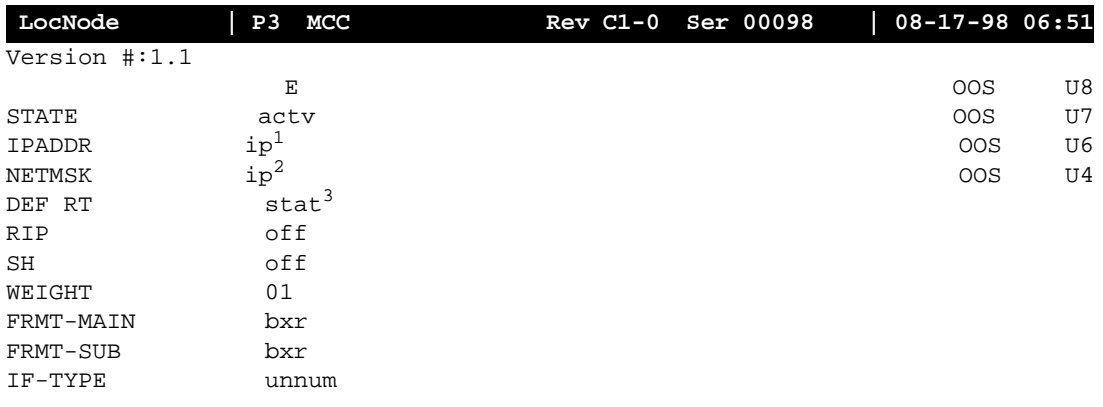

Figures [A-1](#page-114-0) and [A-2](#page-115-0) show the LocNode MCC card screens.

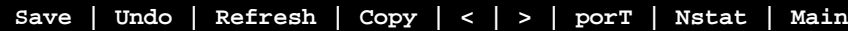

<span id="page-114-0"></span>1. IPADDR = 199.190.211.83 2. NETMSK = 255.255.255.0 3. DEF RT = stat = 199.190.211.185

#### **Figure A-1. LocNode MCC Card Home Screen**

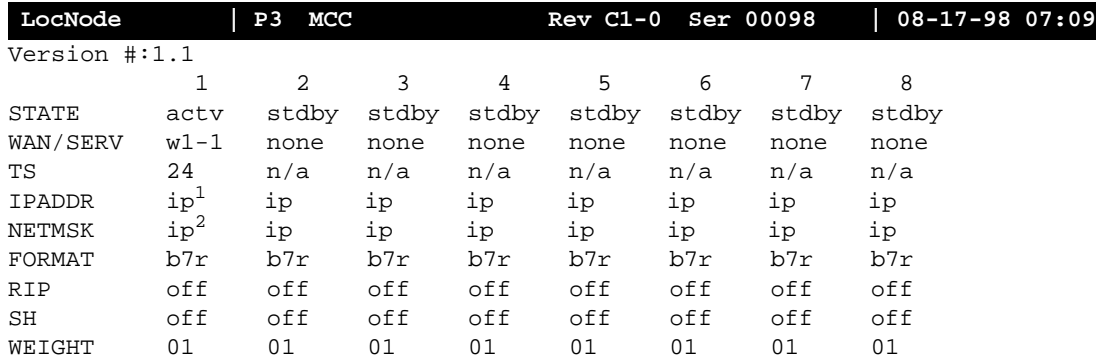

**Save | Undo | Refresh | Copy | < | > | porT | Nstat | Main**

1. IPADDR = 179.170.0.10 (i.e., the address of the RmtNode)

2. NETMSK = 255.255.255.252

**Figure A-2. LocNode MCC Card Port Screen**

### <span id="page-115-0"></span>**A.3 LocNode WAN Card Screen**

Figure [A-3](#page-115-1) shows the LocNode WAN card screen.

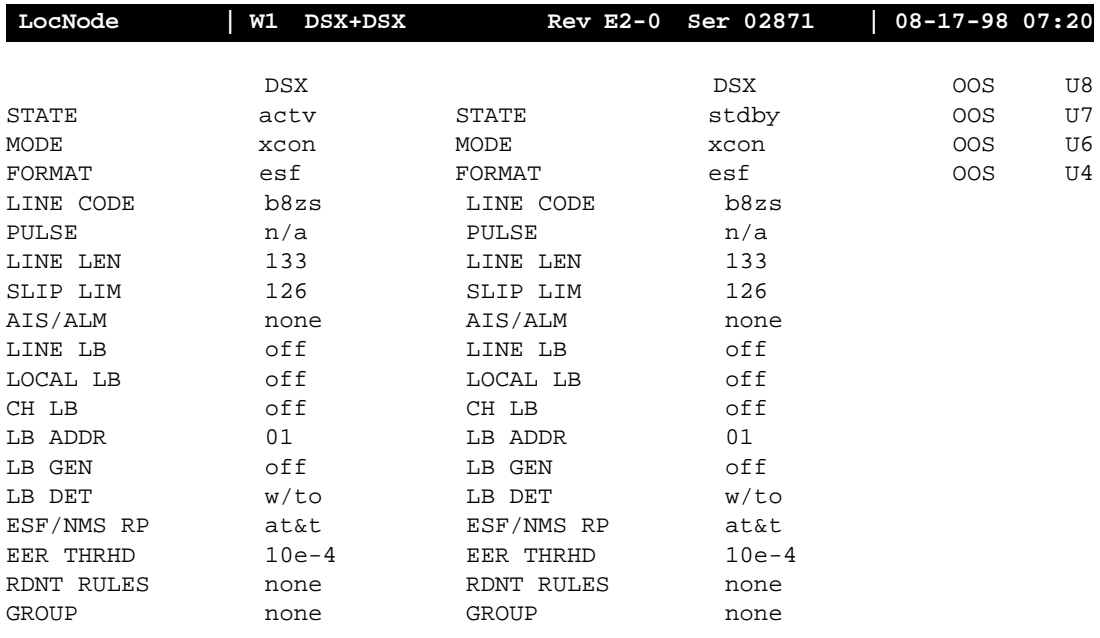

#### <span id="page-115-1"></span> **Save | Undo | Refresh | Xcon | Perf | Farstat | Test | sWitch | pArs | Main**

**Figure A-3. LocNode WAN Card Home Screen**

### **A.4 LocNode CPU Card Screens**

Figures [A-4](#page-116-0) and [A-5](#page-116-1) show the LocNode CPU card screens.

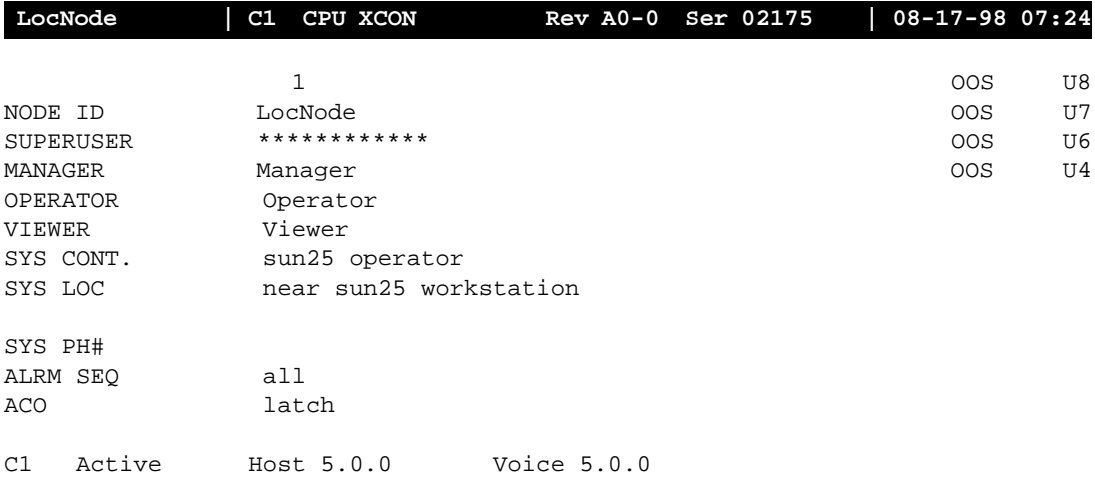

<span id="page-116-0"></span> **Save | Undo | Refresh | Prt | tcp/Ip | Main**

#### **Figure A-4. LocNode CPU Card Home Screen**

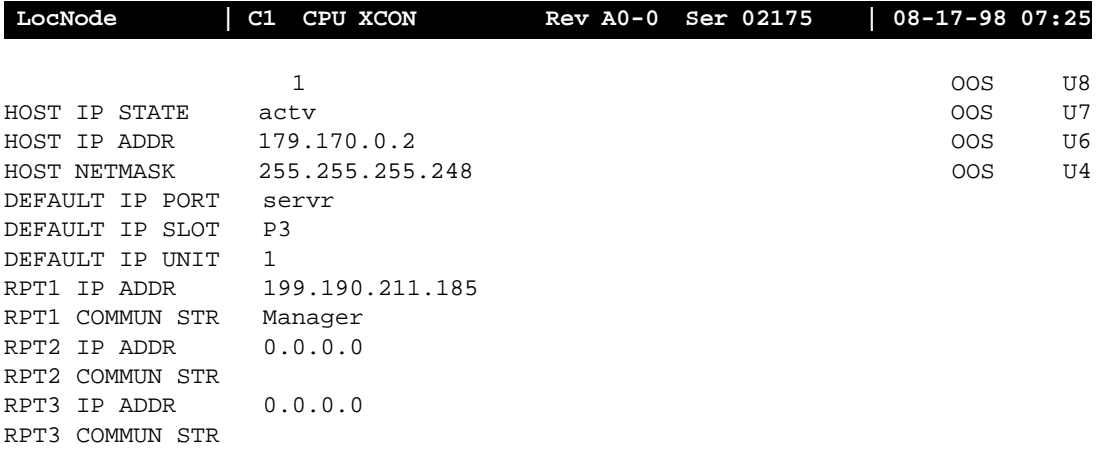

#### <span id="page-116-1"></span>**Ping | Netstat | rOute | Save | Undo | Refresh | Main**

**Figure A-5. LocNode CPU Card TCP/IP Screen**

### **A.5 LocNode Interface Card Screen**

Figure [A-6](#page-117-1) shows the LocNode Interface card screen.

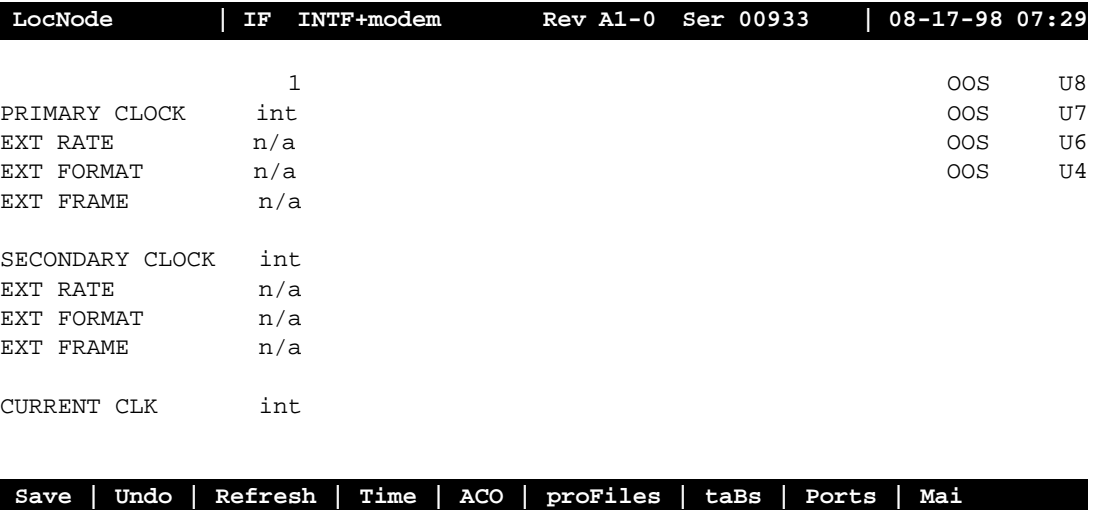

**Figure A-6. LocNode Interface Card Home Screen**

### <span id="page-117-1"></span>**A.6 RmtNode CPU Card Screens**

Figures [A-7](#page-117-0) and [A-8](#page-118-0) show the RmtNode CPU card screens.

| RmtNode         | C1<br><b>CPU RCON</b> |                | Rev C1-0 Ser 00146 | $02 - 19 - 02$ 22:23 |
|-----------------|-----------------------|----------------|--------------------|----------------------|
|                 | 1                     |                |                    | <b>OOS</b><br>U3     |
| NODE ID         | RmtNode               |                |                    |                      |
| SUPERUSER       | ************          |                |                    |                      |
| MANAGER         | Manager               |                |                    |                      |
| <b>OPERATOR</b> | Operator              |                |                    |                      |
| VIEWER          | Viewer                |                |                    |                      |
| SYS CONT.       | OnLine Operator       |                |                    |                      |
| SYS LOC         | Off Site              |                |                    |                      |
| SYS PH#         |                       |                |                    |                      |
| ALRM SEO        | all                   |                |                    |                      |
| <b>ACO</b>      | latch                 |                |                    |                      |
| C1<br>Active    | Host 3.7.1            | Voice 3.7.1    |                    |                      |
|                 |                       |                |                    |                      |
| Undo<br>Save    | Refresh<br>Prt        | Main<br>tcp/Ip |                    |                      |

<span id="page-117-0"></span>**Figure A-7. RmtNode CPU Card Home Screen**

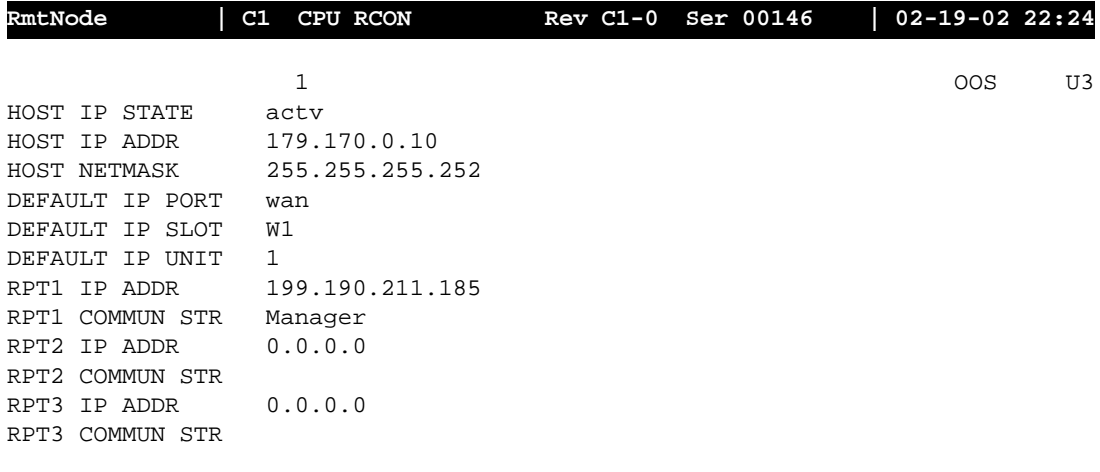

**Ping | Netstat | rOute | Save | Undo | Refresh | Main**

**Figure A-8. RmtNode CPU Card TCP/IP Screen**

### <span id="page-118-0"></span>**A.7 RmtNode WAN Card Screen**

Figure [A-9](#page-118-1) shows the RmtNode WAN card screen.

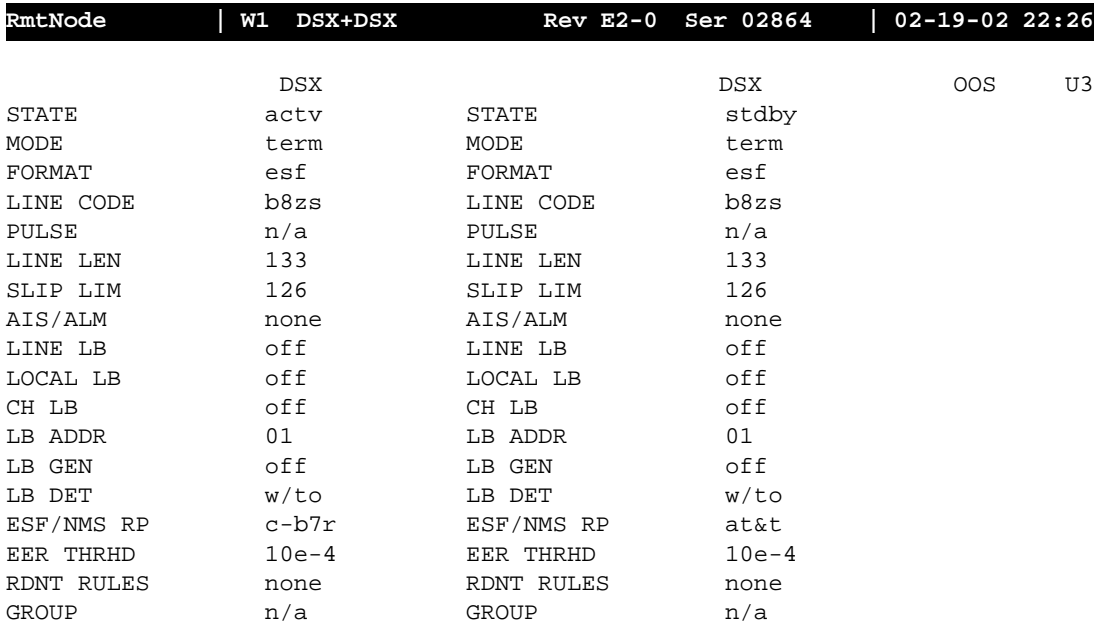

#### <span id="page-118-1"></span> **Save | Undo | Refresh | Xcon | Perf | Farstat | Test | sWitch | pArs | Main**

**Figure A-9. RmtNode WAN Card Home Screen**

# **A.8 RmtNode Interface Card Screen**

Figure [A-10](#page-119-0) shows the RmtNode Interface card screen.

| RmtNode         | ΙF      | INTF+modem |                       | Rev A0-0 Ser 00000 | $02 - 19 - 0222:29$ |    |
|-----------------|---------|------------|-----------------------|--------------------|---------------------|----|
|                 |         |            |                       |                    |                     |    |
|                 | 1       |            |                       |                    | <b>OOS</b>          | U3 |
| PRIMARY CLOCK   | $w1-1$  |            |                       |                    |                     |    |
| EXT RATE        | n/a     |            |                       |                    |                     |    |
| EXT FORMAT      | n/a     |            |                       |                    |                     |    |
| EXT FRAME       | n/a     |            |                       |                    |                     |    |
| SECONDARY CLOCK | int     |            |                       |                    |                     |    |
| EXT RATE        | n/a     |            |                       |                    |                     |    |
| EXT FORMAT      | n/a     |            |                       |                    |                     |    |
| EXT FRAME       | n/a     |            |                       |                    |                     |    |
| CURRENT CLK     | $w1-1$  |            |                       |                    |                     |    |
|                 |         |            |                       |                    |                     |    |
| Undo  <br>Save  | Refresh | Time       | ACO   proFiles   taBs |                    | Ports<br>Mai        |    |

<span id="page-119-0"></span>**Figure A-10. RmtNode Interface Card Home Screen**

# **Appendix B Distributed Workstation Installation**

# **B.1 Introduction**

This appendix describes how to install OnLine in a distributed environment. In this environment:

- **•** A complete set of OnLine processes runs under HP OpenView Network Node Manager (NNM) and Solaris on a central workstation that communicates with the network access elements which OnLine is managing.
- **•** Subsets of the OnLine processes run under NNM and Solaris on distributed workstations that are networked to the central workstation.

Figure [B-1 on page B-2](#page-121-0) shows typical interconnection of a distributed installation. The advantage of this configuration is that much of the overhead required to generate multiple OnLine GUIs is off-loaded to distributed workstations where the majority of operator accounts reside. This allows central workstation resources to be dedicated to managing and processing communications with network access elements.

### **B.2 Scope**

The following information is a supplement to the preceding chapters and mirrors their organization. Information that is unique to a distributed workstation installation is described in detail. Other information that is common to distributed and single workstation installations is covered by reference, with differences noted as applicable.

## **B.3 Workstation Requirements**

See paragraph [2.2 on page 2-1.](#page-16-0)

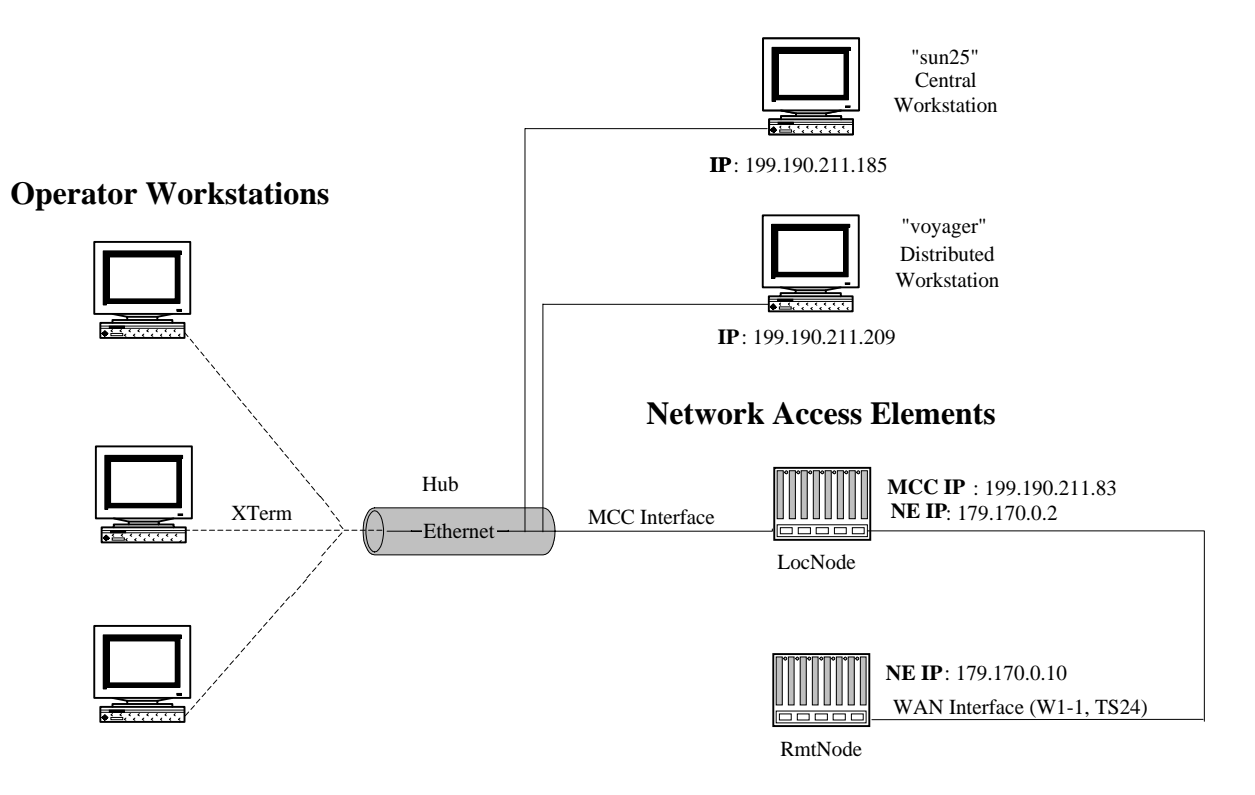

#### **Sun Ultra Sparc Workstations**

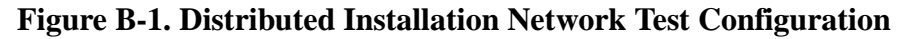

### <span id="page-121-0"></span>**B.4 Installation Overview**

The OnLine application on the central workstation uses NNM and Solaris services for:

- **•** IP communications with the access elements in the telecommunications network that OnLine is administering.
- **•** IP communications with the OnLine processes installed on the distributed workstation(s).
- **•** Generation of screen displays in the NNM GUI map window.

The OnLine processes on the distributed workstation(s) use NNM and Solaris services for:

- **•** IP communications with the OnLine application installed on the central workstation.
- **•** Generation of screen displays in the NNM GUI map window.

#### **B.4.1 Existing Workstations**

If your organization has an existing UNIX network, ask the system or network administrator to accomplish the following tasks:

- **•** Configure IP connectivity for the network access elements that OnLine is to administer.
- **•** Connect the OnLine central and distributed workstations to the network.
- **•** Install Solaris and NNM on the central and distributed workstations (see ["Existing](#page-22-0)  [Solaris Installation" on page 2-7](#page-22-0) for hard disk drive partitioning considerations).
- **•** Verify IP connectivity between:
	- the central and distributed workstation.
	- the central workstation and all network access elements that OnLine is to administer.
- **•** Install OnLine on the central workstation; see ["Central Workstation Installation" on page](#page-124-0)  [B-5](#page-124-0).
- **•** Install OnLine on the distributed workstation(s); see ["Distributed Workstation](#page-125-1)  [Installation" on page B-6.](#page-125-1)
- **•** Create UNIX user accounts for the OnLine administrator and operators, and also for root (see pages [B-6](#page-125-0) and [B-9\)](#page-128-0).
	- The OnLine administrator and root should have oladmin group accounts on the central and distributed workstations. A user account for root is necessary because installation of OnLine requires root to log in remotely to the central workstation from the distributed workstation(s); root can use the account to configure a Telnet session, then change to superuser.
	- The OnLine operators should have online group accounts on the workstations from which they will run OnLine. For optimal performance, the majority of the these accounts should be on the distributed workstation(s).
- **•** Set up X-terminal connectivity for all remote workstations from which OnLine will be run.

#### **B.4.2 New Workstations**

If your organization does not have a UNIX system or network administrator, the simplest way to set up the OnLine workstations is to use local files and static routes for IP communications. (See the *Sun Microsystems TCP/IP and Data Communications Administration Guide* for information on network planning and IP address assignment.) To assist in this process, [Figure](#page-121-0)  [B-1](#page-121-0) shows a basic test configuration that you can build to experiment with network connectivity and verify OnLine performance.

### **B.4.3 Test Configuration**

The test configuration shown in [Figure B-1](#page-121-0) consists of the following equipment groups interconnected through an Ethernet hub:

- **•** OnLine central and distributed workstations.
- **•** A two-node telecommunications network that uses a Management Channel Concentrator (MCC) card for IP connectivity with the OnLine central workstation. The MCC card, located in the LocNode, is the gateway for both nodes. It communicates with:
	- the OnLine central workstation via the Ethernet hub.
	- the LocNode CPU directly.
	- the RmtNode CPU via timeslot 24 of the W1-1 WAN interface.

See your *Network Element Reference Guide* for information on network-element connection and setup. [Appendix A](#page-114-1) shows configuration screens for the MCC, CPU, and WAN cards used in the test configuration.

#### **B.4.4 Installation Instructions**

The following paragraphs provide instructions for installing Solaris, NNM, and OnLine on the central and distributed workstations. Although some instructions are specific to the test configuration shown in [Figure B-1,](#page-121-0) they also provide overviews that are applicable to other configurations. All information is provided for example purposes and is not intended to supersede instructions specified in the Solaris and NNM vendor manuals. If you intend to use the test configuration as a basis for configuring a working telecommunications network, USE VALID IP ADDRESSES OBTAINED FROM THE InterNIC (contact information is available at http://rs.internic.net/contact.html).

### <span id="page-124-0"></span>**B.5 Central Workstation Installation**

The following paragraphs describe how to install Solaris, NNM and OnLine on the central workstation.

### **B.5.1 Solaris Installation**

Proceed as directed in paragraph [2.4 on page 2-5,](#page-20-0) then continue as follows:

• Add the distributed workstation (voyager) to the entries in the /etc/inet/hosts file.

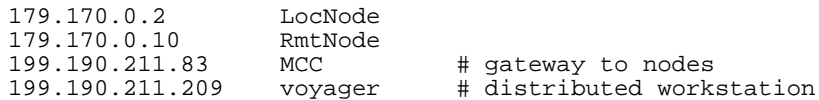

• Enter the name of the distributed workstation in the /.rhosts and /etc/hosts.equiv files (you might have to create the /.rhosts file if it doesn't already exist):

voyager

**•** Ping the distributed workstation to verify that you can communicate with it.

# ping voyager voyager is alive

#### **B.5.2 NNM Installation**

After installing and configuring Solaris, you must install NNM before you can install OnLine. Proceed as directed in paragraph [2.5 on page 2-9.](#page-24-0)

#### **B.5.3 OnLine Installation or Update**

See paragraph [2.6 on page 2-16](#page-31-0) for instructions. Note that when you update OnLine on the central workstation you must also update it on all of the distributed workstations.

#### **B.5.4 OnLine Information Reporting**

See paragraph [2.7 on page 2-23](#page-38-0) for information on changing the default information logging scheme.

#### **B.5.5 OnLine Licensing**

OnLine is supplied with a permanent license that allows two user accounts (one administrator and one operator) specifying a total number of 10 or less network access elements. See paragraph [2.9 on page 2-27](#page-42-0) for instructions on upgrading the license.

#### **B.5.6 OnLine Removal**

To remove OnLine from the central workstation, proceed as directed in paragraph [2.10 on page 2-27](#page-42-1).

#### <span id="page-125-0"></span>**B.5.7 Solaris User Accounts**

Paragraph [2.11 on page 2-28](#page-43-0) describes how to create, modify, and delete Solaris accounts for OnLine users. Be sure to create a user account for root as well as for the OnLine administrator and all operators who will run OnLine from the central workstation. A user account for root is necessary because installation of OnLine requires root to log in remotely to the central workstation from the distributed workstation(s);  $\tau$  cost can use the account to configure a Telnet session, then change to superuser.

### <span id="page-125-1"></span>**B.6 Distributed Workstation Installation**

The following paragraphs describe how to install Solaris, NNM and OnLine on a distributed workstation. Installation of OnLine requires root to log in remotely to the central workstation and run the OnLine rinstall script from CD-ROM. Make sure that the OnLine CD-ROM is installed in the drive on the central workstation.

#### **B.6.1 Solaris Installation**

Proceed as directed in paragraph [2.4 on page 2-5](#page-20-0), except do not do the "[Network](#page-22-1)  [Configuration](#page-22-1)" procedure on [page 2-7.](#page-22-1) Instead, do the following after installing Solaris:

• Enter the name and IP address of the central workstation (sun25) in the /etc/inet/hosts file.

199.190.211.185 sun25 # central workstation

Enter the name of the central workstation in the /.rhosts and /etc/hosts.equiv files (you might have to create the /.rhosts file if it doesn't already exist):

sun25

**•** Ping the central workstation to verify that you can communicate with it.

```
# ping sun25
sun25 is alive
```
### **B.6.2 NNM Installation**

After installing and configuring Solaris, you must install NNM before you can install OnLine. Proceed as directed in [2.5 on page 2-9.](#page-24-0)

#### **B.6.3 OnLine Installation or Update**

The same procedure is used to install or update OnLine on a distributed workstation.

- **•** Install or update OnLine on the central workstation first.
- **•** If you are doing an initial installation of OnLine, install Solaris and NNM on the distributed workstation.
- **•** Proceed as follows to install or update OnLine remotely from the distributed workstation.

```
Note: In the following examples, the default shell prompts were changed to display the name 
        of the workstation that the user is logged in to.
```
- 1. Log in as root and open a terminal window.
- 2. Change the prompt to show the name of the distributed workstation.

```
$PS1="distributed>" ; export PS1
distributed>
```
3. Open a second terminal window and telnet into the central workstation.

\$ telnet sun25 Trying 199.190.211.185... Connected to sun25. Escape character is '^]'.

UNIX(r) System V Release 4.0 (voyager)

4. Log in to your root user account on the central workstation:

```
login: user_root
Password: 
Last login: Fri Jul 10 09:40:46 from sun25
Sun Microsystems Inc. SunOS 5.5 Generic November 1995
$
```
5. Change to superuser to gain root privileges on the central workstation; the prompt changes to a pound sign (#) to confirm that you have root privileges.

\$ su Password: #

6. Change the prompt to show the name of the central workstation.

```
$PS1="#_central>" ; export PS1
central>
```
7. Set \$PRNMS to the absolute pathname of the directory in which online is installed.

```
#_central> PRNMS=/opt/online/prnms
#_central> PRNMS
#_central> $PRNMS
/opt/online/prnms
#_central> ls $PRNMS
bin cards config db flexlm hist images log ovw uid
```
8. Change to the OnLine installation directory:

```
#_central> cd /cdrom/online/online
#_central> pwd
/cdrom/online/online
#_central> ls
install.sh prehpinstall.sh remove.sh update.sh<br>online_tar readme rinstall
online.tar
```
- 9. Enter **cat readme | more** to display the readme file which contains the latest information about OnLine. Press the Spacebar or Return key to scroll through the file.
- 10. Enter **./rinstall** to start the remote installation script and then enter the name of the remote workstation when prompted:

```
# ./rinstall
Enter hostnames for remote installation of prview: 
voyager
```
If this is a new installation, the script continues automatically.

```
/opt/online/prnms: No such file or directory
mkdir voyager:/opt/online/prnms
.
.
returned from voyager
```
If this is an update, you will be asked to confirm that you want to continue. Type  $\gamma$  or n to continue or cancel, then press the Return key.

```
./rinstall
Enter hostnames for remote installation of prview: 
voyager
WARNING: On the host voyager, there is already
           a directory: /opt/online/prnms
           This directory may hold current version or
           old version.
Please double check it before continue installation!
Do you still want to continue installation ? [y/n]y
mkdir voyager:/opt/online/prnms
```
.

.

returned from voyager

#### **B.6.4 OnLine Information Reporting**

When you install OnLine on the distributed workstation, the  $prtl$  conf file is automatically copied from the central workstation. See paragraph [2.7 on page 2-23](#page-38-0) for configuration options.

#### **B.6.5 OnLine Licensing**

The OnLine FLEXlm license manager runs on the central workstation only. It is not used on the distributed workstations.

#### **B.6.6 OnLine Removal**

To remove OnLine from a distributed workstation:

- 1. Log in to the distributed workstation as root and open a terminal window, or Telnet into the distributed workstation and change to superuser.
- 2. Use the rm  $-r$  pathname command to remove all OnLine files and directories; e.g., **rm -r /opt/online**.

#### <span id="page-128-0"></span>**B.6.7 Solaris User Accounts**

Paragraph [2.11 on page 2-28](#page-43-0) describes how to create, modify, and delete Solaris accounts for OnLine users. Be sure to create a user account for root as well as for the OnLine administrator and all operators who will run OnLine from the central workstation. The user account for root is necessary for root to configure a Telnet connection to a remote workstation, after logging in to the workstation, root can change to superuser.

### **B.7 OnLine Processes**

A complete set of OnLine processes runs on the central workstation and a subset (prmap and prview) runs on each distributed workstation. All processes function as described in [Chapter 3](#page-68-0).

### **B.8 Starting and Stopping NNM**

To start or stop the NNM processes, you must be root and have your environment set properly. The NNM processes must be running to open an NNM GUI.

- *Note: It is not necessary to start the OnLine processes on the distributed workstation. When you open an NNM GUI Online will connect to processes running on the central workstation.*
- **•** The required NNM processes are OVsPMD, ovwdb, ovtrapd, ovactiond, pmd, ovtopmd, and ovrepld (for some configurations, netmon, snmpCollect, and OVLicenseMgr must also be running). To check whether the required processes are running, issue the command **ovstatus | more**.
- **•** To start the NNM processes, enter **ovstart** at the command prompt. To stop the processes, enter **ovstop**.

### **B.9 Backup and Restore**

You should back up the following NNM directory to tape or another workstation.

/var/opt/OV/share/databases/openview/mapdb

If you can't back up the directory to tape or another workstation, at least copy it to  $\ell$  tmp so you can restore it in the event that a file gets corrupted.

cp -r /var/opt/OV/share/databases/openview/mapdb /tmp/hpmap\_db

To restore the directory from /tmp, do the following:

cp -r /tmp/hpmap\_db /var/opt/OV/share/databases/openview/mapdb

### **B.10 OnLine Administration**

You have to create an OnLine user account on the workstation from which the user is going to run OnLine (see [Chapter 4](#page-78-0)). This is necessary because the HP map you generate for the user is only accessible from the workstation on which the account is created.